# *ΤΕΧΝΟΛΟΓΙΚΟ ΕΚΠΑΙΔΕΥΤΙΚΟ ΙΔΡΥΜΑ ΚΡΗΤΗΣ*

**Σχολή Τεχνολογικών Εφαρμογών Τμήμα Εφαρμοσμένης Πληροφορικής & Πολυμέσων**

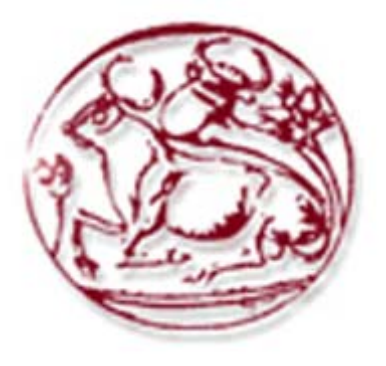

## **ΠΤΥΧΙΑΚΗ ΕΡΓΑΣΙΑ ΘΕΜΑ: "Συγχρονισμός οπτικό-ακουστικού υλικού "**

*Σπουδάστριες:**Εισηγητής:* **Καπετάνιου Βασιλική-Κωνσταντίνα Βασιλάκης Μαμαλάκη Ευγενία Κωνσταντίνος** 

 **Ηράκλειο Σεπτέμβριος 2007**  *"Αφιερώνουμε αυτή την εργασία στις οικογένειές μας που ήταν πάντα στο πλάι μας και μας στήριζαν σε όλη τη διάρκεια των σπουδών μας.."* 

## **Ευχαριστίες**

Ευχαριστούμε θερμά όλους όσους συντέλεσαν στην ολοκλήρωση της πτυχιακής μας εργασίας. Τον επιβλέπων καθηγητή μας κ. Βασιλάκη Κων/νο για την καθοδήγησή του στη σχεδίαση και υλοποίηση της εργασίας μας. Το Κέντρο Επικοινωνιών και Δικτύων του Πανεπιστημίου Κρήτης και τον κ. Εμμανουήλ Ζουράρη για την καθοδήγηση και την ευκαιρία που μας έδωσαν να εξοικειωθούμε με κάποιο από τα προγράμματα που χρησιμοποιήσαμε στην εργασία μας ,στο περιβάλλον τους, με δικό τους υλικό. Τους καθηγητές που μας έδωσαν το υλικό που χρησιμοποιήσαμε στις συγχρονισμένες παρουσιάσεις μας, τον κ.Ξεζωνάκη Ιωάννη και τον κ. Βερβερίδη Φίλιππο.

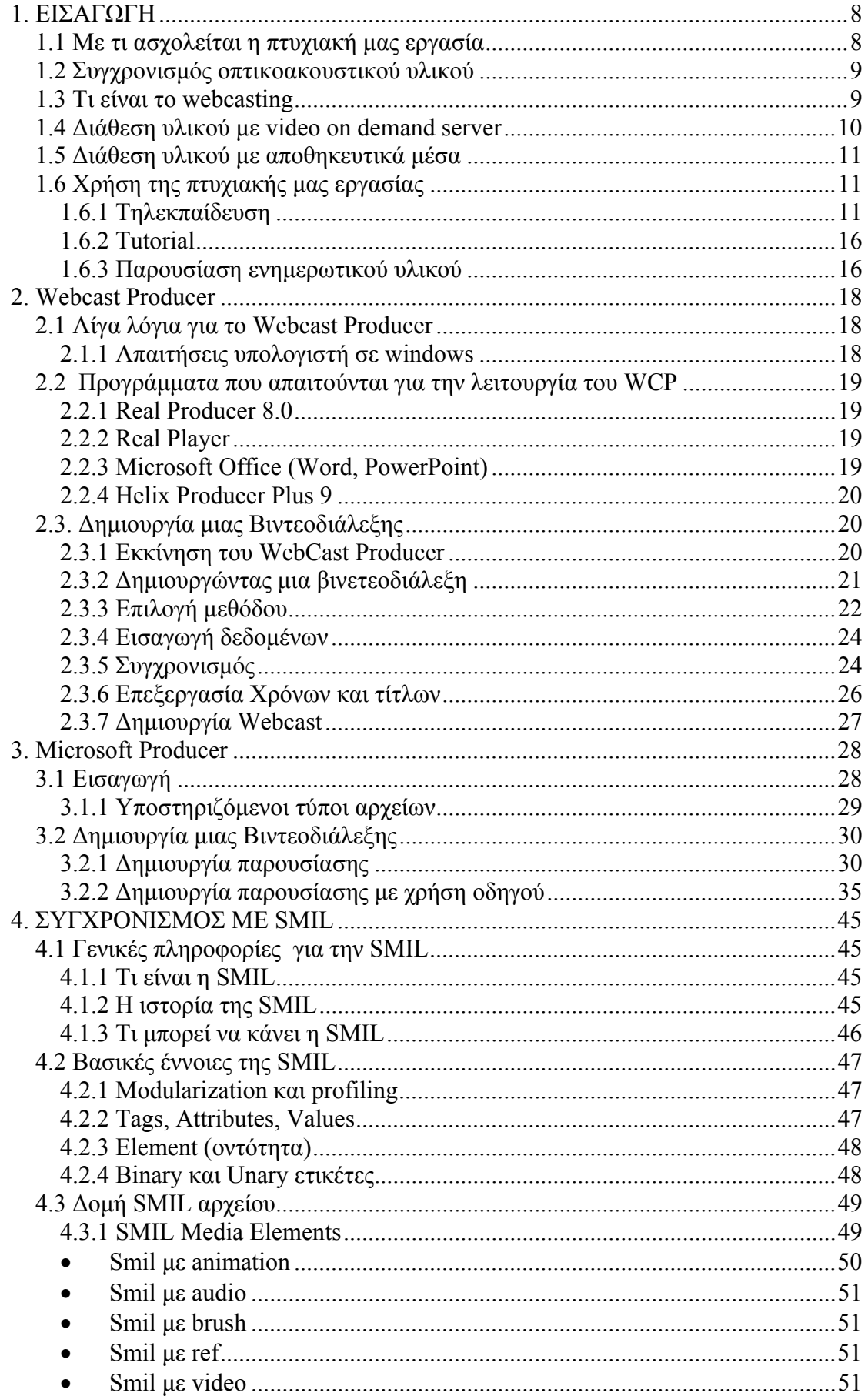

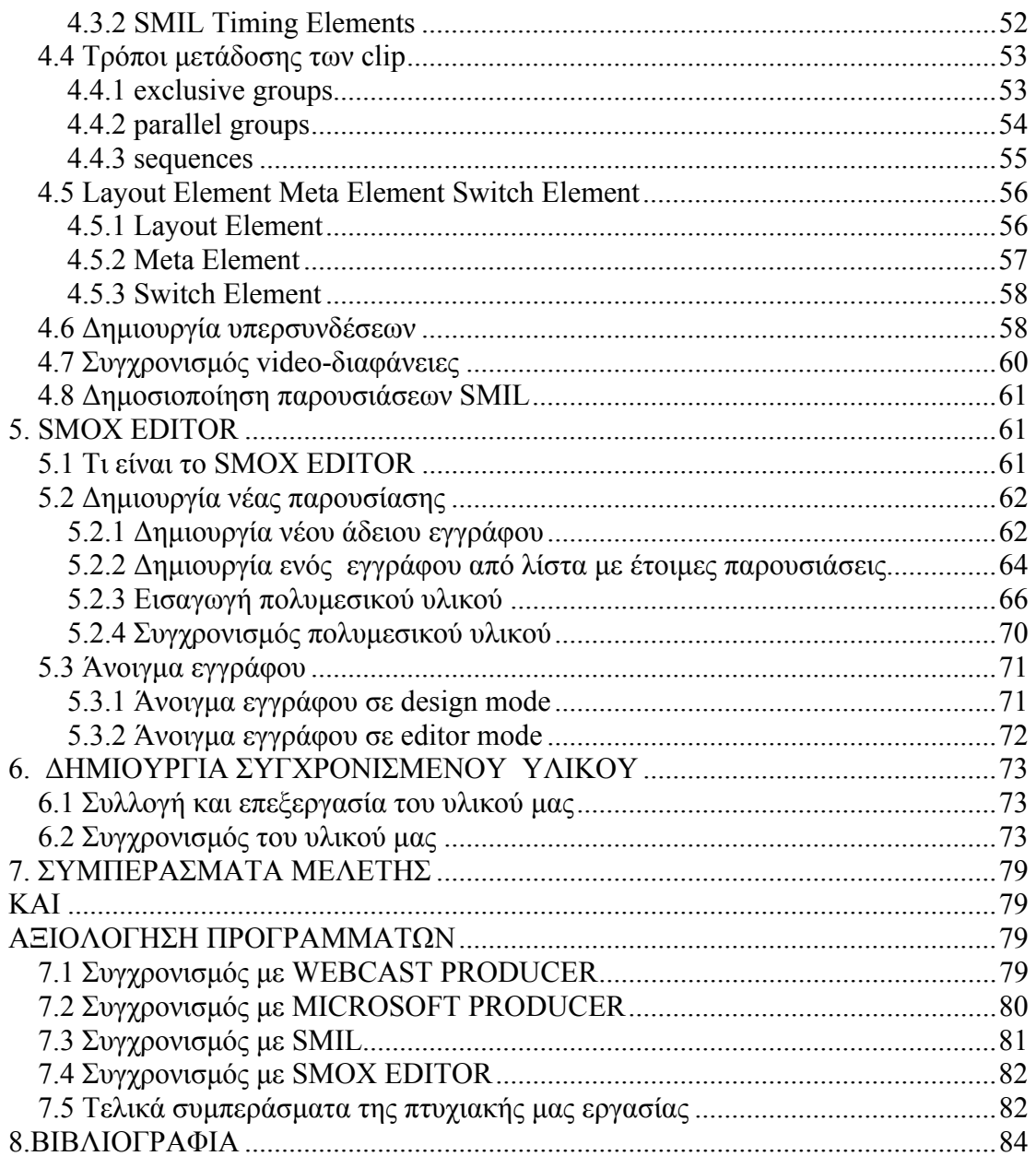

# **1. ΕΙΣΑΓΩΓΗ**

#### <span id="page-7-0"></span>1.1 Με τι ασχολείται η πτυχιακή μας εργασία

 Η πτυχιακή μας εργασία με θέμα : «συγχρονισμός οπτικοακουστικού υλικού» ασχολείται με τον συγχρονισμό βίντεο με διαφάνειες το οποίο μπορεί να χρησιμοποιηθεί ως τρόπος εκμάθησης, χωρίς την παρουσία του ομιλητή. Ανάλογα με την περίσταση μπορεί είτε να «ανεβάσουμε» το συγχρονισμένο υλικό στο internet (web casting), είτε να διατεθεί στο κοινό με κάποιο αποθηκευτικό μέσο.

 Για το λόγο αυτό μελετήσαμε τέσσερα προγράμματα τα οποία μπορούν όλα να προσφέρουν συγχρονισμένο υλικό τα οποία θα μελετήσουμε αναλυτικά σε επόμενα κεφάλαια. Δύο από αυτά τα προγράμματα είναι: το Microsoft Producer και το WCP (Web Cast Producer) τα οποία είναι εφαρμογές όπου χρησιμοποιούμε βιντεοσκοπημένο ή ηχογραφημένο υλικό και το συγχρονίζουμε με τις διαφάνειες μας. Το τρίτο πρόγραμμα είναι το SMOX EDITOR της εταιρείας Μanalee το οποίο χρησιμοποιεί είτε γραφικό περιβάλλον είτε κώδικα smil για να συγχρονίσει την παρουσίασή μας και ως τέταρτη επιλογή για να κάνουμε τον συγχρονισμό μιας παρουσίασής μας , επιλέξαμε την γλώσσα smil που δίνει την δυνατότητα για συγχρονισμό παρουσιάσεων και την παρουσίαση του συγχρονισμένου υλικού σε real player.

 Σε επόμενα κεφάλαια θα αναπτύξουμε αναλυτικά την κάθε εφαρμογή, το πως λειτουργεί και το τι προσφέρει.

 Σκοπός μας είναι η μελέτη και η εκμάθηση αυτών των προγραμμάτων, η δημιουργία ενός μικρού δείγματος συγχρονισμένου υλικού από καθένα πρόγραμμα που μελετήσαμε και τέλος η σύγκριση μεταξύ τους.

<span id="page-8-0"></span>Ας δούμε αναλυτικά όμως τι είναι ο συγχρονισμός οπτικοακουστικού υλικού. Συγχρονισμός οπτικοακουστικού υλικού είναι η διαδικασία με την οποία καθορίζουμε κατά την αναπαραγωγή ενός βίντεο ή ενός αρχείου ήχου, ποια χρονική στιγμή μεταδίδεται η αντίστοιχη διαφάνεια στην οποία αναφέρεται ο ομιλητής. Το αποτέλεσμα αυτού είναι να παρουσιάζονται στην οθόνη μας ταυτόχρονα και συγχρονισμένα κατάλληλα, το βίντεο ή ο ήχος μας, με τις αντίστοιχες διαφάνειες. Με τον τρόπο αυτό ο δέκτης βλέπει τη συγχρονισμένη παρουσίαση και σχηματίζει μία ολοκληρωμένη και πιο σφαιρική εικόνα για το θέμα που πραγματεύεται ο ομιλητής. Με την διάθεση συγχρονισμένου υλικού στο κοινό, ο χρήστης μπορεί να δει περισσότερο από μία φορές την παρουσίαση έτσι ώστε να κατανοήσει καλύτερα το περιεχόμενο της.

## 1.3 Τι είναι το web casting

Όπως αναφέραμε παραπάνω, μπορούμε να διαθέσουμε το συγχρονισμένο υλικό μας στο internet. Αυτό γίνεται με τη διαδικασία του web casting. Το web casting είναι η ζωντανή μετάδοση των γεγονότων στο διαδίκτυο σε πραγματικό χρόνο. Το κεντρικό σύστημα υλοποιείται υπό τη μορφή ενός εξυπηρετητή ο οποίος αναλαμβάνει να μεταδώσει τη βίντεο ροή σε κάθε τελικό χρήστη που θα τη ζητήσει. Ο χρήστης πού λαμβάνει τη ροή δεν την αποθηκεύει τοπικά αλλά τα δεδομένα απλώς προβάλλονται στο τερματικό του μέσα από κάποιο player χωρίς να μένει αντίτυπο μέσα στον τοπικό δίσκο του. Ο χρήστης που παρακολουθεί την μετάδοση μπορεί να διακόψει την παρακολούθηση του γεγονότος ανά πάσα στιγμή. Η ποιότητα εκπομπής εξαρτάται από το σχήμα κωδικοποίησης του οπτικοακουστικού υλικού, τη διαθέσιμη χωρητικότητα του δικτύου και τις δυνατότητες του τερματικού του χρήστη. Πιο συγκεκριμένα, η διάθεση μιας διάλεξης μέσω του Διαδικτύου πραγματοποιείται με τη μεταφόρτωση του αρχείου βίντεο σε έναν video-on-demand εξυπηρετητή. Κατά τη μεταφόρτωση είναι υποχρεωτική η παροχή πληροφοριών που αφορούν τη διάλεξη (μετά-δεδομένα), καθώς και η επιλογή εάν η διάλεξη θα είναι δημόσια διαθέσιμη ή όχι. Οι χρήστες έχουν πρόσβαση στο υλικό που τους ενδιαφέρει μέσω του Διαδικτύου.

#### <span id="page-9-0"></span>1.4 Διάθεση υλικού με video on demand server

Ένας καλός τρόπος για την διάθεση του συγχρονισμένου μας υλικού είναι να τις τοποθετήσουμε σε έναν VoiD server. Και αν πρόκειται για τηλεκπαίδευση έπειτα να τις ανακοινώσουμε στην πλατφόρμα ασύγχρονης τηλε-εκπαίδευσης του ιδρύματος μας, ώστε να είναι εύκολη η πρόσβαση του κοινού σε αυτές.

Κάποιοι vod servers είναι οι παρακάτω:

#### **Media Servers**

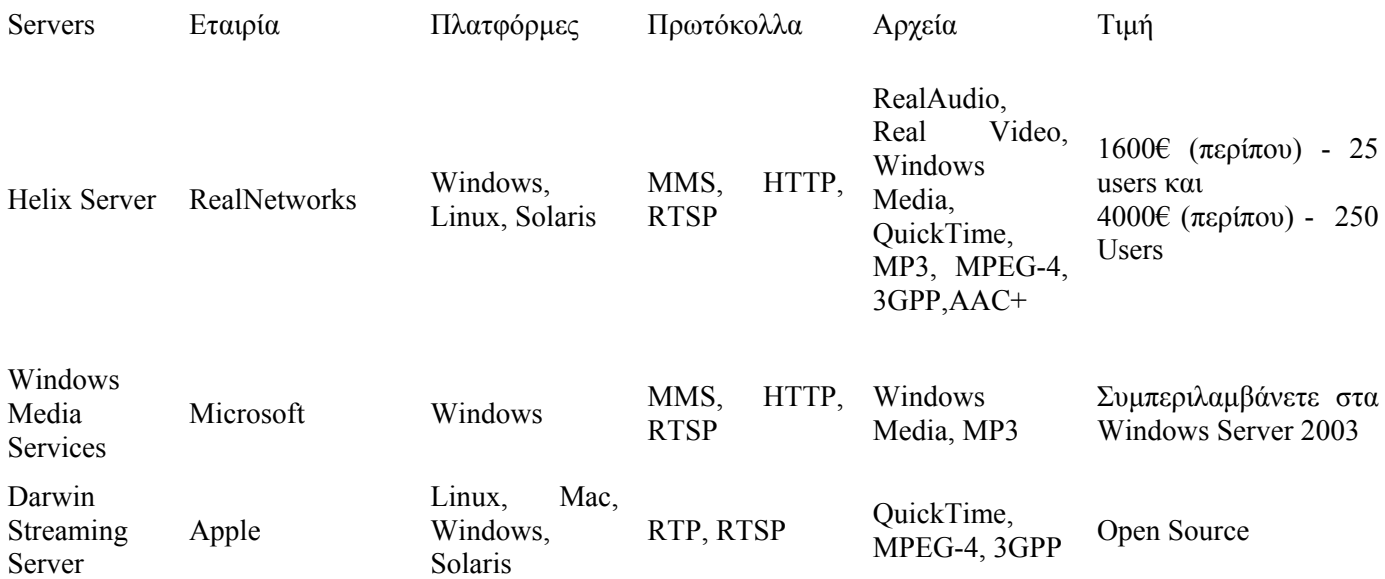

#### **HTTP Servers**

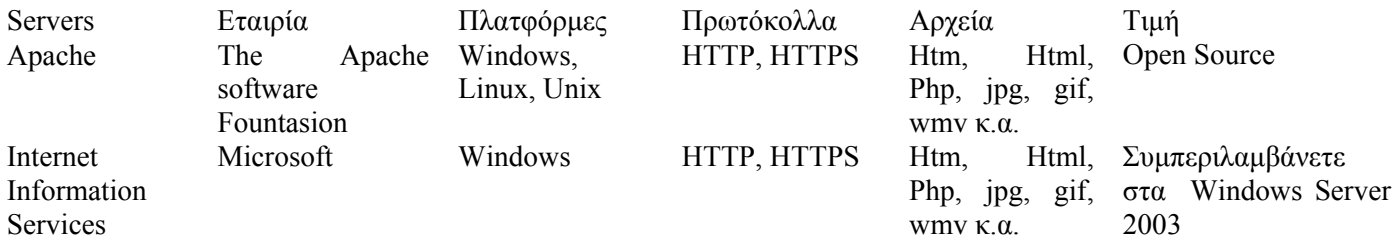

#### <span id="page-10-0"></span>1.5 Διάθεση υλικού με αποθηκευτικά μέσα

 Η διάθεση του οπτικοακουστικού υλικού όπως αναφέρθηκε μπορεί να γίνει με web casting και με την εγγραφή του συγχρονισμένου υλικού σε κάποιο αποθηκευτικό μέσο και μετά με την διάθεση αυτού στο κοινό. Με αυτό τον τρόπο ο χρήστης μέσα από ένα cd ή dvd μπορεί να δει την συγχρονισμένη παρουσίαση και να ενημερωθεί όποια χρονική στιγμή αυτός επιθυμεί και όσες φορές θέλει για το περιεχόμενό της παρουσίασης.

1.6 Χρήση της πτυχιακής μας εργασίας

Ένα συγχρονισμένο υλικό μπορεί να χρησιμοποιηθεί σε διάφορες εφαρμογές όπως είναι οι παρακάτω και στις οποίες χρησιμοποιείται πλέον ευρέως από διάφορους οργανισμούς και επιχειρήσεις.

## **1.6.1 Τηλεκπαίδευση**

Ο συγχρονισμός οπτικοακουστικού υλικού έχει σκοπό να ενισχύσει δράσεις τηλεκπαίδευσης. Η τηλεκπαίδευση, τα τελευταία χρόνια, έχει γίνει αρκετά δημοφιλής σε πολλά πανεπιστήμια της Ελλάδας και του Εξωτερικού. Η υλοποίηση της σύγχρονης τηλεκπαίδευσης μπορεί να βασιστεί: για αμφίδρομη επικοινωνία και για μονόδρομη επικοινωνία. Πολλοί είναι οι καθηγητές που 'ανεβάζουν' υλικό του μαθήματος σε κάποια ιστοσελίδα. Αυτό το υλικό μπορεί να αποτελείται μεταξύ άλλων

από διαφάνειες και video διαλέξεων ή μαθημάτων, έτσι ώστε να μπορούν οποιαδήποτε χρονική στιγμή οι φοιτητές να διδαχθούν με αυτόν τον τρόπο μέρος του μαθήματος χωρίς την παρουσία του καθηγητή.

Σκοπός μας, μέσω της ανάπτυξης αυτής της υπηρεσίας, είναι να συγχρονίσουμε video με διαφάνειες έτσι ώστε να έχουμε μια πιο ολοκληρωμένη παρουσίαση ενός μαθήματος. Το παραγόμενο αποτέλεσμα είναι μία σελίδα html. Το συγχρονισμένο υλικό μας

μπορούμε να το διαθέσουμε σε πλατφόρμες τηλεκπαίδευσης. Μερικές από αυτές είναι οι παρακάτω:

 $\bullet$  πλατφόρμα E-Class

Η πλατφόρμα eClass είναι ένα ολοκληρωμένο Σύστημα Διαχείρισης Ηλεκτρονικών Μαθημάτων και αποτελεί την πρόταση του Πανελλήνιου Ακαδημαϊκού Διαδικτύου GUnet για την υποστήριξη της Υπηρεσίας Ασύγχρονης Τηλεκπαίδευσης. Έχει σχεδιαστεί με προσανατολισμό την ενίσχυση της συμβατικής Εκπαιδευτικής Διαδικασίας και είναι προσαρμοσμένη στις ιδιαίτερες ανάγκες της Τριτοβάθμιας Εκπαίδευσης. Βασίζεται στη φιλοσοφία του λογισμικού ανοικτού κώδικα, υποστηρίζεται ενεργά από το GUnet και διανέμεται ελεύθερα. Η Ασύγχρονη Τηλεκπαίδευση δίνει νέες δυνατότητες στην εκπαιδευτική διαδικασία, αξιοποιώντας στο έπακρο την ήδη σε υψηλό βαθμό αφομοιωμένη στο χώρο της εκπαίδευσης πληροφορική τεχνολογία. Ειδικότερα, προσφέρει ένα δυναμικό περιβάλλον αλληλεπίδρασης και συνεχούς επικοινωνίας εκπαιδευτή –εκπαιδευόμενου, ενώ συγχρόνως επιτρέπει την ηλεκτρονική οργάνωση, αποθήκευση και παρουσίαση του εκπαιδευτικού υλικού, ανεξάρτητα από τους περιοριστικούς παράγοντες του χώρου και του χρόνου της κλασσικής διδασκαλίας. Η πλατφόρμα eClass υποστηρίζει την υπηρεσία Ασύγχρονης Τηλεκπαίδευσης χωρίς περιορισμούς και δεσμεύσεις. Η πρόσβαση στην υπηρεσία γίνεται με τη χρήση ενός απλού φυλλομετρητή (web browser) χωρίς την απαίτηση εξειδικευμένων τεχνικών γνώσεων και προηγούμενης εμπειρίας στη χρήση ανάλογων συστημάτων. Στόχος είναι η υποστήριξη δράσεων Τηλεκπαίδευσης ενισχυτικών της παραδοσιακής διδασκαλίας σε όλους τους συμμετέχοντες στην εκπαιδευτική διαδικασία. Ειδικότερα στον εκπαιδευτή προσφέρεται ένα δυναμικό περιβάλλον οργάνωσης και διάχυσης της γνώσης, στον εκπαιδευόμενο ένα εναλλακτικό κανάλι εξατομικευμένης μάθησης ανεξάρτητης από χωροχρονικές δεσμεύσεις, στο διαχειριστή ένα ανοικτό ασφαλές κι αξιόπιστο σύστημα και τέλος στον εκπαιδευτικό οργανισμό αποτελεσματικότητα, αξιοποίηση της συσσωρευμένης εμπειρίας, οικονομία κλίμακας και εποικοδομητική χρήση της υπάρχουσας δικτυακής υποδομής. Λειτουργικά η πλατφόρμα eClass στοχεύει στην υλοποίηση νέων δράσεων που προάγουν την επιχειρησιακή της ωφελιμότητα στις ήδη υπάρχουσες εκπαιδευτικές δομές. Ειδικότερα βασικοί σχεδιαστικοί άξονες αποτελούν η προσαρμοστικότητα στις απαιτήσεις, η ευελιξία, η ευκολία στη χρήση, η δυνατότητα αναβάθμισης και επέκτασης, η ελεύθερη διάθεση χωρίς την απαίτηση αδειών χρήσης και συντήρησης, οι μικρές λειτουργικές απαιτήσεις, η ανεξαρτησία από το υποκείμενο λειτουργικό σύστημα, η

χρήση ανοικτών προτύπων, η δυνατότητα ολοκλήρωσης της πλατφόρμας με άλλες δικτυακές υπηρεσίες, οι ξεκάθαρες λειτουργικές δομές (εγγραφή, πρόσβαση, δημιουργία μαθήματος, διαχείριση κλπ), η διαλειτουργικότητα και η ασφάλεια, καθώς και η συνεχής υποστήριξη από το Ακαδημαϊκό Διαδίκτυο (GUnet).

 $\bullet$  πλατφόρμα Claroline

Η πλατφόρμα Claroline είναι μια ολοκληρωμένη εφαρμογή τηλεκπαίδευσης (e-learning). Μπορεί να χρησιμοποιηθεί από πανεπιστήμια, σχολές, εκπαιδευτικούς οργανισμούς ή ακόμα και από μεμονωμένους καθηγητές ή εισηγητές σεμιναρίων και εκπαιδευτικών προγραμμάτων που επιθυμούν να παρέχουν υπηρεσίες τηλεκπαίδευσης στους εκπαιδευόμενους. Η εφαρμογή Claroline μπορεί να χρησιμοποιηθεί είτε σαν συμπληρωματικό εργαλείο της διδασκαλίας στην τάξη αλλά και αυτόνομα σαν ένα πλήρες περιβάλλον μάθησης, αξιολόγησης και αλληλεπίδρασης μεταξύ εκπαιδευόμενων και εκπαιδευτών. Ακόμα, η εφαρμογή υποστηρίζει:

- 1. Πολλαπλούς εκπαιδευόμενους
- 2. Πολλαπλά μαθήματα και ομάδες μαθημάτων
- 3. Ατζέντα
- 4. Ανακοινώσεις
- 5. Σημειώσεις Έγγραφα
- 6. Ασκήσεις Test
- 7. Διαδρομές Μάθησης
- 8. Εργασίες εκπαιδευόμενων
- 9. Συζητήσεις
- 10.Ομάδες χρηστών...

και πολλά άλλα.

Μέσω ενός ισχυρού και ταυτόχρονα πολύ απλού στην χρήση μηχανισμού, η πλατφόρμα Claroline αποτελεί ένα μοναδικό εργαλείο τηλεκπαίδευσης. Η εφαρμογή Claroline ήδη χρησιμοποιείται από εκατοντάδες εκπαιδευτικά ιδρύματα παγκοσμίως ενώ σε μια παλαιότερη έκδοση της εφαρμογής Claroline είναι βασισμένη και η εφαρμογή e-class που χρησιμοποιούν αρκετά Ελληνικά πανεπιστήμια. Το έργο της κατασκευής της πλατφόρμας Claroline ξεκίνησε το 2000 από το Catholic University of Louvain (CUL) του Βελγίου από τον Thomas De Praetere.Από το 2000 και μετά η ανάπτυξη και εξέλιξη της εφαρμογής γίνεται σε συνεργασία με το CERDECAM, ερευνητικό κέντρο του ECAM (Engineering higher school - Βέλγιο). H εφαρμογή διανέμεται υπό τους όρους της άδειας GPL (OpenSourceSoftware) και είναι

διαθέσιμη δωρεάν σε όποιον επιθυμεί να την χρησιμοποιήσει. Έτσι ενώ είναι πολύ ισχυρότερη εφαρμογή από τις υπάρχουσες εμπορικές εφαρμογές, ταυτόχρονα αποτελεί αναμφισβήτητα την οικονομικότερη λύση αφού εμπορικές εφαρμογές του είδους κοστίζουν έως και αρκετές χιλιάδες ευρώ, ενώ τις περισσότερες φορές η αξιοπιστία, η ευκολία χρήσης και οι δυνατότητές τους είναι κατά πολύ υποδιέστερες του Claroline. Βασισμένη στις πιο σύγχρονες τεχνολογίες πληροφορικής (PHP/SQL) και με εκατοντάδες προγραμματιστές και ειδικούς στον τομέα της πληροφορικής και εκπαίδευσης ανά τον κόσμο να εξελίσσουν και να βελτιώνουν συνεχώς το λογισμικό με βάση την άδεια GPL και υπό την επίβλεψη του πανεπιστήμιου UCL, η πλατφόρμα Claroline αποτελεί άριστη λύση προκειμένου ο οποιαδήποτε να ανταποκριθεί στις σύγχρονες απαιτήσεις της εκπαίδευσης. Η δυνατότητα που σας δίνει για το συγχρονισμένο σας υλικό, η πλατφόρμα Claroline, είναι να προσθέσετε την παρουσίασή σας ως σύνδεσμο στην αρχική σελίδα του μαθήματος ή να δημιουργήσετε μια ανακοίνωση και να συμπεριλάβετε εκεί την διεύθυνση της παρουσίασης. Μπορείτε επίσης να στείλετε την ανακοίνωση αυτή και στους εγγεγραμμένους φοιτητές σας.

• πλατφόρμα Moodle

Η πλατφόρμα αυτή έχει τα παρακάτω χαρακτηριστικά moodle – μαθήματα:

- 1. Ο καθηγητής έχει τον πλήρη έλεγχο πάνω σε όλες τις ρυθμίσεις ενός μαθήματος
- 2. Εύκαμπτος πίνακας δραστηριοτήτων των μαθημάτων Ομάδες Συζητήσεων, Journals, Ερωτήματα, Πηγές, Επιλογές, Έρευνες, Αναθέσεις.
- 3. Πρόσφατες αλλαγές στο μάθημα από την τελευταία πιστοποιημένη είσοδο μπορούν να παρουσιάζονται στην αρχική σελίδα του μαθήματος
- 4. Οι περισσότερες περιοχές εισαγωγής κειμένου μπορούν να αλλαχτούν χρησιμοποιώντας ένα WYSIWYG HTML
- 5. Όλοι οι βαθμοί για τις ομάδες συζητήσεων, τα Journals, τα Ερωτήματα και τις αναθέσεις μπορούν να εμφανιστούν σε μια σελίδα
- 6. Πλήρης κατανομή και logging των χρηστών αναφορές δραστηριοτήτων για κάθε χρήστη είναι διαθέσιμες με γραφικές απεικονίσεις και λεπτομέρειες για κάθε module (τελευταία πρόσβαση, πόσες φορές έχει διαβαστεί) καθώς και ένα λεπτομερές

ιστορικό για κάθε χρήστη που εμπλέκετε στο μάθημα όπως δημοσιεύσεις, εισαγωγές ημερολογίου κτλ σε μια σελίδα.

Η πλατφόρμα Moodle, σας δίνει την δυνατότητα, να δημιουργήσετε μια ανακοίνωση και να συμπεριλάβετε εκεί την διεύθυνση της παρουσίασή σας και όταν μπαίνουν οι φοιτητές σας στην πλατφόρμα να την βλέπουν ή να προσθέσετε την παρουσίασή σας ως σύνδεσμο σε μια ημέρα του μαθήματος.

Ακόμα μπορούμε να διαθέσουμε το συγχρονισμένο υλικό μας σε ιστοσελίδα του μαθήματος ή σε κάποιο αποθηκευτικό μέσο στο οποίο θα αντιγράψουμε το υλικό και θα το διανείμουμε στους φοιτητές.

Ο απαραίτητος εξοπλισμός για την παροχή των υπηρεσιών τηλεκπαίδευσης, σύγχρονης και ασύγχρονης διακρίνεται σε:

Οπτικοακουστικό: Ο εξοπλισμός αυτός αφορά τις πηγαίες συσκευές, προβολικές συσκευές όπως κάμερες, προβολικές συσκευές και οθόνες, διαιρέτες video, οπτικοποιητές, μικρόφωνα κ.α. Ο εξοπλισμός αυτός τροφοδοτεί τα συστήματα μετάδοσης και προβάλει τα εισερχόμενα μέσα.

Τερματικό: Ο εξοπλισμός ο οποίος θα εξυπηρετεί τις ανάγκες ενός εκπαιδευτή τόσο για την σύγχρονη μετάδοση όσο και για την ψηφιοποίηση μίας διάλεξης προς μετέπειτα ασύγχρονη πρόσβασης σε αυτή. Αυτός ο εξοπλισμός θα περιέχει H.323 τερματικά, video κάρτες για ψηφιοποίηση και μονόδρομη μετάδοση, laptops, DV κάρτες, laptops για την προβολή και αποστολή του εκπαιδευτικού υλικού, το οποίο μπορεί να είναι παρουσίαση σε ηλεκτρονική μορφή (PowerPoint, ή ιστοσελίδες, ή επίδειξη άλλου λογισμικού).

Εξοπλισμό / υποδομή επεξεργασίας του υλικού: Η επεξεργασία του εκπαιδευτικού υλικού μετά την ψηφιοποίησή του είναι και δυνητικά το πιο χρονοβόρο κομμάτι της παραγωγής υλικού. Θα πρέπει να προδιαγραφεί κατάλληλος εξοπλισμός και διαδικασίες ώστε μεγάλο μέρος της επεξεργασίας να συντελείται στα πρώτα στάδια της παραγωγής (π.χ. με ψηφιοποίηση και μείξη οπτικοακουστικού υλικού κατά την διάρκεια της διάλεξης). Στην περίπτωση χρήσης ψηφιακής κάμερας και υπολογιστή με είσοδο DV, δεν απαιτείται επιπλέον εξοπλισμός. Στην περίπτωση χρήσης αναλογικής κάμερας, απαιτείται η προμήθεια μονάδων ψηφιοποίησης με υποστήριξη σε υλικό για MPEG-1, ή MPEG-2.

<span id="page-15-0"></span>Κεντρικός εξοπλισμός: Ο εξοπλισμός αυτός αφορά εξοπλισμό κορμού ο οποίος θα αντικαταστήσει/αναβαθμίσει τον υπάρχοντα εξοπλισμό H.323 MCU, Gateway, Gatekeeper.

Κεντρικός εξοπλισμός για διάθεση μαθημάτων ασύγχρονα Media on Demand Servers.

Πλατφόρμα παροχής συνεργατικής/ασύγχρονης τηλεκπαίδευσης: Υπάρχουν διαθέσιμες πολλές εμπορικές εφαρμογές παροχής υπηρεσιών συνεργατικής και ασύγχρονης τηλεκπαίδευσης. Στόχος της δράσης αυτής θα είναι αφενός η δοκιμή διαφόρων εμπορικών εφαρμογών στα πλαίσια της παροχής υπηρεσίας ασύγχρονης τηλεκπαίδευσης και αφετέρου η ανάπτυξη κάποιας πλατφόρμας σε ερευνητικό – αναπτυξιακό πλαίσιο, η οποία να ανταποκρίνεται επακριβώς στις ανάγκες των ιδρυμάτων.

## **1.6.2 Tutorial**

Ένα συγχρονισμένο οπτικοακουστικό υλικό μπορεί να χρησιμοποιηθεί σαν tutorial για ένα πρόγραμμα, όπου θα εμφανίζεται στο βίντεο ο παρουσιαστής του προγράμματος και θα εξηγεί αναλυτικά πως λειτουργεί και δίπλα οι αντίστοιχες οδηγίες χρήσης σε γραπτή μορφή ή σε εικόνα. Αυτό μπορεί να χρησιμοποιηθεί εκτός από την εκμάθηση ενός προγράμματος και σαν βοηθητικός οδηγός για την δημιουργία κάποιας κατασκευής και γενικότερα σαν οδηγός χρήσης, όπου θα παρουσιάζονται σε συγχρονισμένο υλικό οι απλές οδηγίες χρήσης, με κάποιον που θα τις επεξηγεί αναλυτικότερα στην πράξη. Αυτό θα μπορεί να δίνεται σε cd ή dvd μαζί με την αγορά του προγράμματος ή του οποιουδήποτε υλικού. Έτσι ο χρήστης θα διευκολύνεται κατά πολύ, κατά την χρησιμοποίηση του νέου υλικού.

## **1.6.3 Παρουσίαση ενημερωτικού υλικού**

Η χρήση του συγχρονισμένου υλικού εξαπλώνεται και στις μεγάλες επιχειρήσεις παρέχοντας τις υπηρεσίες του για τις παρουσιάσεις ενημερωτικού υλικού, επιδείξεις προϊόντων. Με το συνδυασμό ήχου, video, γραφικών και κειμένου σε μία παρουσίαση, εξελίσσεται σε ένα ισχυρό εργαλείο για επιχειρήσεις και μεγάλους οργανισμούς.

Τα κυριότερα οφέλη που αποκομίζει μία επιχείρηση με το να διαθέτει τα σεμινάρια της στο internet είναι τα παρακάτω:

- 1. Εξοικονόμηση εξόδων μετακίνησης προσωπικού, οργάνωσης σεμιναρίων, συνεδρίων αλλά και τα έξοδα σχετικά με καμπάνιες προβολής προϊόντων στον τύπο ή την τηλεόραση.
- 2. Διεύρυνση και ενίσχυση του εταιρικού προφίλ και του εμπορικού ονόματος.
- 3. Προσέγγιση ευρύτερου κοινού ανεξάρτητα από την απόσταση.

Επίσης μπορεί να χρησιμοποιηθεί και για σεμινάρια παρουσίασης εκπαιδευτικού υλικού. Ένα σεμινάριο μπορεί να βιντεοσκοπηθεί και αφού συγχρονιστεί με τις αντίστοιχες διαφάνειες μπορεί να διατεθεί στο internet και οι καθηγητές, οι φοιτητές και γενικότερα οι ενδιαφερόμενοι θα μπορούν να το παρακολουθήσουν όποτε μπορούν στον χώρο τους.

# **2. Webcast Producer**

<span id="page-17-0"></span>2.1 Λίγα λόγια για το Webcast Producer

 Το Webcast Producer είναι μια εφαρμογή λογισμικού για την παραγωγή εκπαιδευτικού - μαθησιακού υλικού και δραστηριοτήτων τύπου βίντεο-διαλέξεων (Webcast) που αναπτύσσεται από το Εργαστήριο Εκπαιδευτικού Υλικού και Εκπαιδευτικής Μεθοδολογίας του Ελληνικού Ανοικτού Πανεπιστήμιου από το 2004.

Η βιντεοδιάλεξη περιλαμβάνει βίντεο ή μόνο ήχο και διαφάνειες που συγχρονίζονται και προβάλλονται αυτόματα κατά τη ροή του βίντεο/ήχου. Ο φοιτητής μπορεί να πλοηγηθεί άμεσα σε όποιο σημείο της παρουσίασης επιθυμεί και το βίντεο συγχρονίζεται αυτόματα με την αντίστοιχη διαφάνεια. Η δημοσίευση του τελικού προϊόντος (webcast) γίνεται σε κατάλληλα διαμορφωμένες ιστοσελίδες στο WEB ή διανέμεται με CD-ROM ή DVD. Ο φοιτητής έχει τη δυνατότητα ευέλικτης ασύγχρονης προσπέλασης και πλοήγησης μέσω ενός προγράμματος πλοήγησης στο internet (Internet Explorer, Mozilla, κλπ) και την επιπρόσθετη εγκατάσταση της βασικής (δωρεάν) έκδοσης του προγράμματος αναπαραγωγής πολυμέσων Real Player.Στην παρούσα έκδοση, το WCP προσφέρει ένα ολοκληρωμένο Ελληνικό ή Αγγλικό περιβάλλον, από το οποίο μπορείτε να δημιουργείτε εύκολα τις δικές σας βιντεοδιαλέξεις (webcast).

#### **2.1.1 Απαιτήσεις υπολογιστή σε windows**

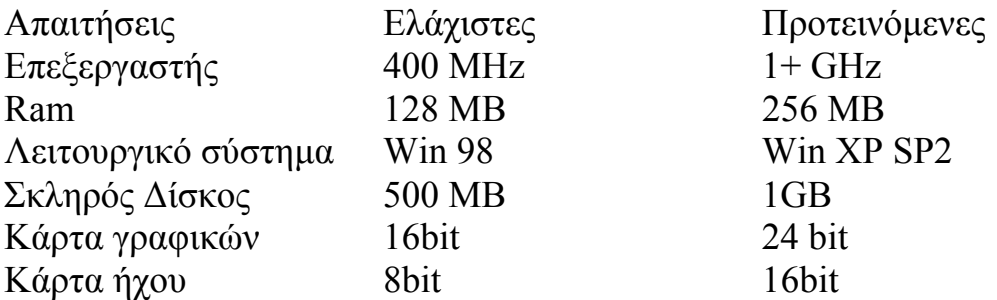

<span id="page-18-0"></span>Επίσης για την δημιουργία webcast με απευθείας εγγραφή ήχου και βίντεο χρειάζεται ένα μικρόφωνο συνδεδεμένο στον υπολογιστή και μια κάμερα .

# 2.2 Προγράμματα που απαιτούνται για την λειτουργία του WCP

Τα προγράμματα που απαιτούνται για την λειτουργία του WCP αλλά δεν περιλαμβάνονται στο πακέτο το WP είναι τα εξής:

# **2.2.1 Real Producer 8.0**

Ο Real Producer είναι ένα εργαλείο το οποίο μετατρέπει συνηθισμένους τύπους ήχων και βίντεο σε δεδομένα stream αρχείων. Έχει τη δυνατότητα να συνδέεται σε κάποιο Real Server και να του δίνει σε κάποια συγκεκριμένη πόρτα τα stream δεδομένα ώστε ο Real Server στη συνέχεια να τα μεταδίδει στους πελάτες (Client). Επίσης μπορεί να δημιουργεί stream αρχεία πολυμέσων ήχου και βίντεο (.ra, .rm) από άλλους τύπους δεδομένων όπως (.avi, .wav, .au, κτλ)

## **2.2.2 Real Player**

Είναι ο player που μπορεί να παίξει τοπικά (δηλαδή από τον σκληρό δίσκο κάποιου υπολογιστή) διάφορα αρχεία πολυμέσων (.avi, .mov, .mp3 κτλ)καθώς επίσης και ρέοντα (stream) αρχεία όπως (.ra, .rm, .smi, .rt, .swf κτλ) τα είδη των οποίων υποστηρίζονται ή έχουν δημιουργηθεί από την εταιρία Real Networks. Η βασική όμως χρήση του real player είναι σαν εφαρμογή πελάτη(client), η οποία δημιουργεί μία σύνδεση με κάποιο Real Server, με σκοπό να λαμβάνει από αυτόν δεδομένα, κατά τον τρόπο που περιγράφεται παραπάνω, και να τα απεικονίζει στην οθόνη του χρήστη.

# **2.2.3 Microsoft Office (Word, PowerPoint)**

Η γνωστή και πολυχρησιμοποιημένη εφαρμογή της Microsoft.

## <span id="page-19-0"></span>**2.2.4 Helix Producer Plus 9**

Ο Helix Producer είναι το εργαλείο της πλατφόρμας Real με το οποίο οι χρήστες μπορούν να ψηφιοποιήσουν το βίντεο τους κατά real video ή να πραγματοποιήσουν μια ζωντανή μετάδοση μέσω του Real Server. Το εργαλείο αυτό έχει την ικανότητα να μετατρέπει πολυμεσικά αρχεία σε αρχεία τύπου rm ή να κάνει capture video και είτε να το αποθηκεύει τοπικά σε αρχεία τύπου rm είτε να το μεταδίδει ζωντανά μέσω ενός Real Server.Αν το πρόγραμμα πρόκειται να χρησιμοποιηθεί για την ψηφιοποίηση αρχείων ή για ζωντανή μετάδοση, τότε είναι απαραίτητη η ύπαρξη κάποιου υλικού εξοπλισμού. Συγκεκριμένα, πρέπει να υπάρχει μία κάμερα και ένα μικρόφωνο. Η κάμερα μπορεί να συνδεθεί είτε σε μία video capture κάρτα στον υπολογιστή (συμβατή με το πρόγραμμα), είτε στη USB θύρα, ενώ το μικρόφωνο συνδέεται στην κάρτα ήχου. Το αποτέλεσμα της ψηφιοποίησης θα είναι αρχεία ή ροές τύπου rm.

2.3. Δημιουργία μιας Βιντεοδιάλεξης

Για να δούμε πως λειτουργεί το webcast producer ας ακολουθήσουμε ένα παράδειγμα δημιουργίας μιας βιντεοδιάλεξης βήμα βήμα.

## **2.3.1 Εκκίνηση του WebCast Producer**

Αφού έχουμε εγκαταστήσει όλα τα απαραίτητα προγράμματα μπορούμε να δημιουργήσουμε μια webcast. Πατάμε στο έναρξη (start), όλα τα προγράμματα (Programms), HOU, WCP

<span id="page-20-0"></span>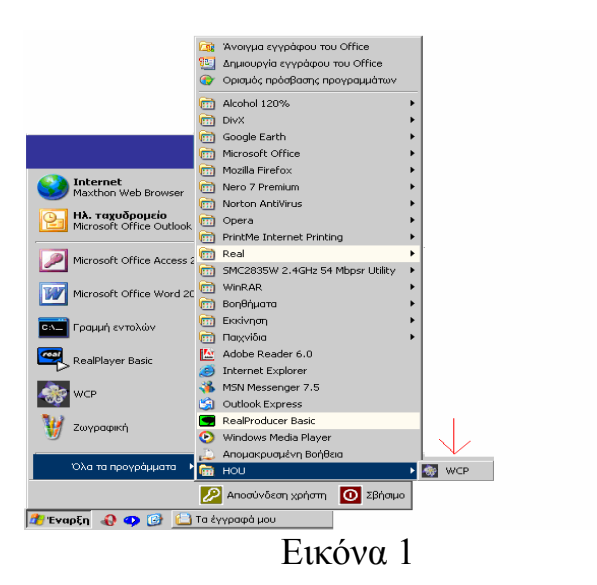

Επιλέγουμε την γλώσσα, πατάμε είσοδος και το πρόγραμμα ξεκινά.

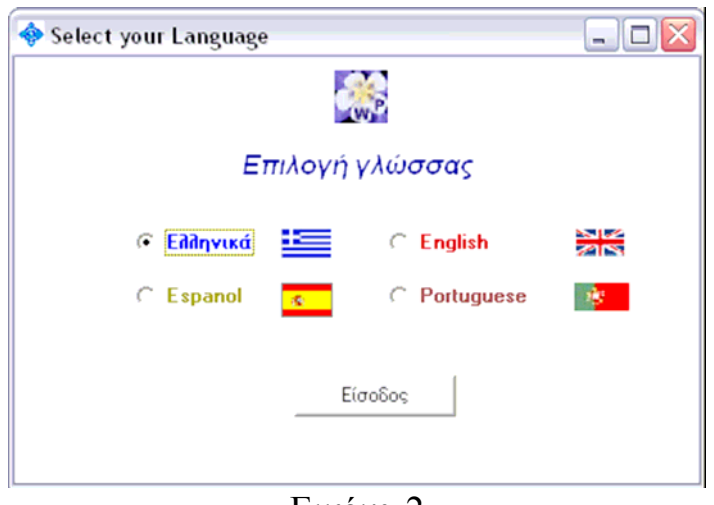

Εικόνα 2

# **2.3.2 Δημιουργώντας μια βινετεοδιάλεξη**

Κάνουμε κλικ το μενού Βιντεοδιάλεξη και Νέα και ξεκινάμε την δημιουργία της βιντεοδιάλεξης.

<span id="page-21-0"></span>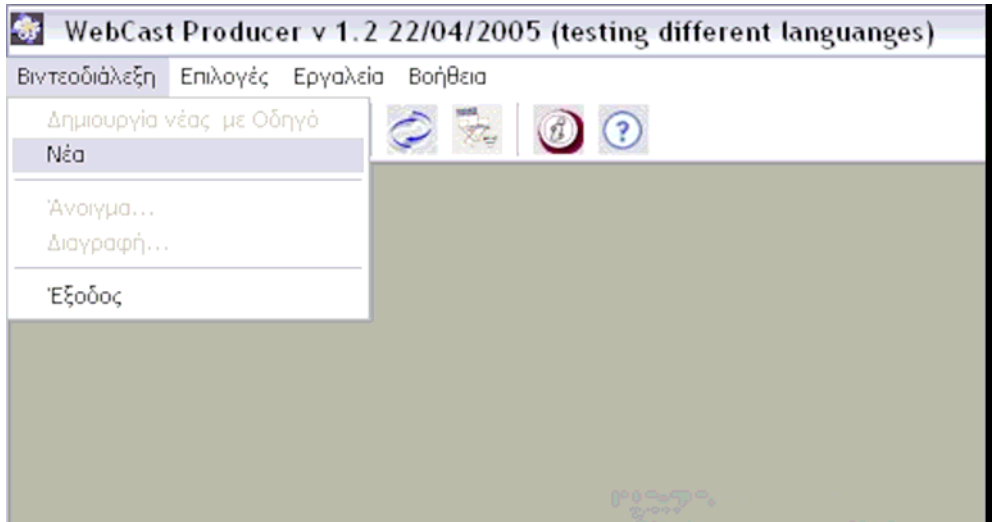

Εικόνα 3

# **2.3.3 Επιλογή μεθόδου**

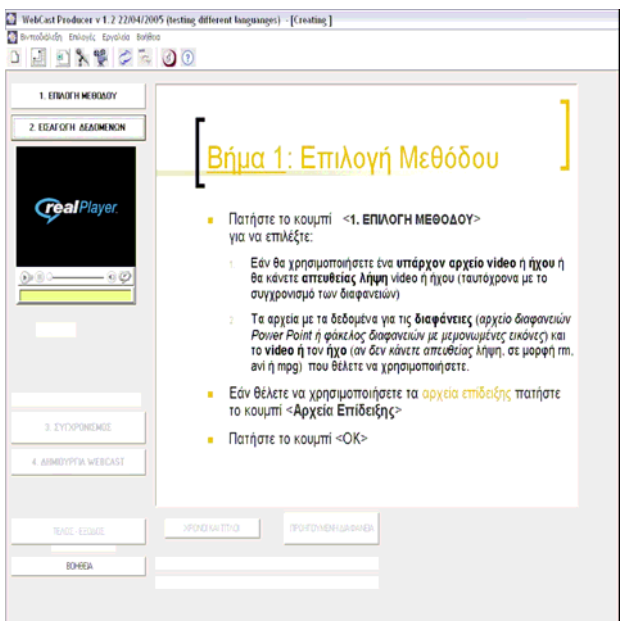

Εικόνα 4

Στην εικόνα 4 παρουσιάζεται η βασική οθόνη του WCP.

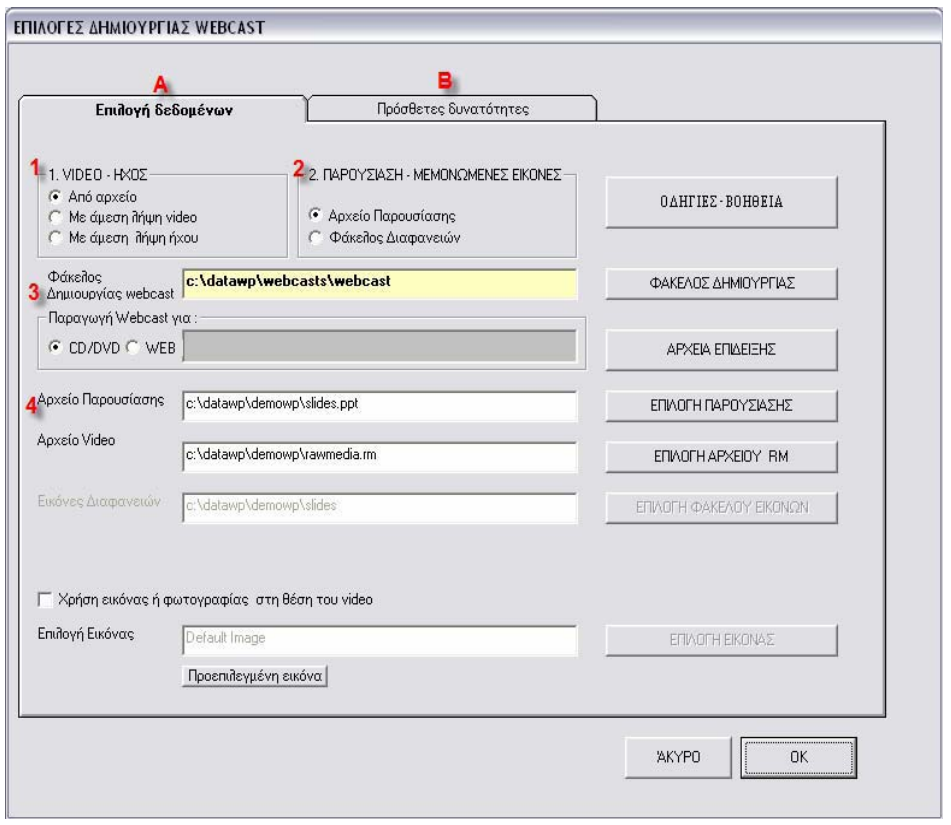

Εικόνα 5

Πατάμε το κουμπί επιλογής μεθόδου και εμφανίζεται το παράθυρο της εικόνας 5 στο οποίο έχουμε τις εξής επιλογές:

Α: Στην καρτέλα Επιλογή δεδομένων διαλέγουμε το βίντεο και τις διαφάνειες που θα χρησιμοποιήσουμε.

1. Επιλέγουμε αν το βίντεο θα το μαγνητοσκοπήσουμε εκείνη τη στιγμή ή αν έχουμε ήδη το αρχείο σε μορφή .rm ή .avi.

2. Διαλέγουμε το αρχείο που περιέχει την παρουσίαση (PowerPoint) ή αν θα εμφανίζουμε κάποιες εικόνες κατά τη διάρκεια του βίντεο.

3. Διαλέγουμε την διαδρομή που θέλουμε να αποθηκευτεί το webcast και επιλέγουμε τον προορισμό του WebCast (CD αν πρόκειται να το μεταφέρουμε με CD και web στην περίπτωση που θα το κάνουμε Upload στο internet

4. Βρίσκουμε την παρουσίαση την οποία έχουμε προετοιμάσει πατώντας την επιλογή παρουσίασης και το ίδιο κάνουμε και για το αρχείο βίντεο . 5. Πατάμε ΟΚ

# <span id="page-23-0"></span>**2.3.4 Εισαγωγή δεδομένων**

Στο επόμενο βήμα εμφανίζεται η εικόνα 6 όπου εδώ πατάμε το κουμπί Εισαγωγή Δεδομένων

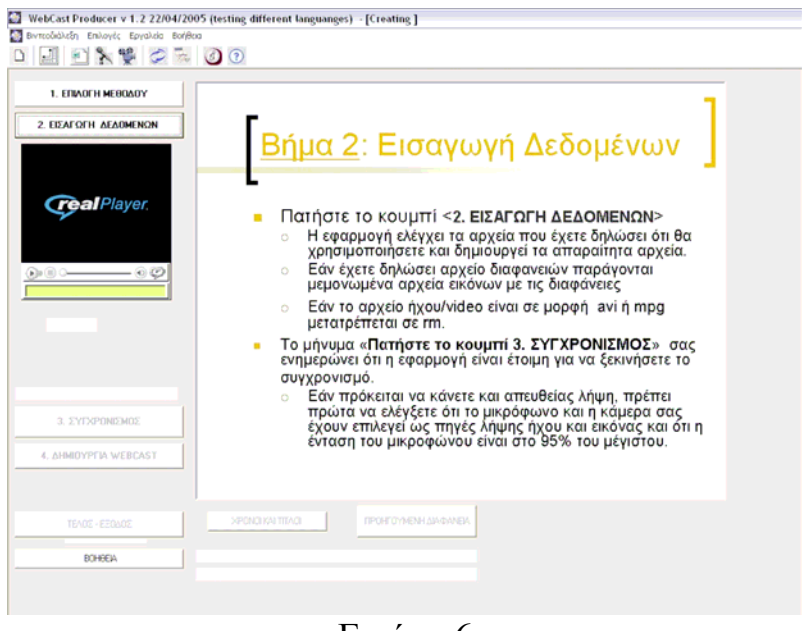

Εικόνα 6

Το WCP αναλαμβάνει να ελέγξει το βίντεο και τις διαφάνειες που θέλουμε να συμπεριλάβουμε στην βιντεοδιάλεξη αν είναι συμβατά.

## **2.3.5 Συγχρονισμός**

Μόλις τελειώσει τον έλεγχο είμαστε έτοιμοι για να προχωρήσουμε στον συγχρονισμό ο οποίος γίνεται πατώντας το κουμπί συγχρονισμός.

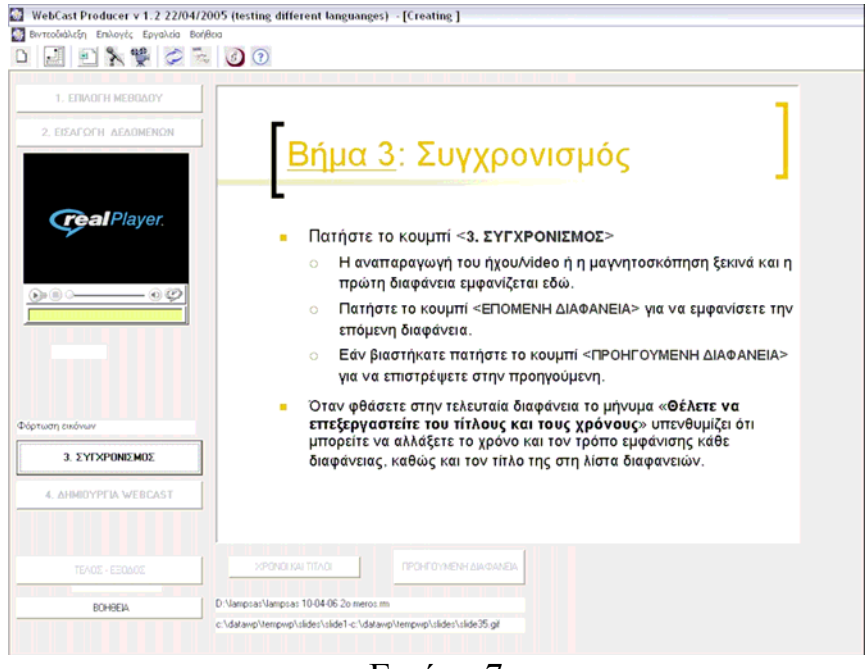

Εικόνα 7

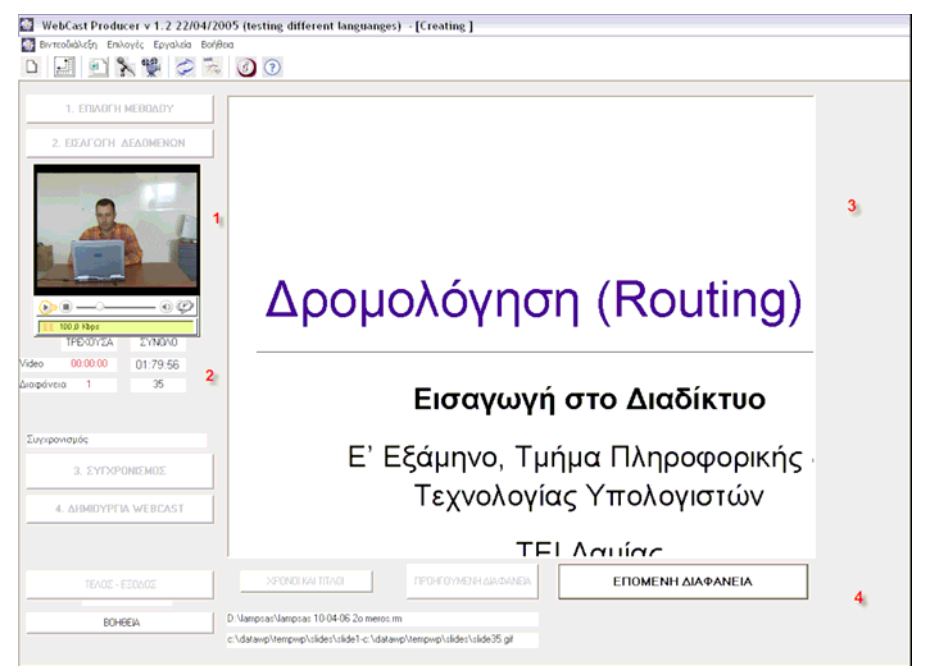

Εικόνα 8

Στην οθόνη του υπολογιστή μας βλέπουμε τέσσερα σημεία. Το σημείο ένα είναι το βίντεο το οποίο έχουμε βιντεοσκοπήσει με το μάθημα που θέλουμε.Στο σημείο δύο βλέπουμε τον χρόνο του βίντεο και τον αριθμό των διαφανειών που έχουμε προβάλλει. Στο σημείο τρία βλέπουμε τις διαφάνειες που έχουμε προετοιμάσει. Και στο τέσσερα σημείο είναι το κουμπί Επόμενη διαφάνεια με το οποίο προχωράμε στις επόμενες διαφάνειες.

<span id="page-25-0"></span>Παρακολουθώντας το βίντεο αλλάζουμε τις διαφάνειες στα χρονικά σημεία που θέλουμε πηγαίνοντας στην επόμενη, μέχρι να φτάσουμε στην τελευταία .

#### **2.3.6 Επεξεργασία Χρόνων και τίτλων**

Αφού δούμε και την τελευταία διαφάνεια, εμφανίζεται το εξής μήνυμα:

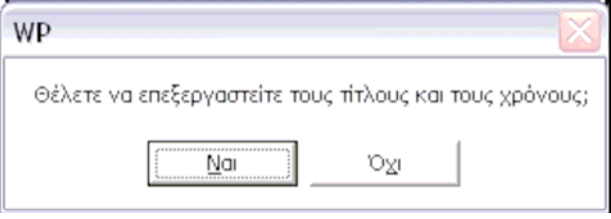

Εικόνα 9

Πατώντας "Ναι" μας δίνεται η δυνατότητα να επεξεργαστούμε τους τίτλους και τους χρόνους που εμφανίζονται οι διαφάνειες.

| ΑΡΔΙΑΦ | ΧΡΟΝΟΣ ΕΜΦΑΝΙΣΗΣ | ΤΙΤΛΟΣ ΔΙΑΦΑΝΕΙΑΣ                                                          | ΜΕΤΑΒΑΣΗ  | ΕΙΔΙΚΗ ΜΕΤΑ ΚΑΤΕΥΘΥΝ: ΕΥΡΕΤ ΜΙΚΡΟΓ |       |      | ٠                            |
|--------|------------------|----------------------------------------------------------------------------|-----------|------------------------------------|-------|------|------------------------------|
| 1/35   |                  | 00:00:00.0 Δρομολόγηση (Routing)                                           | fadein    |                                    |       | Show | Show                         |
| 2/35   |                  | 00:22:26.7 Εισαγωγή στο Διαδίκτυο                                          | wipe type | push                               | right | Show | Show                         |
| 3/35   |                  | 00:22:26.7 Ε' Εξάμηνο, Τμήμα Πληροφορικής & Τεχνολογίας Υπολογ             | wipe type | push                               | right | Show | Show                         |
| 4/35   |                  | 00:22:26,7 ΤΕΙ Λαμίας                                                      | wipe type | push                               | right | Show | Show                         |
| 5/35   |                  | 00:22:26,7 Διαφάνεια 5                                                     | wipe type | push                               | right | Show | Show                         |
| 6/35   |                  | 00:22:26,7 Οι διαφάνειες βασίζονται στο βιβλίο:                            | wipe type | push                               | right | Show | Show                         |
| 7/35   |                  | 00:22:27,8 Computer Networking: A Top Down Approach Featuring th           | wipe type | push                               | right | Show | Show                         |
| 8/35   |                  | 00:22:27,9 Δρομολόγηση                                                     | wipe type | push                               | right | Show | Show                         |
| 9/35   |                  | θθ:22:28 Ταξινόμηση Αλγορίθμων Δρομολόγησης                                | wipe type | push                               | right | Show | Show                         |
| 10/35  |                  | 00:22:28.2 * Σφαιρική ή αποκεντρωμένη πίπροφορία:                          | wipe type | push                               | right | Show | Show                         |
| 11/35  |                  | 00:22:28,3  Σφαιρική (Αλγόριθμοι "link state"):                            | wipe type | push                               | right | Show | Show                         |
| 12/35  |                  | 00:22:28.4 * Όλοι οι δρομολογητές έχουν πλήρη γνώση τοπολογίας             | wipe type | push                               | right | Show | Show                         |
| 13/35  |                  | 00:22:28,6   Αποκεντρωμένη (Αλγόριθμοι "distance vector"):                 | wipe type | push                               | right | Show | Show                         |
| 14/35  |                  | 00:22:28,7 * ο δρομολογητής γνωρίζει τα κόστη με τους φυσικά σι  wipe type |           | push                               | right | Show | Show                         |
| 15/35  |                  | 00:22:28,8 * επαναίληπτική διεργασία υποίλογισμού, ανταίλλαγή nítr         | wipe type | push                               | right | Show | Show                         |
| 16/35  |                  | 00:22:29 Ένας Αιλγόριθμος Δρομοιλόγησης Link State                         | wipe type | push                               | right | Show | Show                         |
| 17/35  |                  | 00:22:29.1 <sup>×</sup> Ο αιλγόριθμος του Dijkstra                         | wipe type | push                               | right | Show | Show                         |
| 18/35  |                  | 00:22:29,2 * Τοπολογία και κόστη συνδέσμων γνωστά σε όλους τς              | wipe type | push                               | right | Show | Show                         |
| 19/35  |                  | 00:22:29.4 - Επιτυγχάνεται με πολυεκπομπή της κατάστασης συνί              | wipe type | push                               | right | Show | Show                         |
| 20/35  |                  | 00:22:29.5 * "Ολοι οι κόμβοι έχουν την ίδια πληροφορία                     | wipe type | push                               | right | Show | Show                         |
| 21/35  |                  | 00:22:29,7 * Υπολογίζει μονοπάτια ελάχιστου κόστους από έναν κ             | wipe type | push                               | right | Show | Show                         |
| 22/35  |                  | 00:22:29.8 ° Ο πίνακας δρομολόγησης για αυτόν τον κόμβο                    | wipe type | push                               | right | Show | Show                         |
| 23/35  |                  | 00:22:29,9 * Επαναίληπτικός: μετά από k επαναιλήψεις, γνωστό το            | wipe type | push                               | right | Show | Show                         |
| 24/35  |                  | 00:22:30,1 Ο Αλγόριθμος του Dijkstra                                       | wipe type | push                               | right | Show | Show                         |
| 25/35  |                  | 00:22:30,2 Αλγόριθμος Dijkstra: Παράδειγμα                                 | wipe type | push                               | right | Show | Show                         |
| 26/35  |                  | 00:22:30,4 Αλγόριθμος Dijkstra: Παράδειγμα                                 | wipe type | push                               | right | Show | Show                         |
| 27/35  |                  | 00:22:30.5 Αιλγόριθμος Dijkstra - Συζήτηση                                 | wipe type | push                               | right | Show | Show                         |
| ۰      |                  |                                                                            | wipe type | push                               | right | Show | Show<br>$\blacktriangledown$ |

Εικόνα 10

## <span id="page-26-0"></span>**2.3.7 Δημιουργία Webcast**

Αφού έχουμε Επεξεργαστεί τίτλους και χρόνους, πατάμε το κουμπί Δημιουργία Webcast.

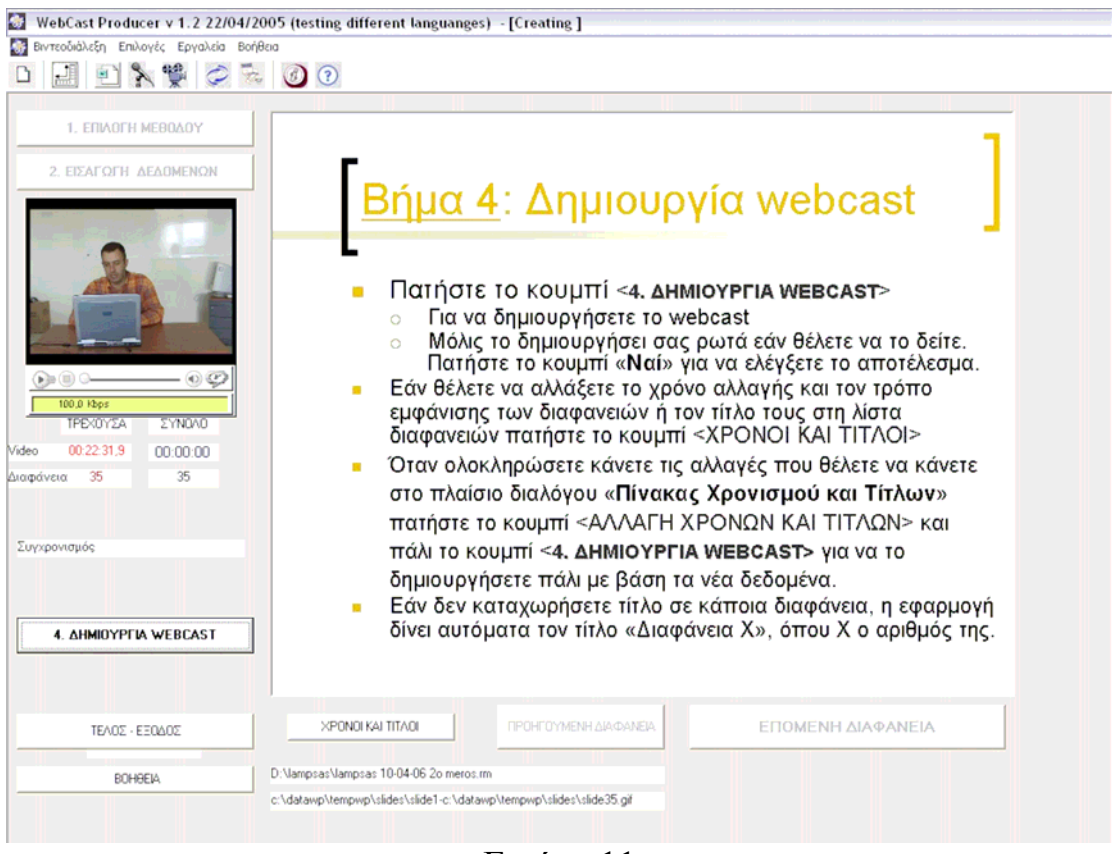

Εικόνα 11

Δημιουργείται η παρουσίαση και αν θέλουμε μπορούμε να την παρακολουθήσουμε.

# **3. Microsoft Producer**

## <span id="page-27-0"></span>3.1 Εισαγωγή

Με το Microsoft Producer μπορούμε να συγχρονίσουμε πολύ εύκολα, τις PowerPoint διαφάνειες μας με ήχο και βίντεο. Επιπλέον μπορούμε να προσθέσουμε στην παρουσίαση μας , εικόνες και HTML σελίδες. Επιπλέον μας δίνεται η δυνατότητα να δημιουργήσουμε βίντεο ή ήχο μέσα από το πρόγραμμα, αρκεί να έχουμε τον απαραίτητο εξοπλισμό (μία κάμερα ή/ και ένα μικρόφωνο). Τα αποτελέσματα, δηλαδή την συγχρονισμένη πλέον παρουσίαση με ήχο και βίντεο, μπορούμε να τα δούμε απλά με τον browser μας . Και αυτό γιατί δημιουργείται μια ιστοσελίδα με όλο το υλικό που χρησιμοποιήσαμε και από εκείνη γίνεται η προβολή του υλικού, διαφανειών, βίντεο, κτλ., ενώ επιπλέον μπορούμε να μορφοποιήσουμε και την σελίδα αυτή, ώστε όλο το αποτέλεσμα να είναι το επιθυμητό, να αλλάξουμε τα χρώματα της, να εμφανίζουμε διάφορα σχόλια μας, για την παρουσίαση μας και να γράψουμε το όνομα μας.

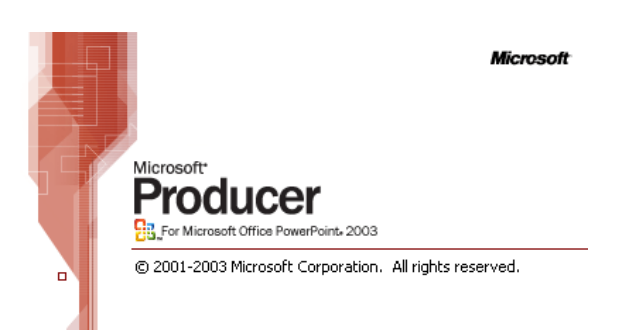

Η εγκατάσταση του Microsoft Producer απαιτεί να έχουμε οπωσδήποτε εγκατεστημένο το Microsoft Office PowerPoint έκδοσης 2002 ή 2003. Επίσης χρειάζεται ο Internet Explorer 5.0 ή μεγαλύτερη έκδοση, ώστε να μπορούμε να δούμε την συγχρονισμένη παρουσίαση.

<span id="page-28-0"></span>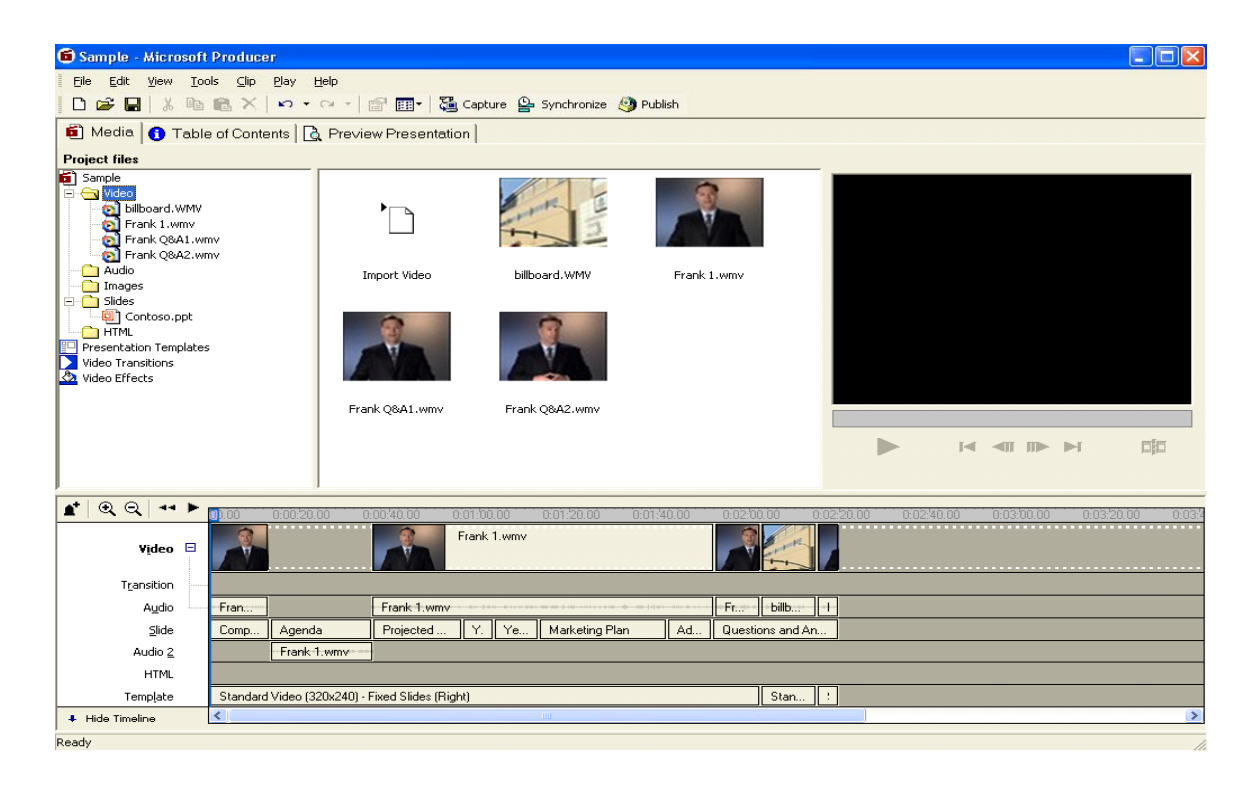

Εικόνα 12

# **3.1.1 Υποστηριζόμενοι τύποι αρχείων**

Οι τύποι που υποστηρίζονται από το MS Producer, ανά κατηγορία είναι:

Video files: .asf, .avi, .m1v, .mp2, .mpe, .mpeg, .mpg, .mpv2, .wm, .wmv, Audio files: .aif, .aifc, .aiff .asf, .au, .mp2, .mp3, .mpa, .snd, .wav, .wma, Still image files: .bmp, .dib, .emf, .gif, .jfif, .jpe, .jpeg, .jpg, .png, .tif, .tiff, .wmf, PowerPoint slides: .ppt και .pps, HTML: .htm, και .html

<span id="page-29-0"></span>Για να δούμε πως λειτουργεί το Microsoft producer ας ακολουθήσουμε ένα παράδειγμα δημιουργίας μιας βιντεοδιάλεξης βήμα βήμα.

## **3.2.1 Δημιουργία παρουσίασης**

.

Ξεκινώντας το λογισμικό βλέπουμε το αρχικό πλαίσιο διαλόγου που μας επιτρέπει να διαλέξουμε πως θα ξεκινήσουμε, Εικόνα 13

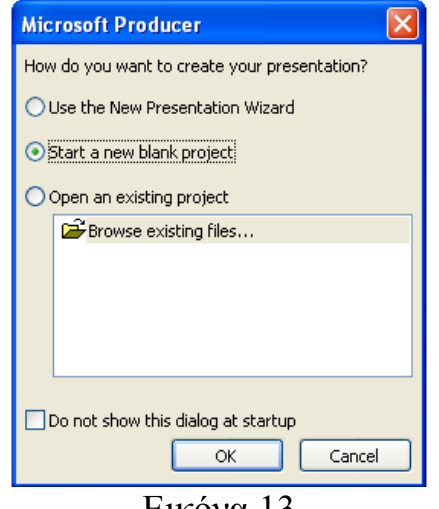

Εικόνα 13

Μπορούμε να διαλέξουμε ανάμεσα σε έναν οδηγό που θα μας βοηθήσει στην όλη διαδικασία (Use the New Presentation Wizard) ή μπορούμε να ξεκινήσουμε μόνοι μας δημιουργώντας ένα κενό project (Start a new blank project).

|                                                                                                    |                               |          |           |                                                               |         |                                                                   |                  |           |            | $\Box$ ex                 |
|----------------------------------------------------------------------------------------------------|-------------------------------|----------|-----------|---------------------------------------------------------------|---------|-------------------------------------------------------------------|------------------|-----------|------------|---------------------------|
|                                                                                                    | Edit View Tools Cip Blay Help |          |           |                                                               |         |                                                                   |                  |           |            |                           |
|                                                                                                    |                               |          |           |                                                               |         |                                                                   |                  |           |            |                           |
|                                                                                                    |                               |          |           |                                                               |         |                                                                   |                  |           |            |                           |
| Untitled<br>Video<br>C) Audio<br>Inages<br>Sides<br><b>CHIML</b><br><b>Presentation Templates</b><br>Video Transitions<br>ь<br>Mideo Effects |                               | Audio    |           | <b>HTML</b>                                                   | Images  |                                                                   |                  |           |            |                           |
|                                                                                                    |                               | Slides.  |           | Video                                                         |         |                                                                   | $\triangleright$ |           |            | 面                         |
| <b>BOOT</b>                                                                                                    |                               |          |           | 0023000                                                       | 0040000 |                                                                   |                  |           |            | 0.0930.00                 |
| $\left  \cdot \right $                                                                                                    |                               |          |           | in a                                                          |         |                                                                   |                  |           |            | $\rightarrow$             |
| $\mathbf{r} \cdot \mathbf{Q} \cdot \mathbf{Q} \rightarrow \mathbf{P}$                                                                        | Video <b>El</b>               | 0.00,000 | 0.0120.00 | Media   Table of Contents   2 Preview Presentation<br>2020000 |         | D G B X B X n · n · f B B Capture @ Syndromes @ Rubish<br>0002000 |                  | 0.0420.00 | 0.05/20.00 | <b>N 4 田 叶</b><br>0060000 |

Εικόνα 14

Ενεργοποιούμε λοιπόν την επιλογή, Start a new blank project και πατάμε το ΟΚ, Εικόνα 14. Στη συνέχεια, στην αριστερή στήλη με όνομα "Project File" βρίσκονται κάποιοι διαθέσιμοι φάκελοι που αντιπροσωπεύουν τον τύπο αρχείων που μπορούμε να εισάγουμε στο project μας, για να δημιουργήσουμε την συγχρονισμένη παρουσίαση μας. Βίντεο, Ήχο, Εικόνες, Διαφάνειες και σελίδες html, είναι οι κατηγορίες διαθέσιμων τύπων που υποστηρίζει το λογισμικό.

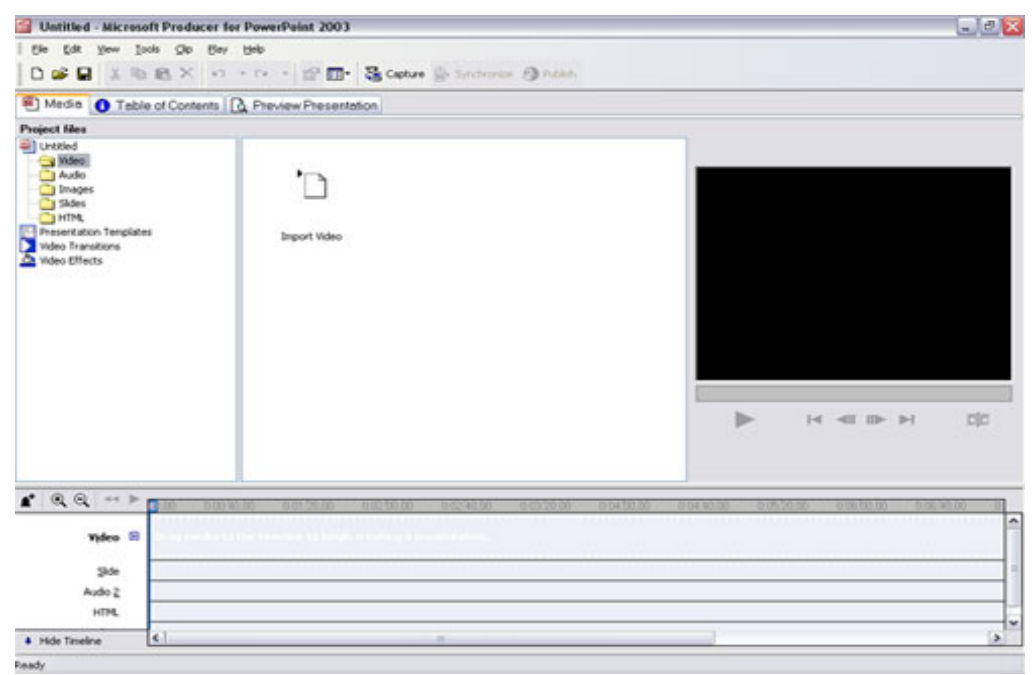

Εικόνα 15

Αν πατήσουμε πάνω στον φάκελο "Video", εμφανίζεται στην δεξιά στήλη, το εικονίδιο με την ένδειξη "Import Video", Εικόνα 15. Το πατάμε και αφού δηλώσουμε την διαδρομή (path) που βρίσκεται το βίντεο που θέλουμε να συγχρονίσουμε με τις διαφάνειες, στο παράθυρο που εμφανίζεται, τότε βλέπουμε σε μικρογραφία το βίντεο αυτό και μπορούμε στο παράθυρο προεπισκόπησης στα αριστερά μας να προβάλουμε το περιεχόμενο του, όπως στην παρακάτω εικόνα Εικόνα 16.

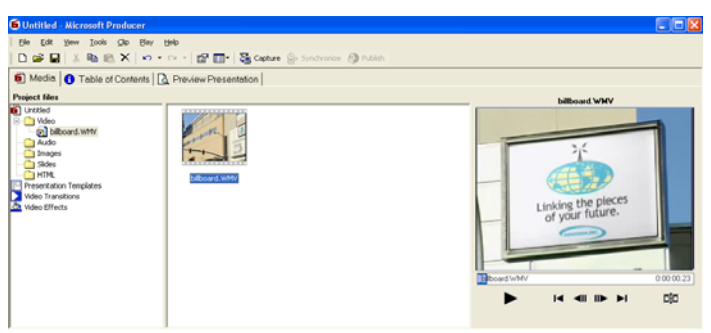

Εικόνα 16

Το ίδιο κάνουμε και αν θέλουμε να προσθέσουμε κάποιον ήχο, εικόνα ή σελίδα html, αντίστοιχα.

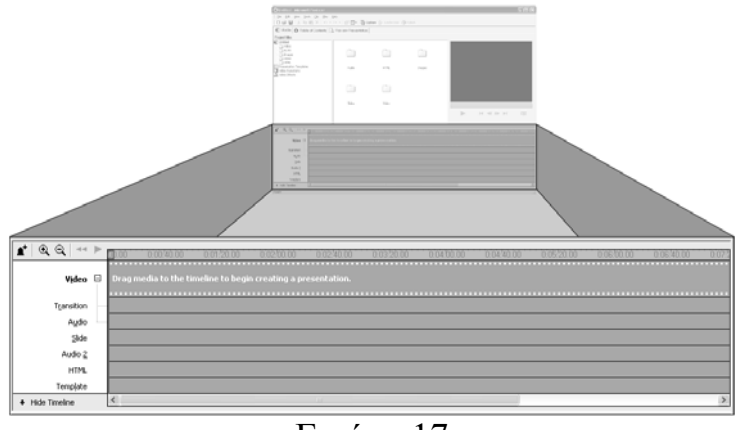

Εικόνα 17

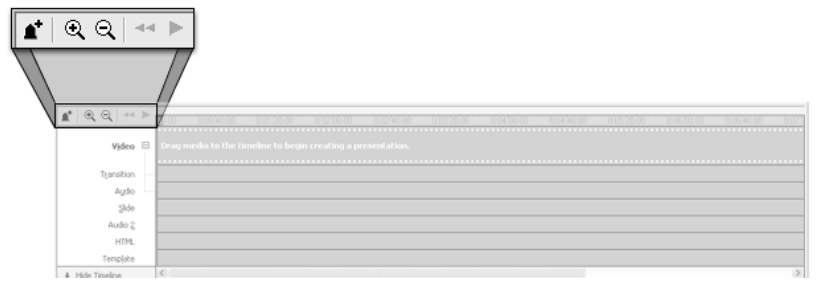

Εικόνα 18

Στην κάτω στήλη του προγράμματος, στην γραμμή χρόνου, όπως βλέπουμε στις δυο εικόνες από πάνω, Εικόνα 17 και Εικόνα 18, βρίσκονται τα κουμπιά του zoom in και zoom out. Ανάλογα με τη διάρκεια του video πατάμε τόσες φορές το zoom όσες χρειάζεται για να τοποθετήσουμε σωστά τις διαφάνειες. Αφού ρυθμίσουμε το zoom, κάνουμε κλικ στο φάκελο "slides" για να εισάγουμε τις διαφάνειες.

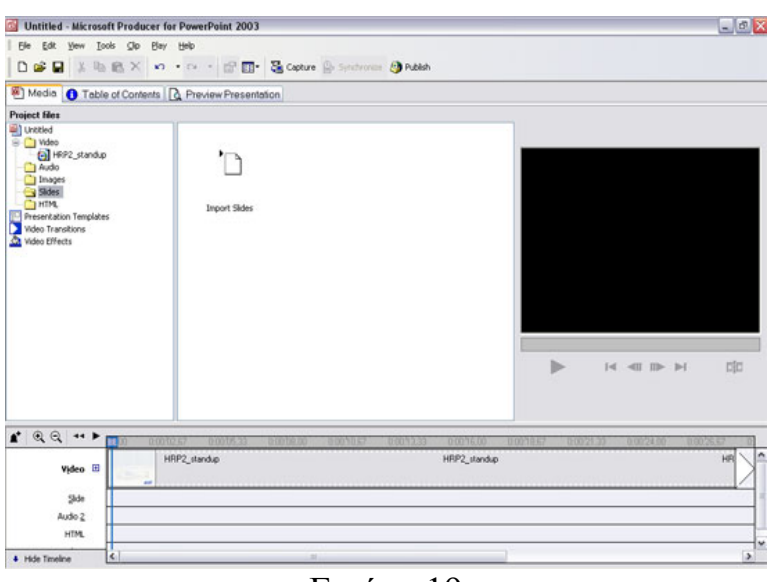

Εικόνα 19

Δηλαδή, όπως και πριν, κάνουμε διπλό κλικ στο "Import Slides" και επιλέγουμε το αρχείο παρουσίασης που θέλουμε να εισάγουμε. Βλέπουμε ότι άνοιξαν όλες οι διαφάνειες και πρέπει τώρα να τις τοποθετήσουμε με τη σειρά στο χρόνο του βίντεο που θέλουμε να εμφανίζονται, Εικόνα 19.

| Edit<br>Yew Tools Clp Bay Help<br>Ele<br>п<br>D                                          | ※ ma 回 × の ・ n · 図 回 · dig capture @ Syndromics ● Publish                                                            |                                                                      |                                                                                         |                                                                                                    |                       |  |
|------------------------------------------------------------------------------------------|----------------------------------------------------------------------------------------------------|----------------------------------------------------------------------|-----------------------------------------------------------------------------------------|----------------------------------------------------------------------------------------------------|-----------------------|--|
| Media Table of Contents & Preview Presentation                                           |                                                                                                    |                                                                      |                                                                                         |                                                                                                    |                       |  |
| <b>Project files</b>                                                                     |                                                                                                    |                                                                      |                                                                                         |                                                                                                    |                       |  |
| <b>air</b> ] Untitled<br><b>B</b> C Video<br>En HRP2_standup<br>abudio<br>hages<br>Sides | <b>PALLAS</b><br><b>Rocherider</b><br>Article in Telefonesia<br><b>Call Property and Future</b><br><b>STATISTICS</b> |                                                                      | the property of the<br><b>MARKET</b><br><b>BALLY ROOM</b>                               | ۰<br>Timeline: Artificial Intelligence -- Past, Present and Fut                                                          |                       |  |
| T 19F0100_H2003_AI                                                                       | Artificial Intelligence -- Past,                                                                                     | PAILAB                                                               | Outline                                                                                 |                                                                                                    |                       |  |
| <b>CHIML</b><br>Presentation Templates<br>Video Transitions<br>Ca Video Effects          | Present and Future<br><b>Travellations of AL</b>                                                                     | determined and African program<br><b>WALDER</b><br><b>STATISTICS</b> | <b><i><u>Securities</u></i></b> of the<br><b>Pollumeter</b><br>and advanced<br>1,922,27 | <b>Artificial Intelligence</b><br>--Past, Present and Future<br>WEIGIN CHEN, PhD.<br>Institutt for Informationsvitenskap |                       |  |
|                                                                                          | Foundations of AI                                                                                                    | Foundations of<br>AI-Philosophy                                      | Foundations of<br>A)-Mathematics                                                        | 120 miles                                                                                                    |                       |  |
|                                                                                          |                                                                                                    |                                                                      |                                                                                         | Timeline: Artificial Inteligence -Past, Present and                                                                      | 0.00.00.00            |  |
|                                                                                          | <b>Continued of the</b><br><b>Reading Avenue</b><br><b>STATISTICS</b><br>ColtVist                                    | <b>Finding of the</b><br>$-10.00$<br>$= 1$                           | <b>CRIS CRIS GARAGEMENT AF ALL L'AT</b>                                                 | ×                                                                                                    | CBO<br>$\blacksquare$ |  |
| $\mathbf{r} \cdot \mathbf{r} \cdot \mathbf{r}$<br>10.00                                  | 0000037<br>0.00/05.33<br>0.00708.00                                                                                  | 0003067                                                              | 0.0013.33<br>00016.00                                                                   | 0001867<br>0.0021.33<br>0.0024.00                                                                                        | 0.0026.67             |  |
| Video El<br>-                                                                            | HRP2_standup                                                                                                    |                                                                      | HRP2_standup                                                                            |                                                                                                    | ×<br>HR               |  |
| Arthcial Intelligence<br>Slide                                                           |                                                                                                    |                                                                      |                                                                                         |                                                                                                    |                       |  |
| Audio 2<br><b>HTML</b>                                                                   | Artificial Intelligence -- Past, Present and Future<br>Duration: 0:00:04,13                                          |                                                                      |                                                                                         |                                                                                                    |                       |  |
|                                                                                          |                                                                                                    |                                                                      |                                                                                         |                                                                                                    | $\rightarrow$         |  |
| $\epsilon$<br>4 Hide Timeline                                                            |                                                                                                    | $\sim$                                                               |                                                                                         |                                                                                                    |                       |  |

Εικόνα 20

Αφού σύρουμε την πρώτη διαφάνεια, ή όποια άλλη επιθυμούμε, ανάλογα με τη σχεδίαση του συγχρονισμού που έχουμε κάνει, θα παρατηρήσουμε ότι αρχικά καταλαμβάνει όλο το χώρο ή αρκετά μεγάλο, της γραμμής χρόνου του βίντεο.

Αυτό που πρέπει να γίνει είναι να πάμε στο τέλος και να μειώσουμε το εύρος της διαφάνειας ανάλογα με αυτό που θέλουμε, για να καταλαμβάνει τον χρόνο του βίντεο που εμείς θέλουμε. Έπειτα ακολουθούμε την ίδια διαδικασία για όλες τις διαφάνειες. Δείτε Εικόνα 20 και Εικόνα 21. Εναλλακτικά πατώντας την επιλογή "Synchronize" από το μενού "Tools", εμφανίζεται ο οδηγός για πιο εύκολο συγχρονισμό των διαφανειών με το βίντεο.

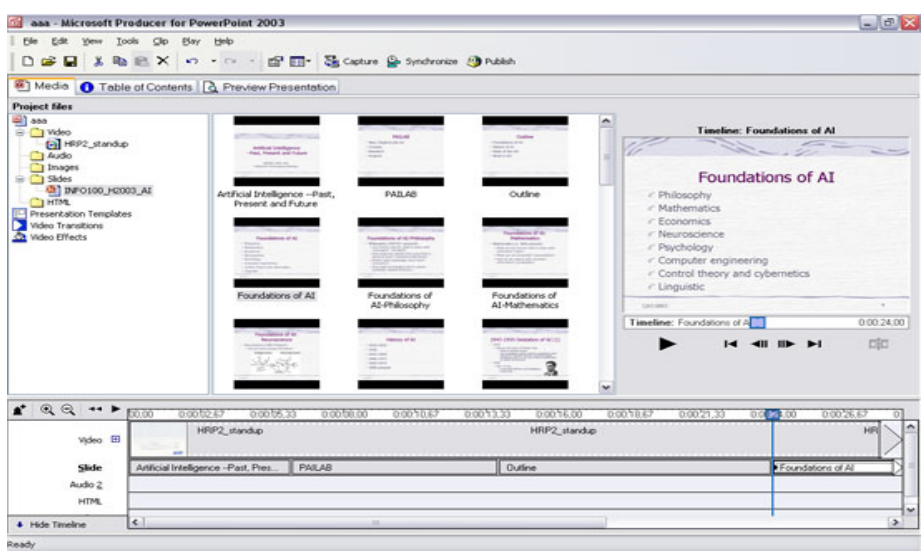

Εικόνα 21

Μόλις τελειώσουμε με τις διαφάνειες, το μόνο που έχει μείνει είναι να διαλέξουμε τον τρόπο εμφάνισης του video και των διαφανειών.

Κάνουμε κλικ στο "Presentation Templates", επιλέγουμε αυτό που μας ενδιαφέρει και το σέρνουμε στη γραμμή χρόνου όπως δείχνει η Εικόνα 22.

<span id="page-34-0"></span>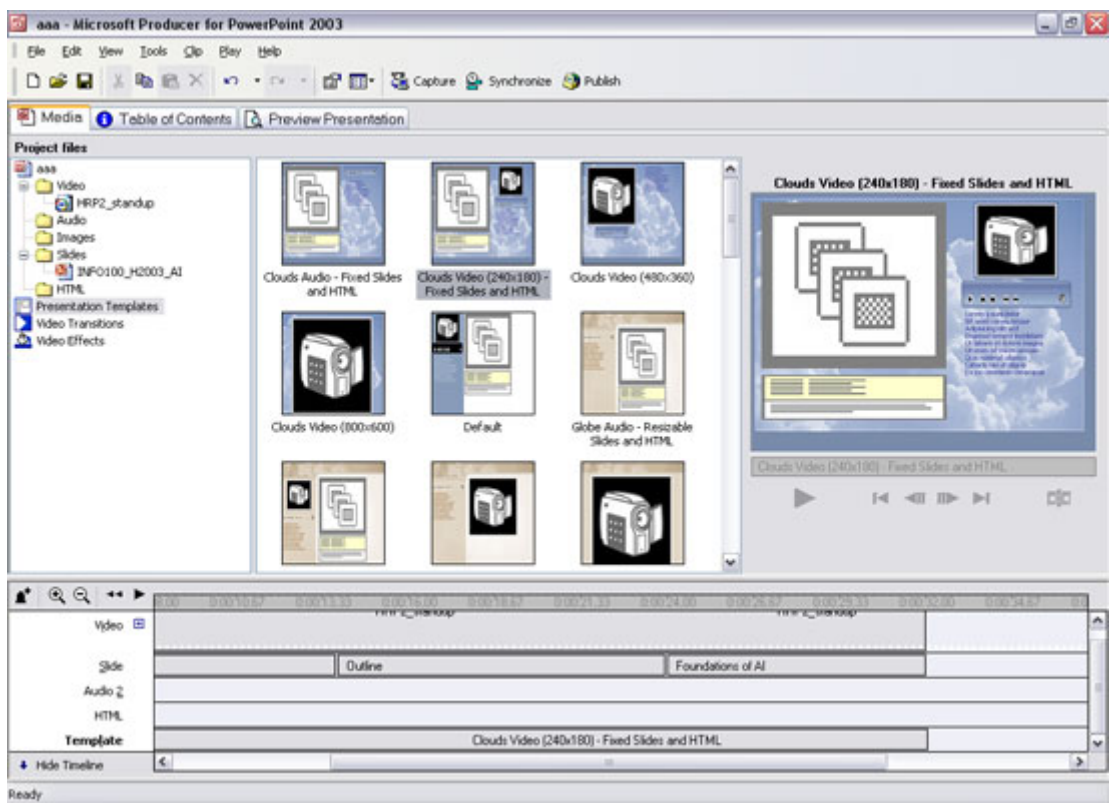

Εικόνα 22

Τέλος φέρνουμε το τέλος του Template στο τέλος του video και των διαφανειών στην γραμμή χρόνου.

Αν έχει γίνει κάποιο λάθος, επιστρέφουμε σε κάποιο προηγούμενο βήμα για να το διορθώσουμε.

# **3.2.2 Δημιουργία παρουσίασης με χρήση οδηγού**

Ξεκινώντας το λογισμικό βλέπουμε το αρχικό πλαίσιο διαλόγου που μας επιτρέπει να διαλέξουμε πως θα ξεκινήσουμε, Εικόνα23.

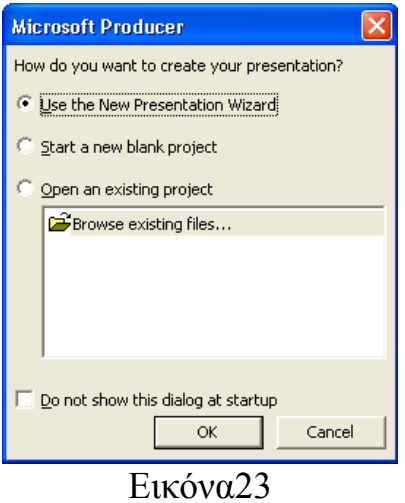

Επιλέγουμε να χρησιμοποιήσουμε τον οδηγό ώστε να μας βοηθήσει στην δημιουργία της συγχρονισμένης παρουσίασης μας και να μην την κάνουμε χειροκίνητα.

Επιλέγουμε Use the New Presentation Wizard και πατάμε ΟΚ.

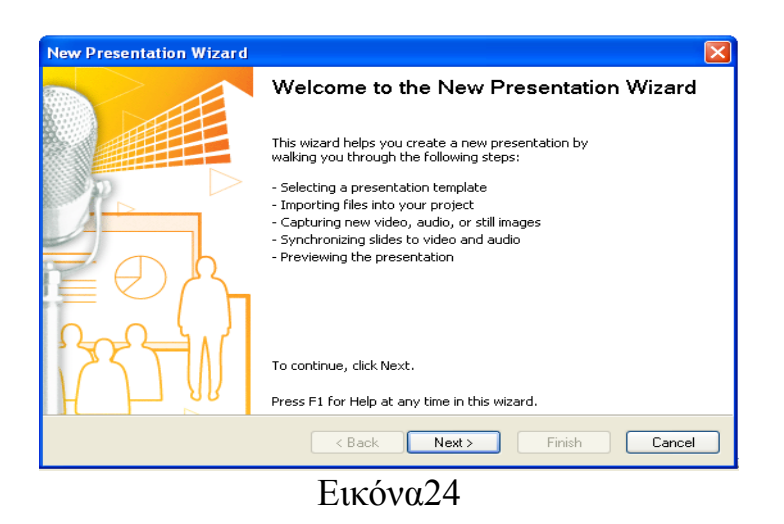

Πατάμε Next στην Εικόνα24 και εμφανίζεται το επόμενο βήμα.
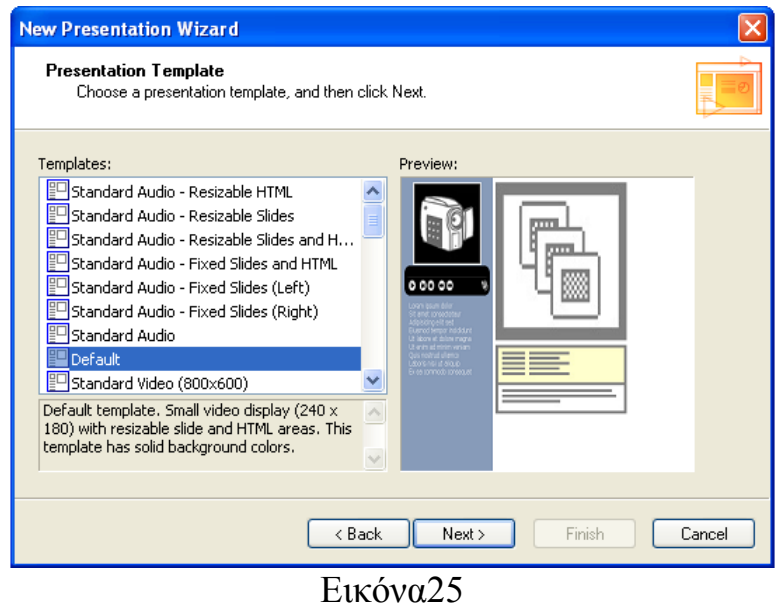

 Στο σημείο αυτό μας επιτρέπει να διαλέξουμε πως θέλουμε να εμφανίζεται η παρουσίαση μας. Διαλέγουμε ένα από τα υπάρχον "template" και συνεχίζουμε, Εικόνα25.

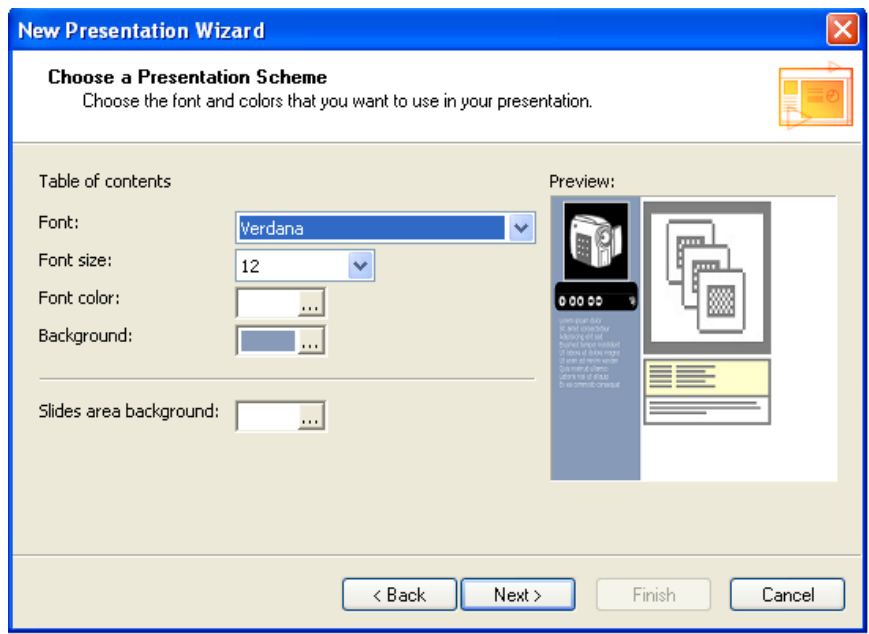

Εικόνα26

 Επόμενο βήμα Εικόνα26, μπορούμε να διαμορφώσουμε την γραμματοσειρά, τα χρώματα, κ.α.

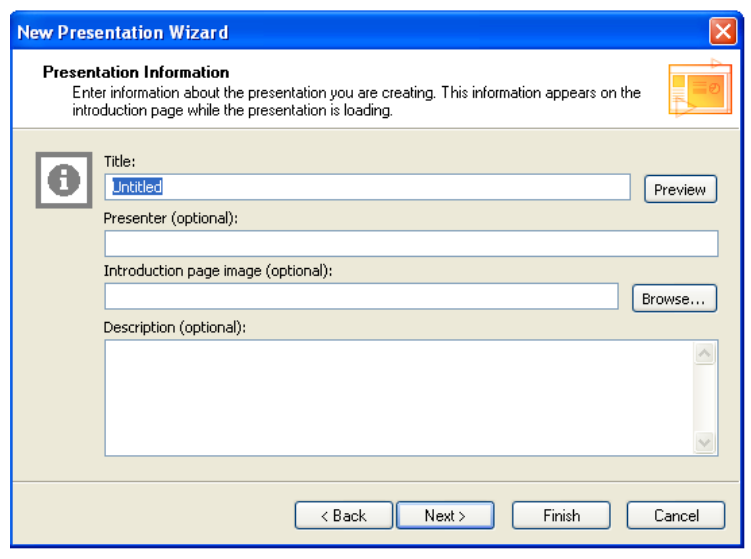

Εικόνα27

Στο βήμα τη Εικόνας 27 ,έχουμε το δικαίωμα να δημιουργήσουμε μια σελίδα πληροφοριακή, με κάποια στοιχεία του ομιλητή, εικόνα, όνομα, κάποια περιγραφή, που θα εμφανίζεται πριν την παρουσίαση. Πατώντας στο κουμπί "Preview" μπορούμε να δούμε την σελίδα αυτή.

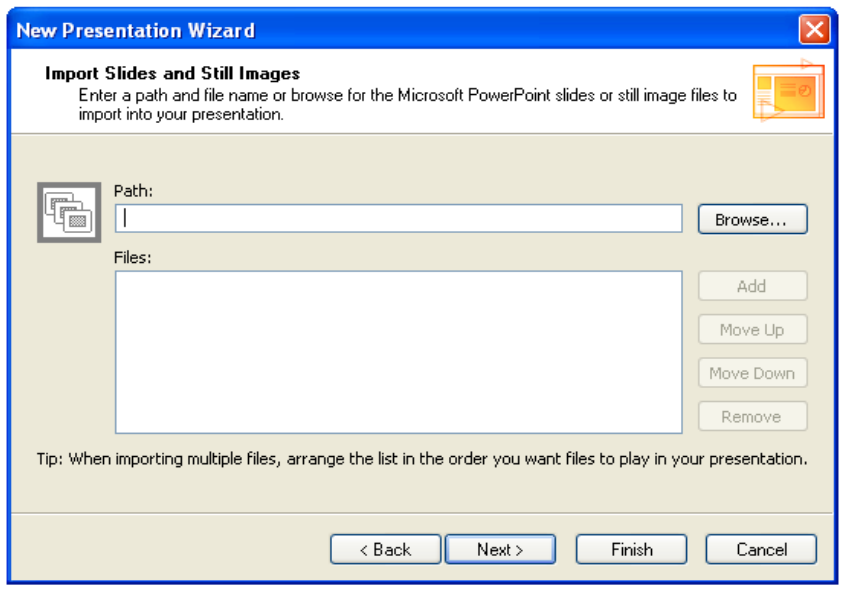

Εικόνα28

Έπειτα μπορούμε να προσθέσουμε τις διαφάνειες και τις εικόνες μας,Εικόνα28.

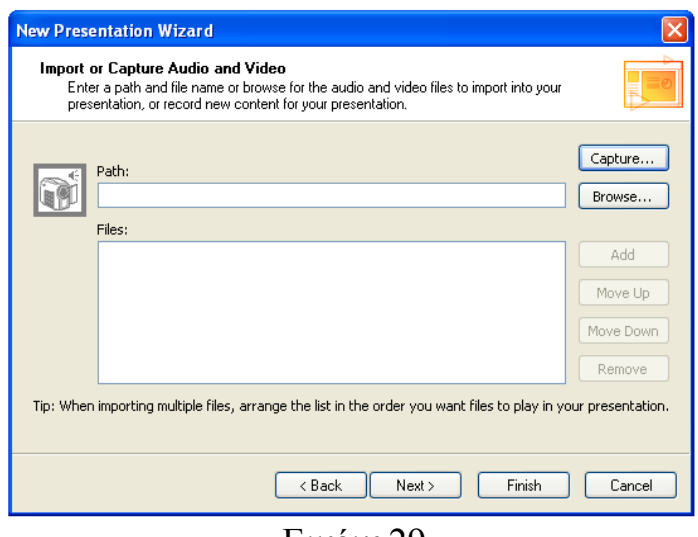

Εικόνα29

Τώρα προσθέτουμε ή μπορούμε να δημιουργήσουμε αρχείο βίντεο ή αρχείο ήχου, Εικόνα29.

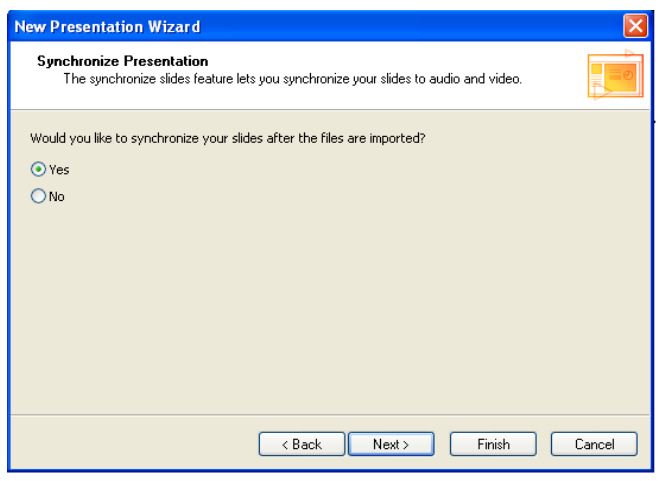

Εικόνα30

Ο οδηγός μας ρωτάει αν θέλουμε να μας βοηθήσει να συγχρονίσουμε το βίντεο αρχείο ή το αρχείο ήχου, με τις διαφάνειες και τις εικόνες , Εικόνα 30.

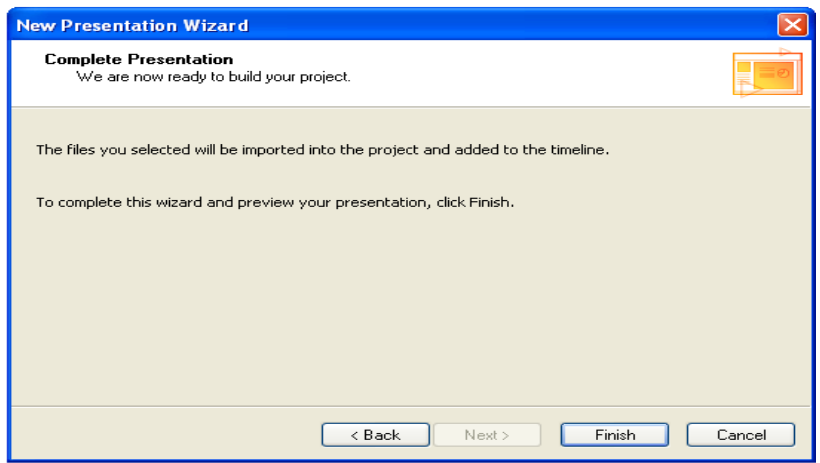

Εικόνα31

Αφού ολοκληρώσαμε όλα αυτά τα βήματα του οδηγού, έχουμε τελειώσει και μπορούμε να κλείσουμε τον οδηγό, πατώντας το κουμπί "Finish", Εικόνα31.

Τώρα σε περίπτωση που στο βήμα της Εικόνα30, έχουμε απαντήσει θετικά, αμέσως μετά το κλείσιμο του οδηγού, θα εμφανιστεί ένας άλλος βοηθητικός οδηγός, ώστε να μας βοηθήσει να συγχρονίσουμε το βίντεο κατά την αναπαραγωγή του, με τις διαφάνειες και τις εικόνες. Μπορείτε να βλέπετε και το βίντεο και τις διαφάνειες ταυτόχρονα, ώστε να μπορέσετε σωστά να τα συγχρονίσετε. Ένα παράδειγμα τέτοιου βοηθητικού οδηγού, Εικόνα32.

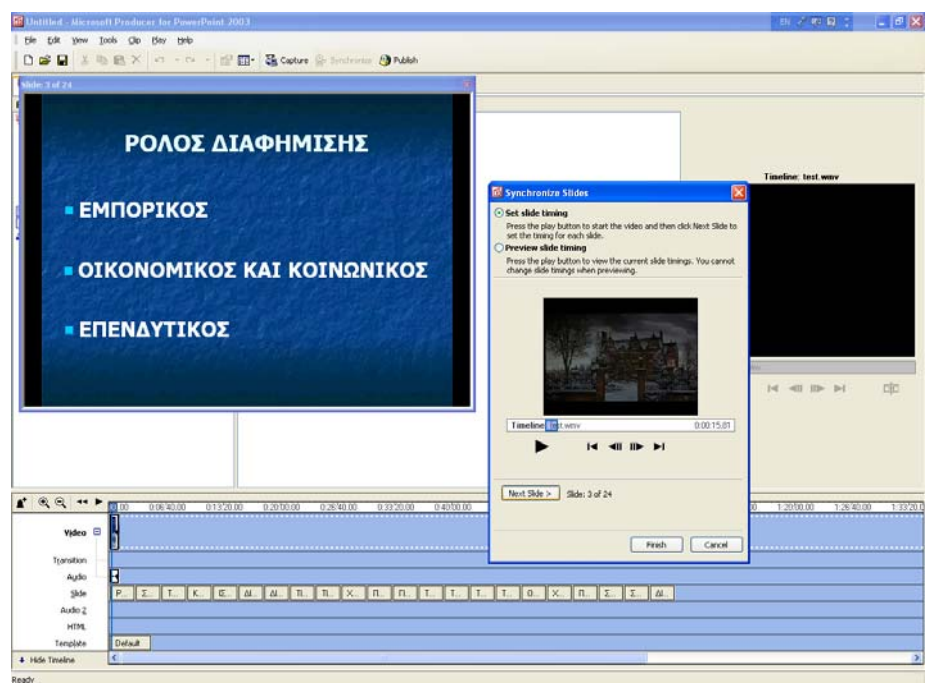

Εικόνα32

Αφού έχουμε εισάγει όλα τα αντικείμενα μας, εικόνες, διαφάνειες, βίντεο, κτλ., είτε με τον οδηγό, είτε χειροκίνητα και αφού τα έχουμε ήδη συγχρονίσει, αυτό που μένει, είναι να κοιτάξουμε για τελευταία φορά την παρουσίαση μας, άμα χρειαστεί να αλλάξουμε κάτι, να ρυθμίσουμε τις τελευταίες λεπτομέρειες και να εξάγουμε την παρουσίαση μας.

Πηγαίνουμε στο "Preview Presentation" μία από τις τρεις καρτέλες που υπάρχουν κάτω από τα menu για να δούμε την παρουσίαση που φτιάξαμε Εικόνα33.

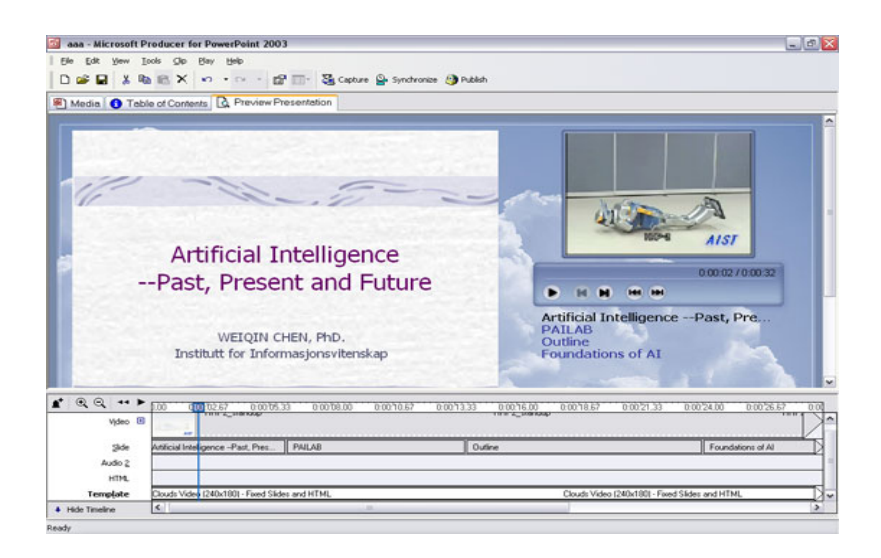

Εικόνα 3

Έπειτα μπορούμε να πάμε στην μεσαία καρτέλα "Table of Contents" και εκεί να προσθέσουμε ορισμένα στοιχεία, όπως το όνομα μας, τον τίτλο της παρουσίασης, κάποια φωτογραφία μας, κ.α., που θα εμφανίζονται σε μια σελίδα πριν την σελίδα με την παρουσίαση. Για να δείτε αυτήν την σελίδα πως θα εμφανίζεται μπορείτε να πατήσετε στο κουμπί "Preview" δίπλα από τo "Title", δείτε στην Εικόνα34 και επίσης ένα παράδειγμα αρχικής τέτοιας σελίδας πριν την παρουσίαση ,Εικόνα35. Αυτό το βήμα δεν χρειάζεται να ξαναγίνει αν έχετε χρησιμοποιήσει τον οδηγό, αλλά μπορείτε να αλλάξετε κάτι άμα χρειάζεται.

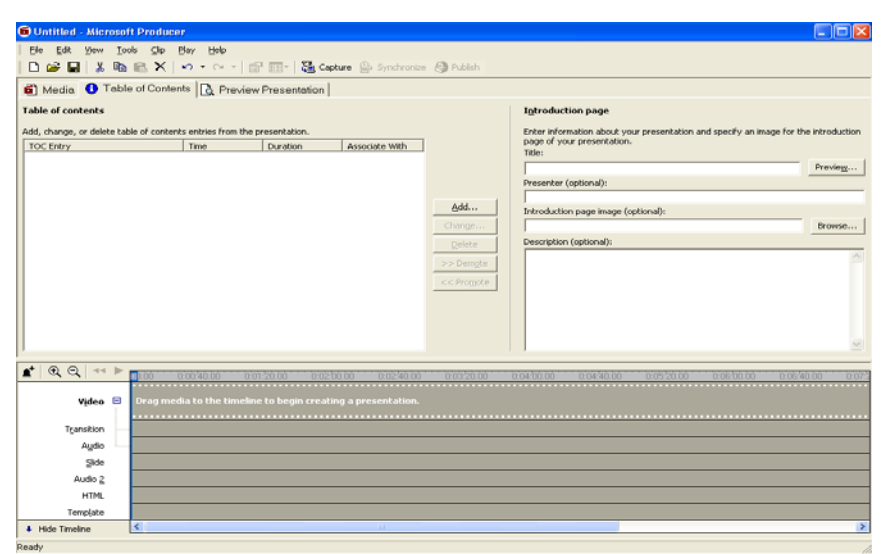

Εικόνα34

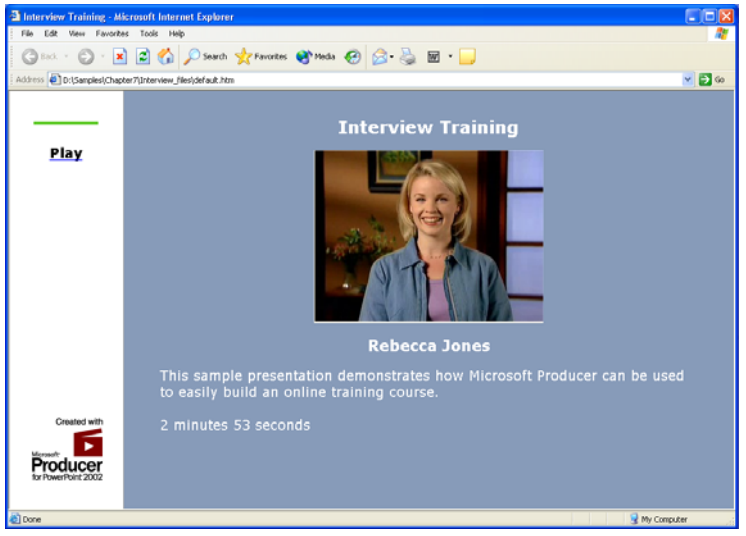

Εικόνα35

Αν όλα είναι εντάξει, τότε μέσα από το μενού File και της επιλογής, Publish Presentation ανοίγει ο οδηγός που θα σας βοηθήσει να δημιουργήσετε το έργο σας, να το εξάγεται (Publish Presentation), Εικόνα36.

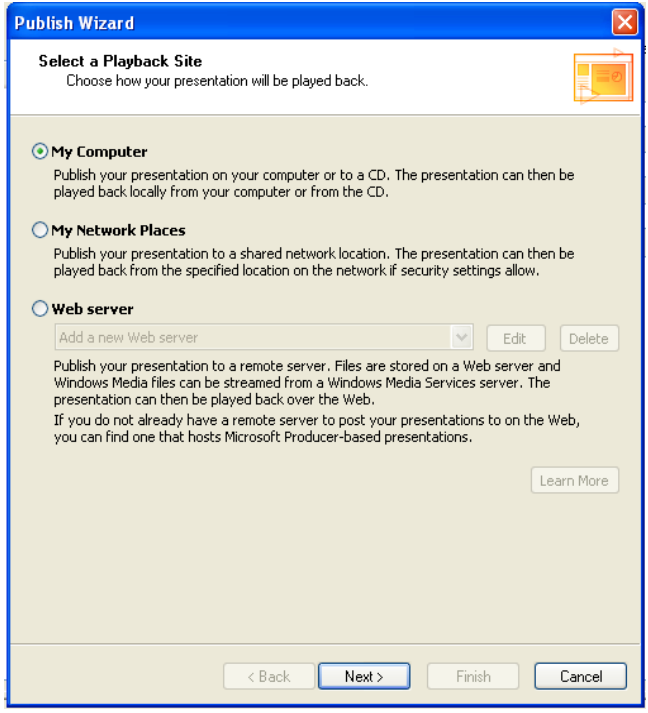

Εικόνα36

Το πρώτο πράγμα που θα πρέπει να δηλώσετε εκεί, είναι που θέλετε να γίνει η αποθήκευση της παρουσίασή σας, τοπικά στον υπολογιστή σας, σε έναν άλλον υπολογιστή συνδεδεμένο με εσάς μέσω κάποιου δικτύου, ή σε κάποιον web server, αν και εφόσον γνωρίζεται κάποια απαραίτητα στοιχεία για τον web server, όπως όνομα χρήστη και κωδικό πρόσβασης. Ύστερα θα πρέπει να συμπληρώσετε κάποια άλλα στοιχεία για την παρουσίαση, όπως τι ταχύτητα Internet θα έχει ο θεατής κτλ. (μπορείτε να επιλέξετε η παρουσίαση να υποστηρίζει περισσότερες από μία ταχύτητες, για να μπορούν περισσότεροι χρήστες να το δουν με καλύτερη ποιότητα).Τέλος μπορούμε απλά να πάμε στο φάκελο που έγινε η αποθήκευση του έργου μας και να τρέξουμε το αρχείο με κατάληξη .html, οπότε βλέπουμε το έργο μας μέσα από τον φυλλομετρητή όπως αυτό της Εικόνας 37.

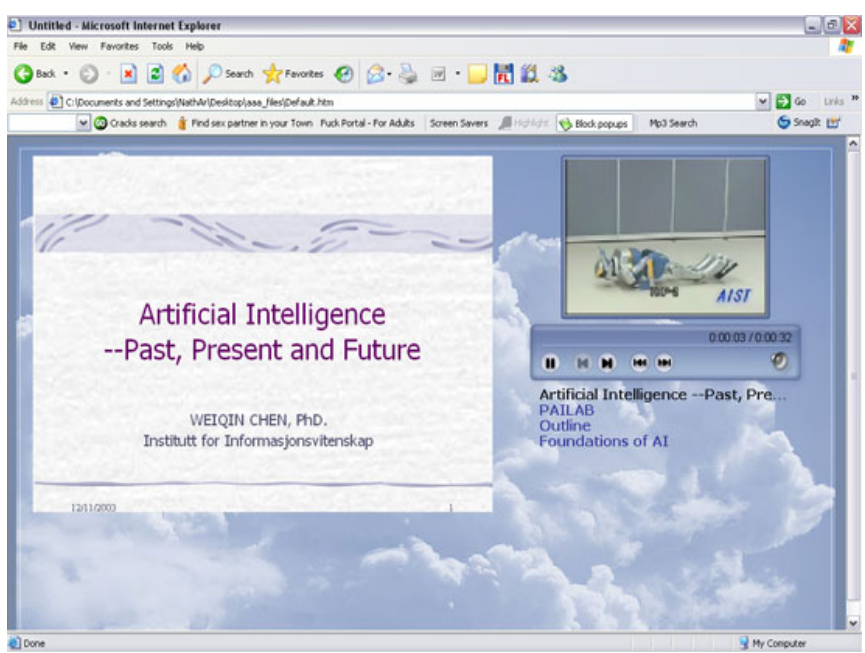

Εικόνα37

Μπορείτε εξάλλου την παρουσίασή σας να την βάλετε σε ένα δισκάκι, cd, dvd, αφού και το πρόγραμμα για αυτό το σκοπό προσθέτει από μόνο του στον φάκελο που υπάρχουν τα αρχεία της παρουσίαση σας, κάποια αρχεία για να γίνεται «αυτόματη εκτέλεση» του αρχείου .html και να ξεκινά την παρουσίαση του αυτόματα, κάθε φορά που τοποθετείτε το δισκάκι σε ένα cd-rom/dvd-rom ενός ηλεκτρονικού υπολογιστή.

# **4. ΣΥΓΧΡΟΝΙΣΜΟΣ ΜΕ SMIL**

4.1 Γενικές πληροφορίες για την SMIL

#### 4.1.1 Τι είναι η SMIL

Η Smil είναι ένα W3C (= World Wide Web Consortium) πρότυπο και η ονομασία του προέρχεται από τα αρχικά των λέξεων: Synchronized Multimedia Integration Language (=Συγχρονισμένη γλώσσα ολοκλήρωσης πολυμέσων) . Η γλώσσα SMIL είναι ένα αρχείο κειμένου που περιλαμβάνει τον κώδικα με την διαδρομή των αρχείων, των διαφανειών και του βίντεο και καθορίζει τους χρόνους για τον συγχρονισμό των δεδομένων και η αναπαραγωγή του γίνεται με την βοήθεια κάποιου media player, όπως είναι ο Real Player. Η SMIL είναι ένας εύκολος τρόπος να μάθεις τη γλώσσα HTML αφού είναι μία γλώσσα βασισμένη σε XML όπου βάζεις μαζί τα media αρχεία με τη σειρά που θέλεις να εμφανίζονται και τα συνδυάζεις σε ένα μόνο stream . Η smil επιτρέπει τη δημιουργία διαλογικών(=interactive) οπτικοακουστικών παρουσιάσεων. Χρησιμοποιείται τυπικά για multimedia παρουσιάσεις τις οποίες ενσωματώνονται streaming audio(=ροή ηχητικών δεδομένων),video με εικόνες, κείμενο ή οποιουδήποτε άλλου τύπου media. Πολλές smil παρουσιάσεις έχουν γραφτεί χρησιμοποιώντας έναν απλό text editor.

4.1.2 Η ιστορία της SMIL

Η w3c είχε αναπτύξει τη smil από το 1997. Παρουσιάστηκε ως ένα σχέδιο εργασίας το Νοέμβριο του 1997.Η smil 1.0 έγινε από μία πρόταση της w3c το Ιούνιο του 1998 και η έκδοση smil 2.0 τον Αύγουστο του 2001. Η smil 1.0 διαφέρει από τη smil 2.0 σε κάποια σημεία αφού η δεύτερη αποτελεί την πιο εξελιγμένη έκδοση της πρώτης και έτσι διαφέρουν στην σύνταξη κάποιων elements και attributes, η νέα έκδοση υποστηρίζει τα attributes bottom και right καθώς επίσης δίνει τη δυνατότητα προσθήκης δυο ειδών εφέ: τα "transition" και τα "animation"

για να την κάνουμε την παρουσίαση μας πιο ελκυστική κάτι που δεν παρουσιάζεται στη smil 1.0. Επιπλέον οι παρουσιάσεις σε smil 2.0 δεν παίζουν σε players παλιότερης έκδοσης του 8. Αντίθετα οι παρουσιάσεις σε smil 1.0 υποστηρίζονται από όλες τις εκδόσεις του real player αλλά και από τον QuickTime Player. Το Δεκέμβριο του 2005 βγήκε και η έκδοση smil 2.1 όπου είναι διαθέσιμο για LINUX, OS X, WINDOW desktop, WINDOW table PC, WINDOW pocket PC εφαρμογές. Η SMIL3.0 είναι η τρίτη έκδοση της συγχρονισμένης γλώσσας ολοκλήρωσης πολυμέσων (SMIL). Χρησιμοποιώντας SMIL3.0 ένας συντάκτης μπορεί να περιγράψει τη χρονική συμπεριφορά μιας multimedia παρουσίασης, να συνδέσει τους συνδέσμους hyperlinks με media αντικείμενα και να περιγράψει το σχεδιάγραμμα μιας παρουσίασης για μια οθόνη.

4.1.3 Τι μπορεί να κάνει η SMIL

Η SMIL μπορεί να χρησιμοποιηθεί για να δημιουργήσει παρουσιάσεις διαδικτύου ή ενδοδικτύου. Μια πολυμεσική παρουσίαση σε SMIL χρησιμοποιεί τεχνολογίες real, για τη μετάδοση και αναπαραγωγή της μέσω του internet. Η RealNetworks προσφέρει την universal πλατφόρμα για την δημιουργία, μετάδοση και αναπαραγωγή media μέσω του Internet.

Μπορεί να χρησιμοποιηθεί για να δημιουργήσει παρουσιάσεις διαφάνειαεπίδειξης.

Έχει τις λειτουργίες για τον καθορισμό των ακολουθιών και της διάρκειας των στοιχείων.

Έχει τις λειτουργίες για τον καθορισμό της θέσης και της διαφάνειας των στοιχείων.

Οι παρουσιάσεις SMIL μπορούν να επιδείξουν τους πολλαπλάσιους τύπους αρχείου (κείμενο, βίντεο, ήχος...)

Μπορούν να επιδείξουν τα πολλαπλάσια αρχεία συγχρόνως.

Μπορούν να περιέχουν τις συνδέσεις με άλλες παρουσιάσεις SMIL.

Μπορούν να περιέχουν τα κουμπιά ελέγχου (στάση, έναρξη, επόμενη...).

Ας μελετήσουμε αναλυτικά την γλώσσα smil βλέποντας αναλυτικά τις βασικές της έννοιες .Η έκδοση της smil που θα χρησιμοποιήσουμε είναι η smil2.

4.2.1 Modularization και profiling

Η Smil 2.0 ορίζει ένα μεγάλο αριθμό λειτουργικών περιοχών, όπως είναι το "timing", το "structure" το "hyperlinking", όπου κάθε λειτουργική περιοχή αναλύεται σε ένα ή περισσότερα "modules". Τα "module" αποτελούν ένα σύνολο από συσχετιζόμενα σημασιολογικά xml "elements", "attributes" και τιμές των "attributes".Στην smil 2.0 συναντάμε την έννοια του "profiling". Τα profiles αποτελούν μια συλλογή από modules τα οποία μπορεί μια εφαρμογή να υποστηρίξει. Ο Real One Player υποστηρίζει τη " SMIL 2.0 Language Profile". Ένα δεύτερο βασικό profile είναι το "SMIL 2.0 Basic Profile", το οποίο προορίζεται κυρίως για μικρότερες συσκευές, όπως τα κινητά τηλέφωνα και τα disc players.

4.2.2 Tags, Attributes, Values

Η κεφαλίδα και το σώμα ενός SMIL αρχείου περιέχει tags τα οποία έχουν την ακόλουθη μορφή :

<tag attribute= "value"/>

Tag (ετικέτα): Το όνομα tag ακολουθεί τη δεξιά παρένθεση. Μερικά tags μπορεί να περιλαμβάνουν μόνο το όνομα, όπως είναι στο <br/>body> tag. Άλλα tags μπορεί να έχει ιδιότητες.

Attribute (ιδιότητα): Κάθε attribute ορίζει μια όψη του tag. Αν ένα tag αποτελείται από πολλά attributes, η σειρά τους δεν παίζει κάποιο ρόλο. Value (τιμή): Τα περισσότερα SMIL attributes ακολουθούνται από το σύμβολο ισότητας (=) και μια τιμή σε διπλά εισαγωγικά.

4.2.3 Element (οντότητα)

Το element υποδηλώνει οτιδήποτε χρησιμοποιεί attribute συγχρονισμού. Για απλές παρουσιάσεις, τα elements είναι τυπικά τα tags ορισμού περιεχομένου, όπως το <video/> και τα tags ομαδοποίησης, όπως το <par>. Αλλά μπορούμε επίσης να χρησιμοποιούμε attributes χρονισμού σε tags όπως τα <prefetch/>, <animate/>, και <area/>.

4.2.4 Binary και Unary ετικέτες

Μερικά SMIL tags, που αποκαλούνται binary tags, έχουν ένα αντίστοιχο end tag. Για παράδειγμα, το  $\langle \text{body} \rangle$  tag έχει το end tag  $\langle \text{body} \rangle$ . Όταν ένα tag δεν έχει ένα αντίστοιχο end tag, ονομάζεται unary tag, και πρέπει να κλείνει με ένα, όπως φαίνεται και στο παράδειγμα:

 $\leq$ audio src $=$  "first rm" $\geq$ 

Πολλά SMIL tags μπορεί να είναι είτε binary είτε unary, ανάλογα με το πώς λειτουργούν. Για παράδειγμα, ένα unary <video/> tag που καθορίζει το βίντεο προς αναπαραγωγή:

```
\langle \text{video ...}\kappa \alpha \thetaορισμός του βίντεο... />
```
Από την άλλη, μπορούμε να συμπεριλάβουμε ένα υπερσύνδεσμο σε ένα <video/> tag για να συνδέσουμε το clip σε ένα άλλο ή μια ιστοσελίδα. Για να γίνει αυτό, πρέπει να αλλάξουμε το <video/> tag από unary σε binary έτσι ώστε να μπορούμε να προσθέσουμε ένα <area/> tag, όπως φαίνεται:

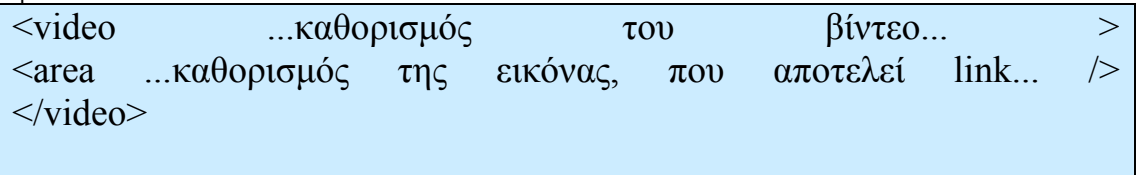

Η SMIL γλώσσα ως υποσύνολο της XML παρουσιάζει και εκείνη δενδρική δομή. Η XML απαιτεί κάθε φορά που θα ανοίξουμε ένα tag να το κλείνουμε και στο τέλος του. Επίσης πάντα όταν ξεκινάμε ένα script θα πρέπει να προσδιορίζουμε ποια γλώσσα χρησιμοποιούμε. Συνεπώς ολόκληρη η πληροφορία μια παρουσίασης συγχρονισμένου οπτικοακουστικού υλικού περιέχεται μεταξύ των tags:

 $\langle \text{smil}\rangle$ ... $\langle \text{smil}\rangle$ 

Ανάμεσα στα <smil> και </smil> tags, ένα SMIL αρχείο διαιρείται σε δύο περιοχές:

την κεφαλίδα (header), η οποία καθορίζεται ανάμεσα στα <head> και </head> tags.

Η κεφαλίδα χρησιμοποιείται για :

1)τη δήλωση κάποιας μετά-πληροφορίας του εγγράφου.

2)την οριοθέτηση των περιοχών προβολής του περιεχομένου της παρουσίασης.

3)την προσθήκη διαφόρων ηχητικών εφέ που χρησιμοποιούνται κατά την έναρξή ή τον τερματισμό των clip της παρουσίασης.

4)και το κυρίως σώμα (body), το οποίο συμπεριλαμβάνεται στα <br/>body> και </body> tags το οποίο είναι υποχρεωτικό.

## 4.3.1 SMIL Media Elements

Κάθε φορά που θέλουμε να εμφανίζεται ένα clip στην παρουσίαση μας, γράφουμε ένα clip source tag που υποδεικνύει στον RealOne Player που θα βρει το clip.

Κάθε αντικείμενο μέσων σε ένα έγγραφο SMIL πρέπει να περιληφθεί χρησιμοποιώντας μια αναφορά (URL) στις ιδιότητες src. Η ιδιότητα src είναι η συνηθέστερα χρησιμοποιημένη ιδιότητα για τα στοιχεία media. Η ιδιότητα τύπων χρησιμοποιείται για να καθορίσει τον τύπο μέσων. Εάν η ιδιότητα τύπων παραλείπεται η εφαρμογή πρέπει να στηριχθεί στις πληροφορίες τύπων που μεταβιβάζονται από τον server. Οι υπεύθυνοι για την ανάπτυξη δεν πρέπει να στηριχθούν στην επέκταση τύπων αρχείου για να καθορίσουν τον τύπο αρχείου.

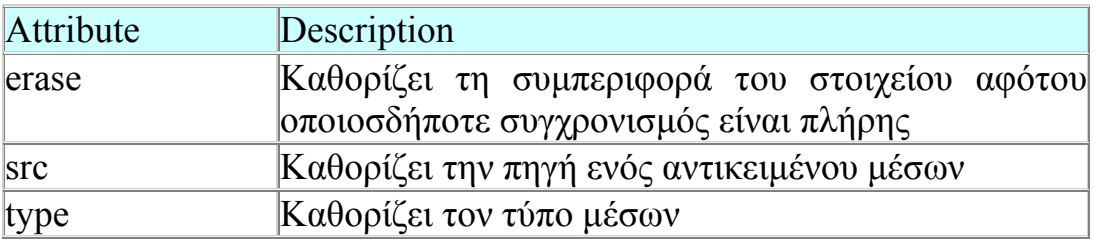

Παρακάτω έχουμε μια σύνοψη των διαφορετικών clip source tags που μπορούμε να χρησιμοποιήσουμε σε μια παρουσίαση.

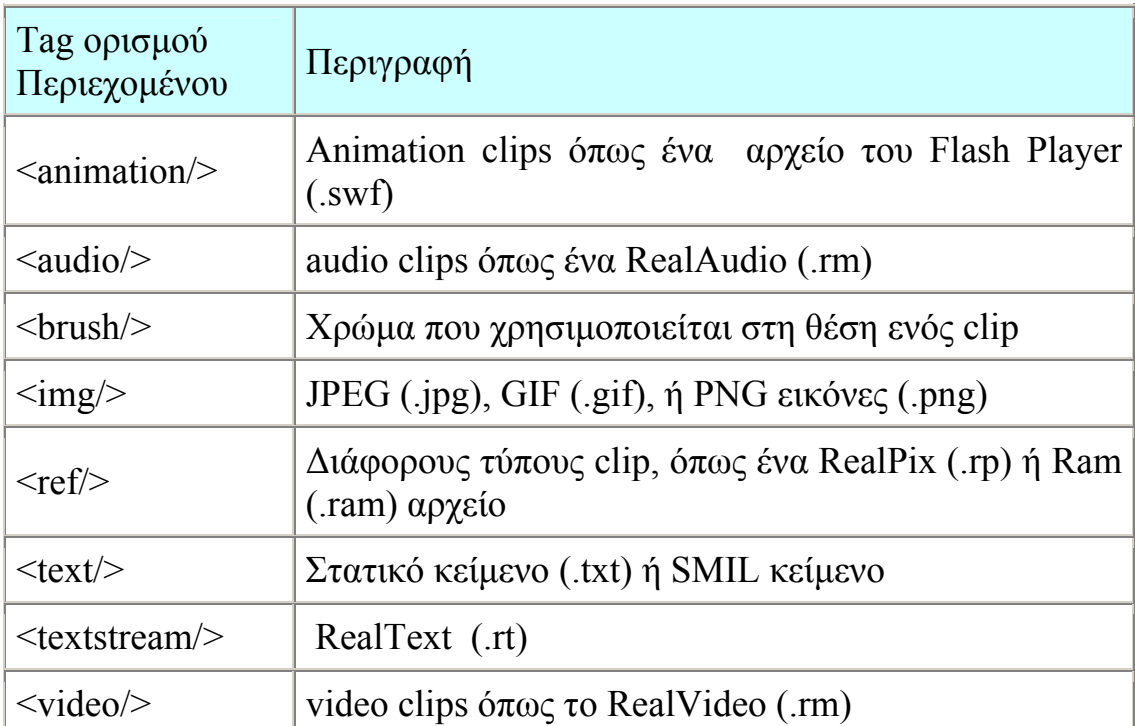

## • Smil με animation

Τα < animation > elements καθορίζουν μια αναφορά σε ένα αντικείμενο animation που αποθηκεύεται ως διανυσματική γραφική παράσταση ή ως άλλο ζωντανό σχήμα.. Το <animation> element δεν πρέπει να συγχέεται με το  $\lt$  animate  $>$  element. To  $\lt$ animation $\gt$  element καθορίζει ένα αντικείμενο animation από την αναφορά ενώ το < animate > element καθορίζει τη ζωτικότητα άλλων elements.

• Smil με audio

Το <audio> element καθορίζει μια αναφορά σε ένα ακουστικό αντικείμενο που αποθηκεύεται ως καταγραμμένος ήχος.

• Smil με brush

Το <brush> element καθορίζει ένα χρώμα γεμίσματος . Το στοιχείο καθορίζει τη ζωγραφική ενός χρώματος ή ενός σχεδίου αντί ενός media αντικειμένου.

Smil με image

To <img> element καθορίζει μια αναφορά σε ένα αντικείμενο εικόνας που αποθηκεύεται ως JPEG ή άλλο τύπο εικόνας.

Παράδειγμα: < "img src="myimage.gif "type="GIF/>

• Smil με ref

Το < REF > element καθορίζει μια αναφορά σε ένα γενικό αντικείμενο μέσων. Αυτό μπορεί να χρησιμοποιηθεί όταν δεν καθορίζεται καλά ο τύπος μέσων. Γενικά παρόλο που η χρήση των κατάλληλων tag μας βοηθάει να ξεχωρίσουμε τον τύπο των clips, θα μπορούσαμε να χρησιμοποιήσουμε το <ref/> tag, για όλους τους τύπους των clip. Το μόνο clip tag που δεν μπορεί να αντικατασταθεί από άλλο είναι το  $\langle$ brush $\rangle$  tag.

• Smil με κείμενο

Το κείμενο μπορεί να παρουσιαστεί με διάφορους τρόπους συνδυάζοντας το με audio ή/ και με video. Tα < text > element καθορίζουν μια αναφορά σε ένα αντικείμενο κειμένου που αποθηκεύεται ως text.

• Smil με video

Το πρώτο πράγμα που πρέπει να κάνουμε είναι να ενσωματώσουμε το video σε ένα real Video format. Όταν κωδικοποιούμε το video μας και το «ανεβάζουμε» στον server το μόνο που έχουμε να κάνουμε είναι να το δείξουμε στο Smil αρχείο μας. Aν για ένα video clip χρησιμοποιήσουμε ένα <audio/> tag, αυτό δεν εμποδίζει τον RealOne Player να αναγνωρίσει τον πραγματικό του τύπο.

#### 4.3.2 SMIL Timing Elements

Η ομαδοποίηση των clips είναι ο θεμελιώδης τρόπος για να συγχρονίσουμε μια παρουσίαση. Για παράδειγμα, υπάρχει δυνατότητα να αναπαράγουμε το ένα clip μετά το άλλο, ή να εμφανίζονται πολλά clip την ίδια στιγμή. Σε μια smil παρουσίαση, μπορούμε να οργανώσουμε τα clips σε τρεις κατηγορίες "groups". Η παρουσίαση μπορεί να έχει οποιοδήποτε αριθμό από αυτά τα groups:

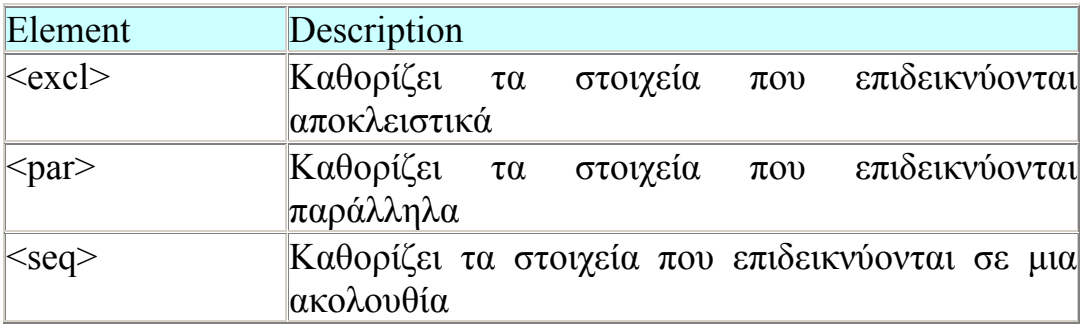

Τα SMIL attributes συγχρονισμού προσαρμόζουν τις παρουσιάσεις στις απαιτήσεις μας καθορίζοντας το πότε και για πόσο θα παίζουν τα clips. Ο βασικός συγχρονισμός επιτυγχάνεται με κάποια attribute, τα οποία καθορίζουν την έναρξη, τον τερματισμό, τη διάρκεια κτλ ενός clip. Τα attributes συγχρονισμού είναι απαραίτητα μόνο εάν θέλουμε να προσθέσουμε μια παύση μεταξύ των clip, να μειώσουμε το χρόνο αναπαραγωγής ενός clip, η να μεταδώσουμε απλά μια σκηνή του clip. Τα ακόλουθα είναι τα βασικά attributes συγχρονισμού της SMIL:

begin, end, dur: Ορίζουν τη συνολική χρονική διάρκεια ενός clip. Για παράδειγμα Βegin="2s" καθορίζει πότε το στοιχείο θα είναι ορατό (έναρξη). Είναι τα πιο ευρέως χρησιμοποιούμενα attributes της smil. Η SMIL παρέχει 2 μεθόδους για να καθορίσει μια χρονική τιμή, τη "shorthand " μέθοδος και τη «normal play time μέθοδος. Η shorthand μέθοδος είναι η πιο κατάλληλη για να καθορίσουμε σύντομες, απλές τιμές όπως 5 δευτερόλεπτα.

h, min, s, και ms όπου: H είναι οι ώρες M είναι τα λεπτά S είναι τα δευτερόλεπτα MS είναι τα εκατοστά του δευτερολέπτου. Το «normal play time» format για το SMIL timing είναι χρήσιμο για μεγάλες πολύπλοκες χρονικές τιμές, όπως είναι η 1 ώρα.

hh:mm:ss.xy

οπού:

x είναι δέκατα του δευτερολέπτου και y είναι εκατοστά του δευτερολέπτου

clipBegin, clipEnd: Επιτρέπουν ένα τμήμα του clip, όπως μια συγκεκριμένη σκηνή ενός video.

min, max: Επιτρέπουν να περιορίσουμε ή να αυξήσουμε τη διάρκεια αναπαραγωγής ενός element.

Endsync: Σηματοδοτεί το τέλος ενός "parallel" και ενός "exclusive" group όταν ένα συγκεκριμένο element στο group τελειώσει.

repeatCount, repeatDur: Επιτρέπουν να επαναλάβουμε ένα element ένα συγκεκριμένο αριθμό φορών, ή για όσες επαναλήψεις το δυνατό μέσα σε ένα συγκεκριμένο χρόνο. Το repeatCount ιδιότητα καθορίζει ένα αόριστο βρόγχο (=loop) επαναλήψεων.

fill, erase, fillDefault: Δίνουν τη δυνατότητα να διατηρήσουμε ένα element ορατό ή να το απομακρύνουμε όταν δεν είναι πια ορατό.

4.4 Τρόποι μετάδοσης των clip

4.4.1 exclusive groups

Σε ένα exclusive group, μόνο ένα clip μεταδίδεται τη φορά. Αυτός ο τύπος group χρησιμοποιείται τυπικά για αλληλεπιδραστικές παρουσιάσεις. Για παράδειγμα, μια παρουσίαση μπορεί να περιλαμβάνει πολλά κουμπιά, καθένα από τα οποία μας μεταβαίνει σε ένα διαφορετικό βίντεο. Ένα exclusive group δημιουργείται ανάμεσα στα  $\langle$ excl $>$   $\kappa$ αι $\langle$ excl $>$  tags.

Στο ακόλουθο παράδειγμα, προαπαιτείτε ο καθορισμός clips, η επιλογή των οποίων θα ενεργοποιεί την έναρξη των video:

```
<par>\leqimg src="number1.gif" id="button1" .../>
\leqimg src="number2.gif" id="button2" .../>
\leqimg src="number3.gif" id="button3" .../>
 <excl dur="indefinite"> 
  <video src="video1.rm" begin="button1.activateEvent" .../> 
  <video src="video2.rm" begin="button2.activateEvent" .../> 
  <video src="video3.rm" begin="button3.activateEvent" .../> 
\langleexcl></par>
```
4.4.2 parallel groups

Σε ένα parallel group, όλα τα clips αναπαράγονται μαζί. Για παράδειγμα, τα parallel group μπορεί να περιλαμβάνουν ένα βίντεο και Real κείμενο που παρέχει υπότιτλους. Όταν δημιουργούμαι ένα parallel group, είναι αναγκαίο να καθορίσουμε ένα layout το οποίο προσδιορίζει που θα εμφανίζεται το κάθε clip στην οθόνη. Ένα <par> tag ξεκινάει ένα parallel group, και ένα </par> tag τελειώνει το group. Το ακόλουθο παράδειγμα δημιουργεί ένα parallel group το οποίο συνδυάζει RealVideo clip με RealText clip:

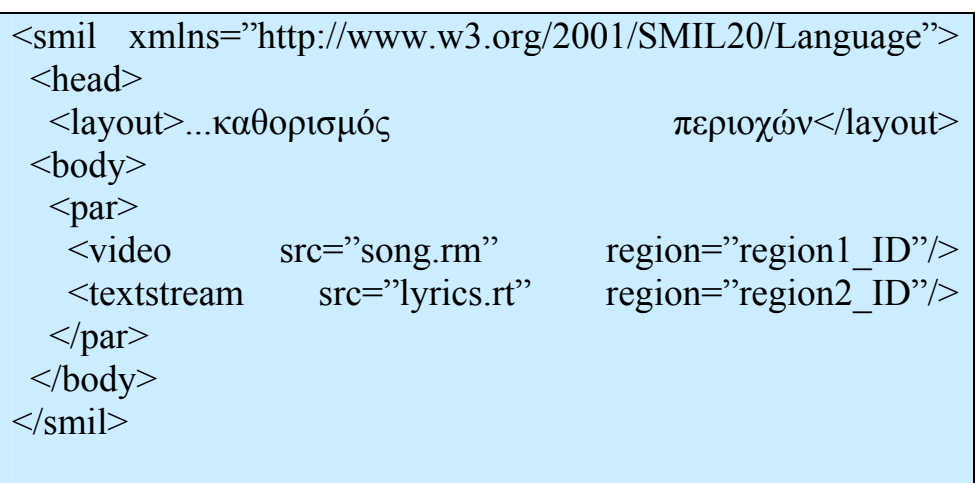

Το <par> element μπορεί να έχει διάφορες ιδιότητες. Οι πιο κοινές είναι:

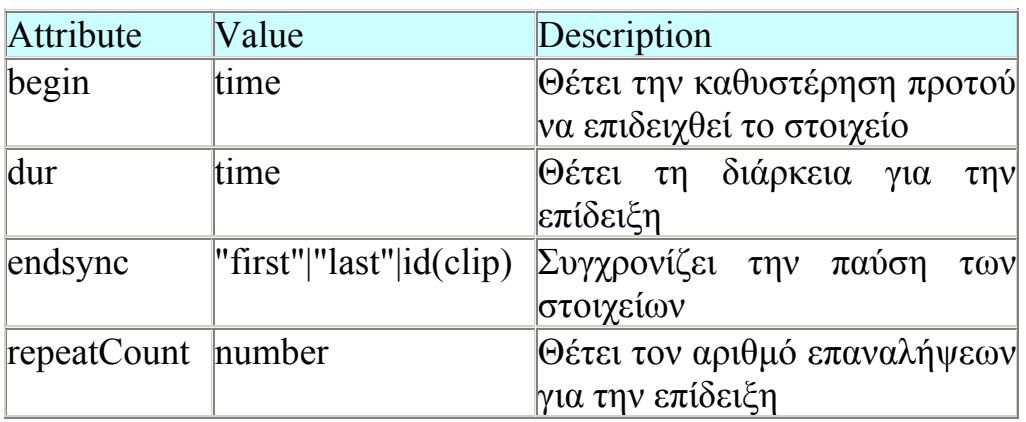

Μια παράλληλη ομάδα συνδετήρων μπορεί να σταματήσουν συγχρόνως χρησιμοποιώντας την ιδιότητα endsync < par> tag.

Με endsync="first" σταματά όλα τα clips της ομάδας < par > όταν τελειώνει τον κοντύτερο ανεξάρτητα από οποιαδήποτε χρονική παράμετρο θέτουν για τα άλλα clips.

Με endsync="last" ολοκληρώνει μία ομάδα < par > όταν τελειώσουν όλα τα clips να παίζουν. Αυτό είναι η προεπιλογή.

Mε endsync="id (ID)" ολοκληρώνει μία ομάδα  $\leq$  par  $\geq$  όταν τελειώνει το clip με τον προσδιορισμένο clip (ID).

## 4.4.3 sequences

Σε ένα sequences, τα clips παίζουν ένα κάθε φορά , το ένα μετά το άλλο. Όταν σταματάει ένα clip, ξεκινάει το επόμενο και αυτή η διαδικασία συνεχίζεται μέχρι να τελειώσει η ακολουθία. Στη SMIL, ένα <seq> tag υποδεικνύει την αρχή μιας ακολουθίας. Ένα αντίστοιχο </seq> tag καθορίζει το τέλος της ακολουθίας. Μπορείτε να χρησιμοποιήσετε το < seq > element για να καθορίσετε έναν κατάλογο εικόνων που επιδεικνύονται, έναν κατάλογο παραγράφων, έναν κατάλογο ή βίντεο, ή οποιοδήποτε άλλο στοιχείο. Δεν είναι πάντα απαραίτητα να ομαδοποιούμε τα clips μέσα σε <seq> και </seq> tags, ώστε να μεταδίδονται σε σειρά. Όποτε τα clips δεν είναι σε group, ο RealOne Player αυτόματα τα παίζει με σειρά.

Το ακόλουθο παράδειγμα δίνει την πλήρη δομή που χρειάζεται για να παίξουν 3 audio clips σε σειρά:

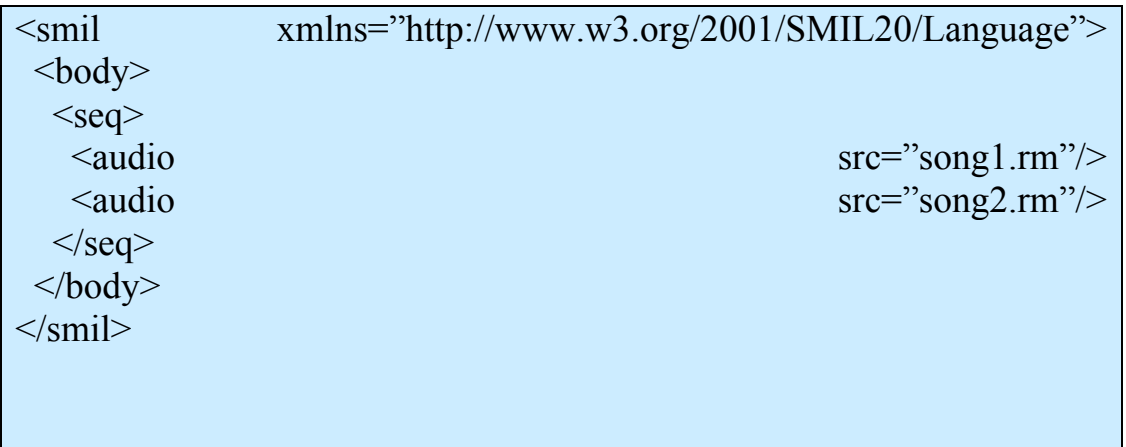

Το < seq> element μπορεί να έχει διάφορες ιδιότητες. Οι πιο κοινές ιδιότητες είναι:

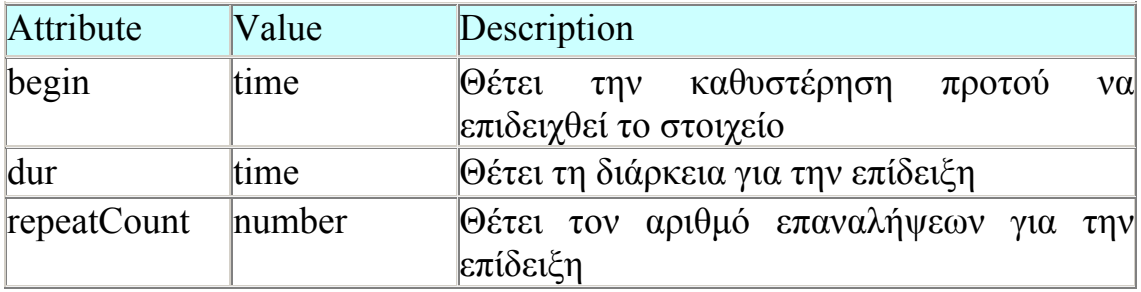

4.5 Layout Element Meta Element Switch Element

## 4.5.1 Layout Element

Σε περίπτωση που θέλουμε να χρησιμοποιήσουμε περισσότερα του ενός clip στην παρουσίαση μας, είναι αναγκαίο να καθορίσουμε τη θέση του κάθε clip. Για να το κατορθώσουμε αυτό, συμπεριλαμβάνουμε στην κεφαλίδα του αρχείου μας τα tags <layout> και </ layout >. Εάν ένα έγγραφο δεν περιλαμβάνει κανένα στοιχείο layout, ο προσδιορισμός της

θέσης των στοιχείων του body εξαρτάται από την εφαρμογή. Ένα έγγραφο SMIL μπορεί να περιέχει τα πολλαπλά εναλλακτικά layout με να εσωκλείει διάφορα στοιχεία layout μέσα σε ένα στοιχείο "switch". Αυτό μπορεί να χρησιμοποιηθεί παραδείγματος χάριν για να περιγράψει το σχεδιάγραμμα του εγγράφου χρησιμοποιώντας διαφορετικές layout γλώσσες.

Tα tags, που συναντώνται εντός των < layout > και </ layout > tags στην κεφαλίδα ενός smil αρχείου είναι τα εξής:

 $<$ root-layout $>$  tag

Σε κάθε SMIL παρουσίαση, που χρησιμοποιεί ένα "layout", συμπεριλαμβάνουμε το < root-layout /> tag το οποίο καθορίζει το συνολικό μέγεθος του κυρίως παραθύρου. Μέσα σε ένα < root-layout /> tag ορίζουμε, υποχρεωτικά, το πλάτος (width) και το ύψος (height) του κυρίως παραθύρου, σε pixels

<Region/> tag

Τα "region" είναι τετράγωνες περιοχές, στις οποίες τοποθετούνται τα clips. Συμπεριλαμβάνονται στα <layout> και </layout> tags, ακολουθώντας το <root-layout> tag. Δημιουργούνται με τη χρήση του  $\langle$ region/> tag. Ένα  $\langle$ region/> tag απαιτεί τον καθορισμό ενός ID attribute.

<topLayout> και </topLayout> tags

Για να προσθέσουμε ένα δευτερεύον χρησιμοποιούμε τα <topLayout> και </topLayout> tags για κάθε παράθυρο που θέλουμε να εμφανίζεται.  $\Delta$ ιαθέτει τα ίδια attributes, που χρησιμοποιούμε σε ένα <root-layout>, με τις αντίστοιχες τιμές τους.

<Registration Point/> tag

Τα "registration points" είναι μια μέθοδος που χρησιμοποιούμε για να καθορίσουμε τη θέση ενός clip μέσα σε ένα region. Τα δημιουργούμε μέσα σε ένα  $\leq$ regPoint/ $\geq$  tag. Τα attributes, που γρησιμοποιούμε σε ένα  $<$ regPoint $>$  tag.

#### 4.5.2 Meta Element

Μέσα σε ένα <meta> tag τοποθετημένο μέσα στο header, μπορούμε να προσδιορίσουμε πληροφορίες για ολόκληρη την παρουσίαση. Οι πληροφορίες εμφανίζονται κατά τη διάρκεια ολόκληρης της παρουσίαση. Το tag <meta> χρησιμοποιείται μόνο για την πληροφόρηση του θεατή μιας SMIL παρουσίασης, για κάποια γενικά χαρακτηριστικά της παρουσίασης. Κάθε <meta> tag χαρακτηρίζεται από 2 attributes, το "name" και το "content". Το attribute name, από τη μια ορίζει τον τύπο της πληροφορίας, ενώ η τιμή κάθε μετά-πληροφορίας αποδίδεται με το attribute content. Για κάθε νέα μετά-πληροφορία της παρουσίασης που ορίζεται δημιουργείται και ένα καινούριο element <meta>.

Για να πληροφορήσουμε το χρήστη, για τον τίτλο, τον συγγραφέα κτλ ενός clip ή group, αρκεί μέσα σε ένα clip source tag ή group tag αντίστοιχα να συμπεριλάβουμε τον τύπο της πληροφορίας με την επιθυμητή τιμή. Ο τίτλος και ο συγγραφέας της παρουσίασης αλλά και του clip εμφανίζονται πάνω από την μπάρα κύλισης του RealOne Player.

## 4.5.3 Switch Element

Το στοιχείο switch επιτρέπει σε έναν συντάκτη να διευκρινίσει ένα σύνολο εναλλακτικών στοιχείων από τα οποία μόνο ένα αποδεκτό στοιχείο πρέπει να επιλεχτεί. Ένα στοιχείο είναι αποδεκτό εάν το στοιχείο είναι ένα στοιχείο SMIL 1,0, ο media-type μπορεί να αποκωδικοποιηθεί, και όλες οι test-attribute του στοιχείου αξιολογούνται σε "αληθινές".

Ένα στοιχείο επιλέγεται ως εξής: ο φορέας αξιολογεί τα στοιχεία με τη διάταξη στην οποία εμφανίζονται στο στοιχείο switch. Το πρώτο αποδεκτό στοιχείο επιλέγεται από τον αποκλεισμό όλων των άλλων στοιχείων μέσα στο διακόπτη. Κατά συνέπεια, οι συντάκτες πρέπει να διατάξουν τις λύσεις από το πιο επιθυμητό μέχρι το λιγότερο επιθυμητό. Επιπλέον, οι συντάκτες πρέπει να τοποθετήσουν μια σχετικά ασφαλή εναλλακτική λύση ως τελευταίο στοιχείο < switch > έτσι ώστε τουλάχιστον ένα στοιχείο μέσα στο switch να επιλέγεται. Οι εφαρμογές δεν πρέπει να επιλέξουν αυθαίρετα ένα αντικείμενο μέσα σε ένα < switch  $>$  όταν αποτυγχάνουν οι test-attributes για όλες.

Συνιστάται όλα τα στοιχεία switch να έχουν μια ιδιότητα "τίτλου" με μια περιγραφή.

#### 4.6 Δημιουργία υπερσυνδέσεων

Η SMIL μας δίνει την δυνατότητα να ορίσουμε συνδέσμους που θα μας οδηγούν σε άλλο clip, σε άλλη παρουσίαση, σε μια ιστοσελίδα είτε στο browser του realPlayer είτε σε άλλο web browser, ή ακόμα και στο ίδιο παράθυρο με την παρουσίαση. Μας δίνεται επίσης η δυνατότητα να καθορίσουμε ένα ολόκληρο clip ως link ή τμήμα αυτού. Η SMIL παρέχει δύο hyperlink tags, το <a> tag και το <area> tag και τα δύο συναντώνται στην HTML. Η λειτουργία του στοιχείου "a" είναι πολύ παρόμοια με τη λειτουργία του στοιχείου "a" στο HTML 4.0. Η SMIL προσθέτει μια ιδιότητα "show" που ελέγχει τη χρονική συμπεριφορά της πηγής όταν ακολουθεί το Link. Για λόγους συγχρονισμού, το στοιχείο "a" δεν επηρεάζει το συγχρονισμό των element παιδιών του. Ένα στοιχείο "α" πρέπει να έχει μία <href> ιδιότητα. Το SMIL <a> tag είναι ο απλούστερος τρόπος για να δημιουργήσουμε links. Μέσα στα <a> και </a> tags, συμπεριλαμβάνουμε ένα clip source tag, όπως φαίνεται και στο παράδειγμα:

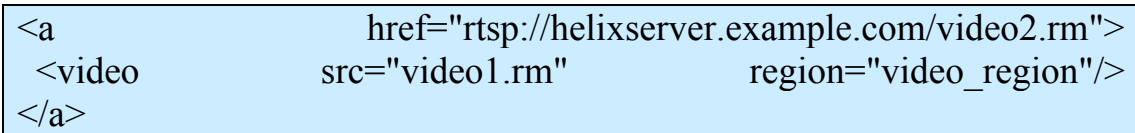

Από την άλλη το <area/> tag είναι πιο δυναμικό. περιλαμβάνει όλα τα χαρακτηριστικά ενός <a> tag, καθώς και μερικά άλλα, όπως η δυνατότητα να καθορίσουμε πολλούς συνδέσμους για κάθε clip, και να δημιουργήσουμε "hot spots" ή συνδέσμους χρονικά ρυθμισμένους. Ο πιο απλός τύπος συνδέσμου είναι αυτός που συνδέει ένα ολόκληρο clip με ένα άλλο. Το  $\langle \text{area} \rangle$  tag τυπικά τελειώνει με μια κάθετο, αλλά σε μερικές περιπτώσεις είναι απαραίτητο να χρησιμοποιήσουμε τα  $\langle \text{area} \rangle$ ... $\langle \text{area} \rangle$  tag. Παράδειγμα:

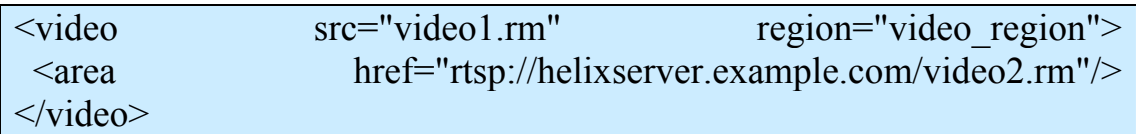

Το <area/> tag διαφέρει από το <a> tag στο ότι τοποθετείται εντός του clip source tag. Αυτό σημαίνει ότι πρέπει να μετατρέψουμε ένα unary clip source tags σε ένα binary tags.

Σε περίπτωση που δεν επιθυμούμε το link να είναι ενεργό, συνεχώς, μπορούμε να χρησιμοποιήσουμε τα attributes begin και end, τα οποία καθορίζουν το χρόνο που θα παραμένει ενεργό το link.

Προκειμένου να συγχρονίσει ένας απλός χρήστης τις διαφάνειες με το βίντεο, απαιτείται να χρησιμοποιήσει τα ακόλουθα λογισμικά και υλικό:

- 1. Ένα text editor. Προτείνεται ο Notepad για τους χρήστες των Windows.
- 2. To λογισμικό RealPlayer, για την αναπαραγωγή της παρουσίασης.
- 3. Το αρχείο με το video του ομιλητή.
- 4. Την παρουσίαση σε PowerPoint.
- 5. Τα αρχεία του προτύπου.
- 6. Προαιρετικά ένα πρόγραμμα εξαγωγής διαφανειών σε εικόνες.

Αρχικά μετονομάζουμε το αρχείο βίντεο σε videο.rm.

Ορίζουμε στα αρχεία τη διάρκεια του βίντεο σε δευτερόλεπτα. Είναι πολύ σημαντικό να είναι σωστά ορισμένη η διάρκεια του βίντεο. Εάν είναι λάθος τότε δε θα λειτουργεί σωστά η δυνατότητα χρήσης της μπάρας για να διατρέχει κανείς την πολυμεσική παρουσίαση. Δημιουργούμε από το αρχείο της power point παρουσίασης μας τις διαφάνειες ως αρχεία PNG.Μεταφέρουμε όλα τα αρχεία png στον κατάλογο που εργαζόμαστε με τα αρχεία smil της συγκεκριμένης διάλεξης.

Δημιουργούμε σε ένα αρχείο .rp μία γραμμή για κάθε διαφάνεια και δίνουμε το κατάλληλο όνομα στις διαφάνειες.

Συσχετίζουμε το target με το image-handle της προηγούμενης γραμμής που προσθέσαμε. Δίνουμε τη χρονική στιγμή που θέλουμε να αλλάζει αυτόματα η διαφάνεια σε δευτερόλεπτα. Σε ένα αρχείο .rt περιέχονται τα στοιχεία που αφορούν στη μετάβαση σε συγκεκριμένη διαφάνεια, όταν επιλέγει κανείς τον αριθμό της διαφάνειας κάτω από την περιοχή του βίντεο. Δημιουργούμε μία γραμμή για κάθε διαφάνεια και δίνουμε τον αριθμό της. Επίσης, δίνουμε τη χρονική στιγμή που εμφανίζεται η διαφάνεια όχι σε δευτερόλεπτα αλλά στη μορφή ώρα: λεπτό: δευτερόλεπτο. Προκειμένου να διαπιστώσουμε εάν έχουμε δημιουργήσει σωστά την παρουσίαση, ανοίγουμε το αρχείο smil ή ανοίγουμε το αρχείο αυτό μέσω του RealPlayer. Εάν δεν σας βγάζει κάποιο μήνυμα λάθους τότε η πολυμεσική σας παρουσίαση είναι έτοιμη για χρήση στον Η/Υ μας. Απομένει μόνο η διαδικασία δημοσιοποίησης της παρουσίασής σας στο Διαδίκτυο.

Δημοσιοποίηση (publishing) παρουσιάσεων σημαίνει ότι τις διαθέτετε στους φοιτητές σας μέσω του Διαδικτύου. Αυτό σημαίνει ότι πρέπει να μεταφέρετε τα αρχεία της παρουσίασης σας σε κάποιον εξυπηρετητή του τύπου Helix Server, Real Server ή Helix DNA Server. Διακρίνουμε τις παρακάτω περιπτώσεις:

Εάν το ίδρυμά διαθέτει Helix ή Real server

Συμπιέστε τα αρχεία του φακέλου εργασίας και στείλτε τα αρχεία αυτά στο διαχειριστή του VoD εξυπηρετητή, ώστε να τα τοποθετήσει σε έναν κατάλογο που θα έχει το ίδιο όνομα με το φάκελο εργασίας σας. Ο διαχειριστής θα πρέπει να σας επιστρέψει το URL του smil αρχείου, το οποίο θα πρέπει να ανακοινώσετε στους φοιτητές σας μέσω της ιστοσελίδας του μαθήματος ή του e-Class.

Εάν το ίδρυμά σας δεν διαθέτει έναν Ηelix ή Real Server μπορείτε να χρησιμοποιήσετε τον εξυπηρετητή VoD του GUnet.

# **5. SMOX EDITOR**

## 5.1 Τι είναι το SMOX EDITOR

Το smox editor είναι ένα λογισμικό το οποίο μέσα από ένα περιβάλλον ανάπτυξης smil δίνει σε σχεδιαστές και προγραμματιστές τη δυνατότητα να συγχρονίσουν το υλικό τους με τρόπο γρήγορο και αποτελεσματικό. Είναι ένα εργαλείο, για την εύκολη δημιουργία συγχρονισμένου υλικού. Το μεγάλο του μειονέκτημα είναι, ότι είναι ακριβό προϊόν, όμως, παρουσιάζει αρκετά πλεονεκτήματα και δυνατότητες. Το Smox Editor είναι ένα λογισμικό μέσα στο οποίο υπάρχει ένα περιβάλλον ανάπτυξης και με γραφικό τρόπο, μπορείτε να προσθέσετε τα αντικείμενα σας, βίντεο, διαφάνειες ή να προσαρμόσετε το τελικό σας αποτέλεσμα. Παράλληλα, δημιουργείται ο αντίστοιχος κώδικας σε SMIL και HTML+TIME. Μέσα από τον κώδικα σε SMIL μπορείτε να τροποποιήσετε το αποτέλεσμα, ενώ τον κώδικα HTML+TIME δεν μπορείτε να τον τροποποιήσετε, μόνο ότι αλλαγές γίνονται είτε με γραφικό τρόπο είτε γράφοντας κώδικα σε SMIL να τροποποιείται αυτομάτως και ο κώδικας σε HTML+TIME.

Τέλος την παρουσίαση από το Smox Editor, μπορείτε να την εξάγεται σε SMIL 2.0, SMIL 1.0, ενσωματωμένη SMIL σε ιστοσελίδα και σε HTML+TIME.

Το smox σημαίνει "XML Directed Multimedia Studio". Ολόκληρο το λογισμικό smox βασίζεται στις τεχνολογίες XML. Το smox είναι προϊόν της manalee.Οι απαιτήσεις σε υλικό και λογισμικό για χρήση του SMOX είναι ελάχιστες.

- Real One Player
- Microsoft .Net Framework 1.1 .net
- τουλάχιστον Windows 2000
- τουλάχιστον Internet Explorer 5.5
- $\bullet$  τουλάγιστον DirectX 8
- Ελάχιστες απαιτήσεις σε υλικό :
- Pentium 1.2 GHz
- 256 Mo RAM or better

Μπορούμε να δημιουργήσουμε μια παρουσίαση με διάφορους τρόπους, ανάλογα με το αν θέλουμε να έχουμε απόλυτο έλεγχο, το βαθμό εξοικείωσης με το περιβάλλον και πολλούς άλλους παράγοντες.

5.2 Δημιουργία νέας παρουσίασης

## 5.2.1 Δημιουργία νέου άδειου εγγράφου

Για τη δημιουργία νέου άδειου εγγράφου

- Πηγαίνουμε στο μενού «File» .
- Επιλέγουμε «New/Empty Smil Document».

Εναλλακτικά μπορούμε να χρησιμοποιήσουμε το πρώτο εικονίδιο που βρίσκεται κάτω από το μενού «File».

• Θα ανοίξει το παράθυρο δημιουργίας αρχείου της Εικόνα 38

.

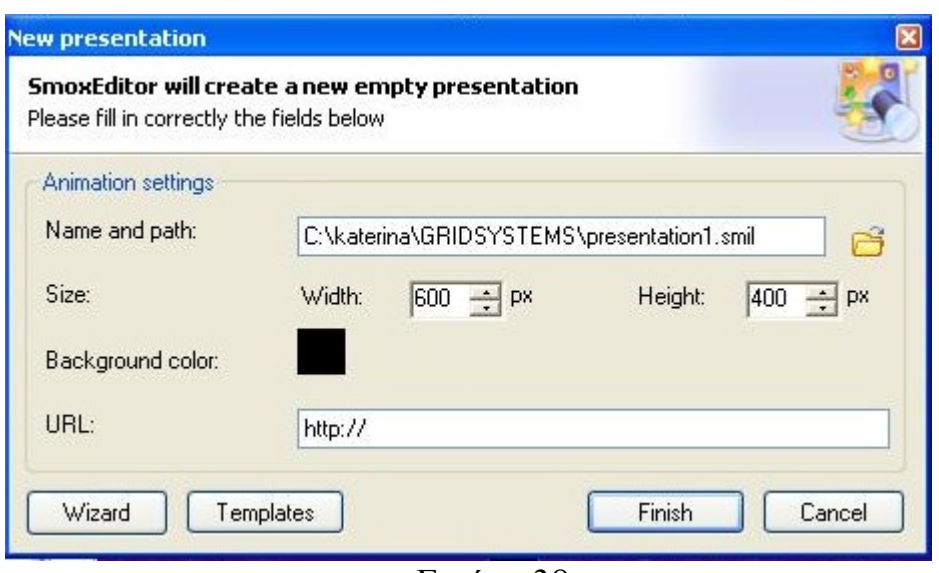

Εικόνα 38

Το παράθυρο δημιουργίας αρχείου μας επιτρέπει να καθορίσουμε για το αρχείο που δημιουργούμε κάθε φορά τα εξής στοιχεία:

- 9 το όνομα και το μονοπάτι όπου θα αποθηκευτεί το αρχείο μας: το μονοπάτι όπου θα αποθηκευτεί η παρουσίαση με όνομα «presentation.smil» είναι το «C:\katerina\GRIDSYSTEMS».
- 9 το μέγεθος που θέλουμε να έχει: πλάτος 600 px και ύψος 400 px
- 9 Το χρώμα: χρώμα υπόβαθρου μαύρο
- 9 το url του για το ενδεχόμενο δημοσίευσης του στο διαδίκτυο.

 Οι ρυθμίσεις αυτές μπορούν να τροποποιηθούν και μετά τη δημιουργία του αρχείου μέσω της καρτέλας «document properties»( Εικόνα 39) που βρίσκεται στο μενού «Tools». (μπορούμε να καθορίσουμε και μετάδεδομένα)

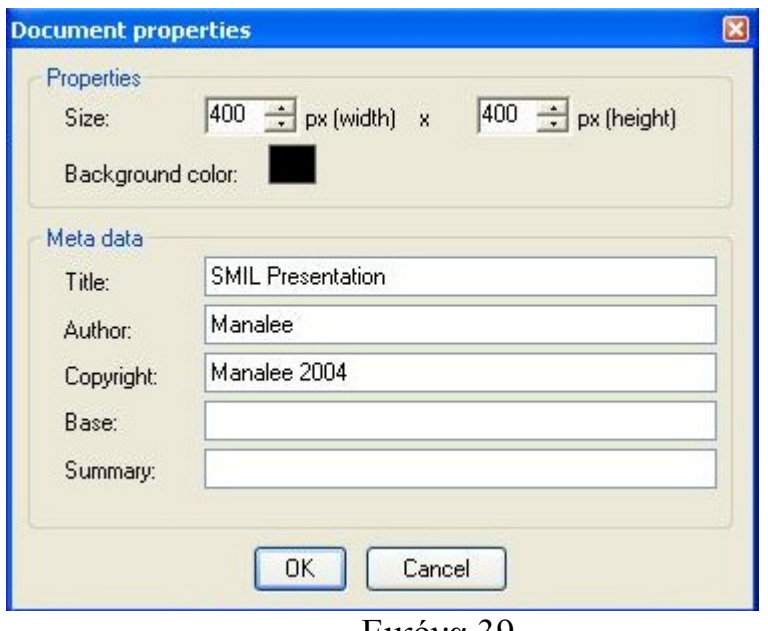

Εικόνα 39

Με το κουμπί finish αποθηκεύονται οι ρυθμίσεις και κατ' επέκταση ολοκληρώνεται η διαδικασία διαμόρφωσης του εγγράφου. Δημιουργήσαμε το αρχείο smil, όμως είναι άδειο. Επομένως πρέπει να εισάγουμε το πολυμεσικό μας υλικό, το οποίο στη συνέχεια πρέπει να συγχρονίσουμε.

5.2.2 Δημιουργία ενός εγγράφου από λίστα με έτοιμες παρουσιάσεις.

Για τη δημιουργία νέου εγγράφου από λίστα με παρουσιάσεις πραγματοποιούμε τα εξής βήματα:

- Πηγαίνουμε στο μενού «File».
- Επιλέγουμε "new/wizard of creation".
- Εμφανίζεται ένα παράθυρο διαλόγου με μια ποικιλία από έτοιμα template παρουσιάσεων. Επιλέγουμε ένα template ανάλογα με τις ανάγκες της παρουσίασης μας (στην Εικόνα 40 είναι επιλεγμένο το δεύτερο πρότυπο).

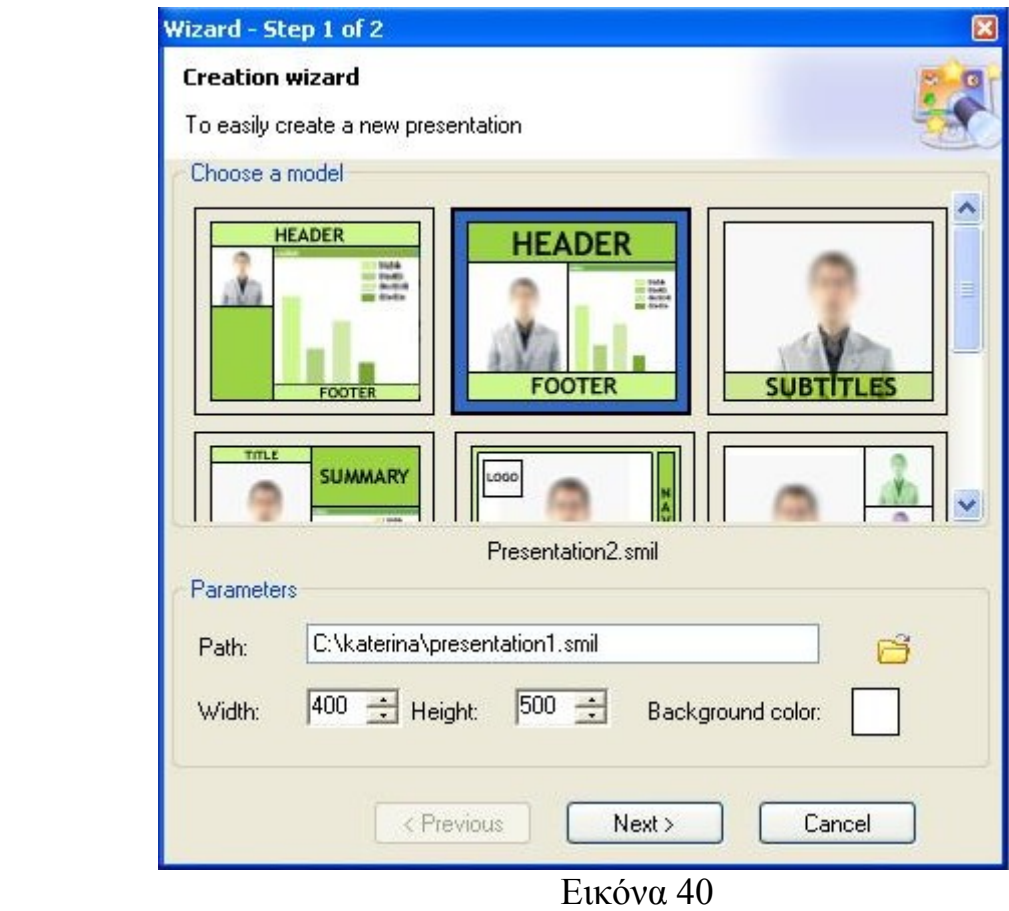

- Επίσης καθορίζουμε κάποιες παραμέτρους, αν θέλουμε, όπως το μονοπάτι, μέγεθος, το χρώμα υπόβαθρου.
- Επιλέγουμε το κουμπί next και εμφανίζεται το παράθυρο διαλόγου της Εικόνας 41 στο οποίο καθορίζουμε τα clips τα οποία θα χρησιμοποιήσουμε στην παρουσίαση μας. Είναι απαραίτητα να έχουμε αποθηκεύσει από πριν όλα τα αντικείμενα που θα χρησιμοποιήσουμε clips στον ίδιο φάκελο που έχουμε επιλέξει να αποθηκευτεί η παρουσίαση μας.
- Με απλό κλικ στους τέσσερις φακέλους, εισάγουμε αντίστοιχα το βίντεο, μια φωτογραφία που αποτελεί την πρώτη διαφάνεια του ppt αρχείου μας, δύο κείμενα

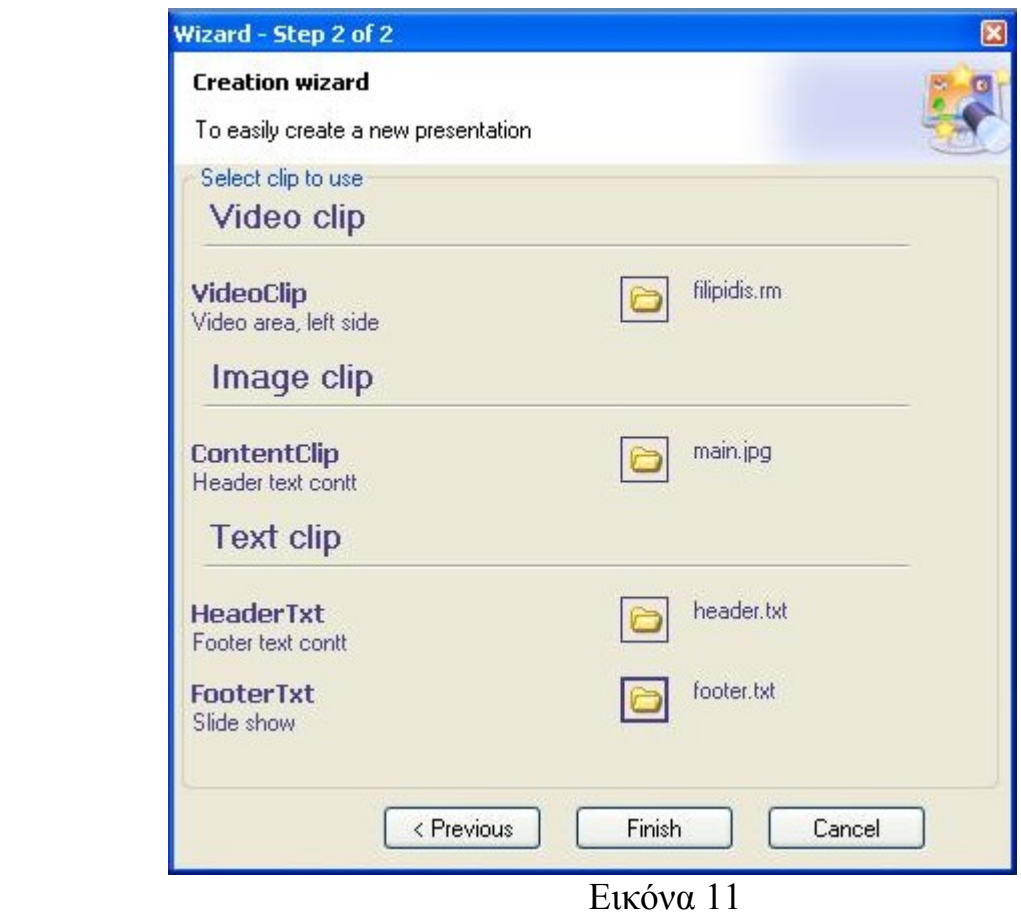

Επιλέγοντας το κουμπί finish της εικόνας 41, ολοκληρώνεται η διαδικασία εισαγωγής των clips.

## 5.2.3 Εισαγωγή πολυμεσικού υλικού

Η εισαγωγή του πολυμεσικού υλικού απαιτείται σε περίπτωση που έχουμε επιλέξει να δημιουργήσουμε ένα νέο άδειο αρχείο. Μπορούμε να εισάγουμε το υλικό μας είτε μέσω editor mode είτε μέσω design mode. Για να πραγματοποιηθεί η διαδικασία αυτή μέσω editor mode πρέπει να γνωρίζουμε από smil.

Δημιουργώντας ένα νέο άδειο αρχείο smil εμφανίζεται η περιοχή σχεδίασης, η εργαλειοθήκη που βρίσκεται πάνω από την περιοχή σχεδίασης και το timeline. Επίσης τα panels που βρίσκονται στα αριστερά της σκηνής αποτελούν χρήσιμα εργαλεία για την διαδικασία εισαγωγής πολυμεσικού υλικού.

• Για να εισάγουμε το βίντεο επιλέγουμε από την εργαλειοθήκη το κουμπί <sup>Η</sup>, το οποίο δημιουργεί νέα περιοχή (region) για βίντεο. Αφού σχεδιάσουμε την περιοχή, ανοίγει ένα παράθυρο (Εικόνα 42) το οποίο μας δίνει την δυνατότητα να επιλέξουμε το βίντεο που θέλουμε να εισάγουμε.

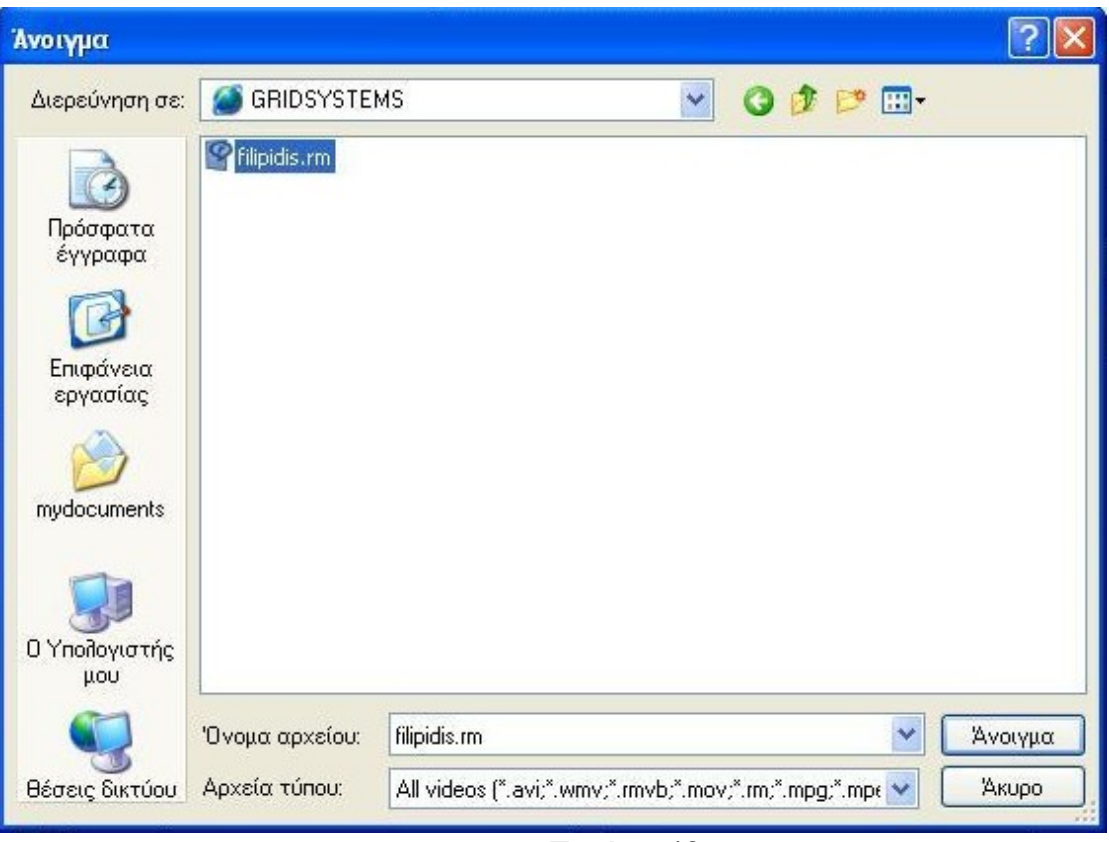

Εικόνα 42

• Για να εισάγουμε τις διαφάνειες πρέπει σε πρώτη φάση, αν δεν τις έχουμε ήδη μετατρέψει σε images, να τις κάνουμε convert. Το smox editor δίνει τη δυνατότητα να γίνει ταυτόχρονα η εξαγωγή των διαφανειών σε εικόνες και η εισαγωγή τους στη βιβλιοθήκη του smox. Η διαδικασία αυτή πραγματοποιείται επιλέγοντας από την εργαλειοθήκη το κουμπί .

Θα μας ανοίξει το παράθυρο της [Εικόνας](#page-67-0) 43 στο οποίο κάνουμε τις εξής ενέργειες:

- 9 Αναζητούμε το αρχείο του powerPoint κάνοντας κλικ στο πρώτο κουμπί φάκελο.
- 9 Καθορίζουμε το μονοπάτι στο οποίο θα αποθηκευτούν οι εικόνες, επιλέγοντας το δεύτερο κουμπί.

<span id="page-67-0"></span>9 Επιλέγουμε τη μορφοποίηση στην οποία θα αποθηκευτεί η εικόνα.

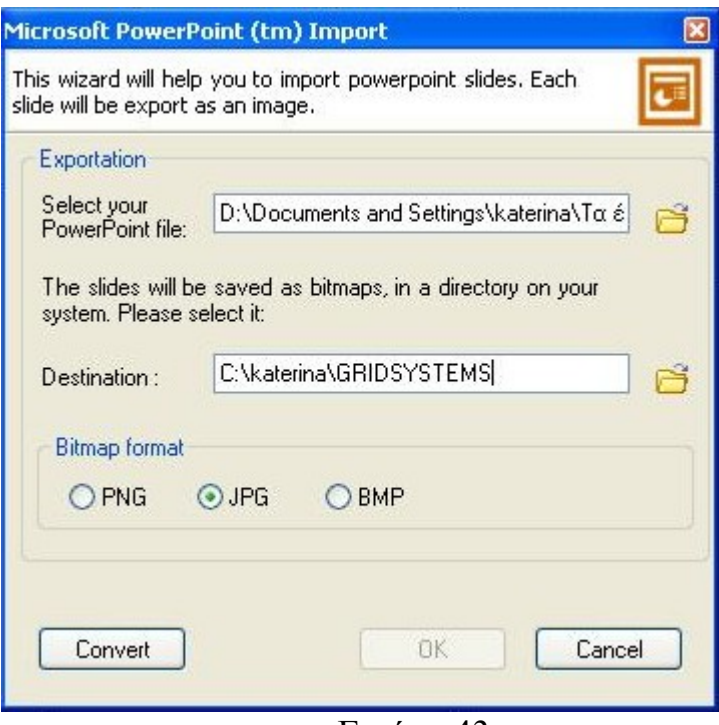

Εικόνα 43

9 Επιλέγοντας το κουμπί convert εμφανίζεται ένα άλλο παράθυρο. Κάνουμε κάποιες ρυθμίσεις σχετικές με το χρονισμό των διαφανειών και επιλέγουμε το κουμπί "ok" στην εικόνα.

Σε περίπτωση που δεν χρειάζεται convert, εισάγουμε τις διαφάνειες στη βιβλιοθήκη μας, κάνοντας κλικ στο εικονίδιο που βρίσκεται στην εργαλειοθήκη της βιβλιοθήκης. Εμφανίζεται το παράθυρο της Εικόνα 44 στο οποίο καθορίζουμε τις εικόνες που θέλουμε να προσθέσουμε στη βιβλιοθήκη(Εικόνα 45).

| λνοιγμα                                                                             |                                                                                                    |                                                                                                    |              |                          |              |         |
|-------------------------------------------------------------------------------------|----------------------------------------------------------------------------------------------------|----------------------------------------------------------------------------------------------------|--------------|--------------------------|--------------|---------|
| Διερεύνηση σε:                                                                      | <b>GRIDSYSTEMS</b>                                                                                                    |                                                                                                    | $\checkmark$ | $Q \nrightarrow P$ $\Pi$ |              |         |
| Πρόσφατα<br>έγγραφα<br>Επιφάνεια<br>εργασίας<br>mydocuments<br>Ο Υπολογιστής<br>μου | $-01$ .jpg<br>$102$ . jpg.<br><b>Ed</b> 03.jpg<br><b>2</b> 04. jpg<br><b>B</b> 05.jpg<br><b>3</b> 06.jpg<br><b>M</b> 07.jpg<br>$400.$ jpg<br><b>EM</b> 09.jpg<br>$10$ . jpg<br>$11$ .jpg<br>$-12$ , jpg<br><b>Edi</b> 13.jpg<br><b>EM</b> 14.jpg<br><b>M</b> 15.jpg | 로<br>$16$ , jpg<br>$17$ , jpg<br>$18$ . jpg<br>19.jpg<br>20.jpg<br>21.jpg<br>المقا<br>bg_timer.gif<br>filipidis.rm<br>E<br>footer.txt<br>f<br>header.txt<br>main.jpg<br>timebar.gif<br>timecursor.gif |              |                          |              |         |
|                                                                                     | Όνομα αρχείου:                                                                                                    | "main.jpg" "01.jpg" "02.jpg" "03.jpg" "04.jpg" "05.jp                                                                                                    |              |                          |              | Άνοιγμα |
| θέσεις δικτύου                                                                      | Αρχεία τύπου:                                                                                                    | All supported formats                                                                                                    |              |                          | $\checkmark$ | Акиро   |

Εικόνα 44

Μπορούμε να τις κάνουμε προεπισκόπηση επιλέγοντας την καθεμία ξεχωριστά. Για να μεταφέρουμε τις εικόνες αρκεί να τις κάνουμε drag από τη βιβλιοθήκη και drop στην περιοχή που θέλουμε να εμφανίζονται οι διαφάνειες.

| Library                    |                      | $\boxed{\mathbf{z}}$ |
|----------------------------|----------------------|----------------------|
| l B<br>$\mathscr{O}$<br>a. | 10                   |                      |
|                            | <u>a ste dia let</u> |                      |
| File                       | Dimension            | $\hat{\phantom{1}}$  |
| main.jpg                   | 367 * 275            |                      |
| $01$ .jpg                  | 367 * 275            |                      |
| 02.jpg                     | 367 * 275            |                      |
| $03$ .jpg                  | 367 * 275            |                      |
| $04$ .jpg                  | 367 * 275            |                      |
| 05.jpg                     | 367 * 275            |                      |
| $06$ .jpg                  | 367 * 275            |                      |
|                            |                      |                      |
|                            |                      |                      |
|                            |                      |                      |
|                            | Εικόνα 45            |                      |
|                            |                      |                      |

• Αν θέλουμε να εισάγουμε ένα κείμενο που εμφανίζεται σαν header (την ίδια διαδικασία ακολουθούμε και για τη δημιουργία ενός footer), επιλέγουμε το κουμπί  $\Box$  Εμφανίζεται ένας text editor

(Εικόνα 46), όπου γράφουμε το κείμενο που θέλουμε και του δίνουμε την μορφοποίηση που επιθυμούμε. Σε περίπτωση που διαθέτουμε ένα έτοιμο κείμενο κάνουμε κλικ στην επιλογή "load information from a extern text file" και με κλικ στον κίτρινο φάκελο.

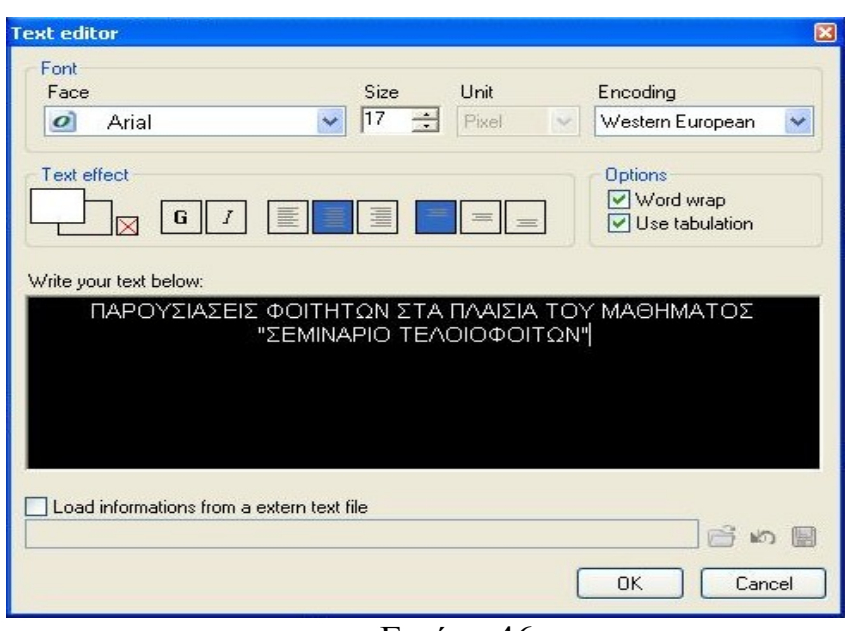

Εικόνα 46

## 5.2.4 Συγχρονισμός πολυμεσικού υλικού

Τέλος αυτό που μένει είναι να συγχρονίσουμε το περιεχόμενο που έχουμε εισάγει στο smox. Πρόκειται για μια διαδικασία πολύ απλή και το εργαλείο που χρησιμοποιούμε είναι το timeline (Εικόνα 47). Το timeline αποτελείται από δύο τμήματα. Αριστερά βλέπουμε τα διάφορα components που υπάρχουν στη σκηνή, ομαδοποιημένα ενώ δεξιά υπάρχει η γραμμή χρόνου. Στη γραμμή χρόνου μπορούμε να καθορίσουμε το χρόνο έναρξης και τερματισμού κάθε clip, καθώς και την διάρκεια τους.

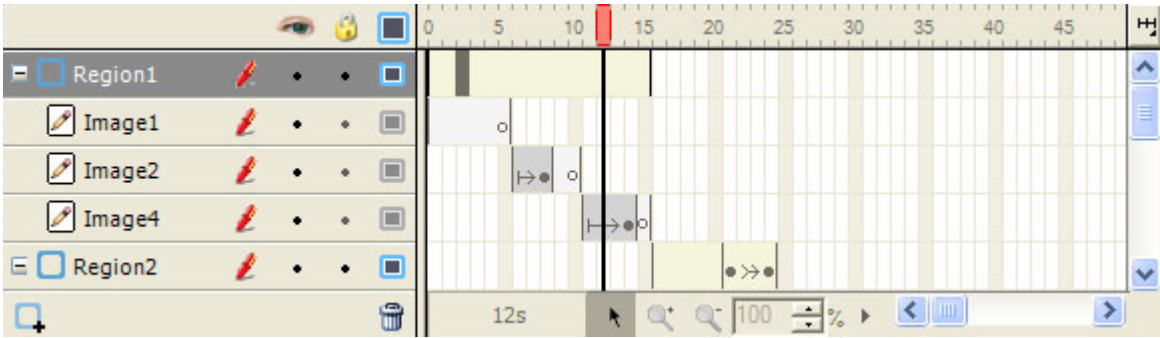

## Εικόνα 47

Τα clip, εκτός του βίντεο όταν τα τοποθετούμε στη σκηνή έχουν διάρκεια ενός frame (10 δευτερόλεπτα) για να μεγαλώσουμε τη διάρκεια τους επιλέγουμε το clip από το αριστερό τμήμα του timeline, και στο δεξιό, κάνοντας κλικ στο frame του αντίστοιχου clip το μεταφέρουμε προς τα δεξιά μέχρι τη χρονική στιγμή που θέλουμε να αναπαράγεται, διατηρώντας το κουμπί του ποντικιού πατημένο.

Το header και το footer θέλουμε να έχει τόση διάρκεια όση και το βίντεο και να εμφανίζονται από την στιγμή που αρχίζει να αναπαράγεται το βίντεο.

Όσον αφορά στις διαφάνειες πρέπει να έχουμε δει το βίντεο, για να γνωρίζουμε τη χρονική στιγμή που ξεκινάει και σταματάει μια διαφάνεια.

## 5.3 Άνοιγμα εγγράφου

Το Smox Editor έχει design mode και editor mode. Μας δίνεται έτσι η δυνατότητα να ανοίξουμε ένα έγγραφο απ' ευθείας σε ένα από αυτά τα δύο modes. Είναι εφικτό να ανοίξουμε ένα σωστό έγγραφο σε design mode αλλά αν περιέχει λάθη σύνταξης τότε θα ανοίξει μόνο σε editor mode και θα μπορέσουμε να το δούμε σε design mode αφού διορθωθούν όλα τα λάθη.

5.3.1 Άνοιγμα εγγράφου σε design mode

Για να ανοίξουμε ένα έγγραφο σε design mode ακολουθούμε τα εξής βήματα:

- Πηγαίνουμε στο μενού file.
- $\bullet$  Επιλέγουμε την καρτέλα open /open in design mode.

Σε περίπτωση που το έγγραφο μας περιέχει λάθη, θα μας εμφανίσει ένα μήνυμα λάθους (Εικόνα 48). Αν επιθυμούμε να ανοίξουμε το έγγραφο σε editor mode επιλέγουμε το κουμπί "ok" διαφορετικά επιλέγουμε "cancel" για να ακυρώσουμε το άνοιγμα.

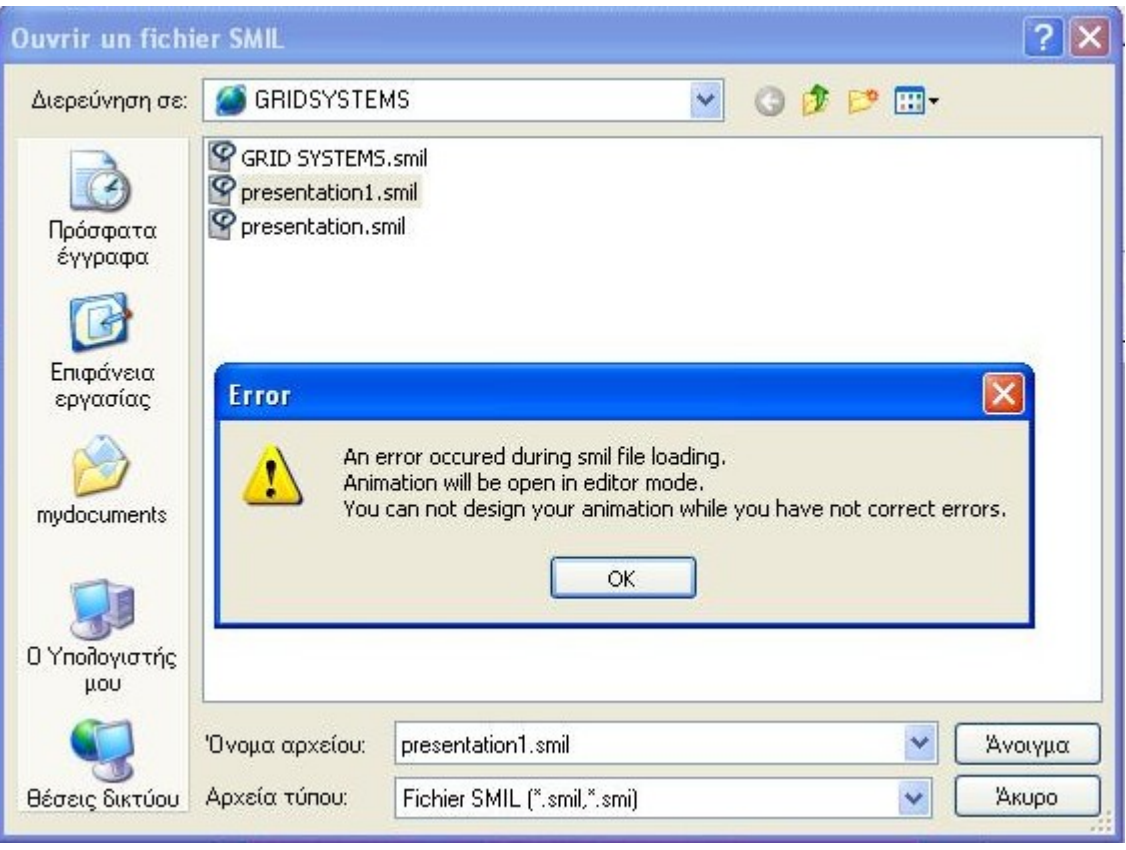

Εικόνα 48

## 5.3.2 Άνοιγμα εγγράφου σε editor mode

Για να ανοίξουμε ένα έγγραφο σε editor mode

- Πηγαίνουμε στο μενού " file".
- Επιλέγουμε την καρτέλα "open / open in editor mode".
## **6. ΔΗΜΙΟΥΡΓΙΑ ΣΥΓΧΡΟΝΙΣΜΕΝΟΥ ΥΛΙΚΟΥ**

#### 6.1 Συλλογή και επεξεργασία του υλικού μας

Για την εκμάθηση των παραπάνω προγραμμάτων και για την σύγκρισή τους , δημιουργήσαμε συγχρονισμένο υλικό δύο μαθημάτων.

Για την δημιουργία των συγχρονισμένων παρουσιάσεων χρειαζόμαστε τα video και τις αντίστοιχες διαφάνειες των μαθημάτων. Βρήκαμε τα video των μαθημάτων του κύριου Ιωάννη Ξεζωνάκη, Δομές Δεδομένων Και Αλγόριθμοι και του κύριου Φίλιππου Βερβερίδη, Γεωργική Χημεία , και τις αντίστοιχες διαφάνειες των μαθημάτων τους. Με την χρήση του προγράμματος Microsoft producer κόψαμε τα video μας έτσι ώστε να δουλέψουμε σε ένα μικρό κομμάτι αυτών. Στο μάθημα της Γεωργικής Χημείας του κύριου Φίλιππου Βερβερίδη, μετά από παρακάλεση του ιδίου, συγχρονίσαμε ολόκληρο το video που είχαμε στην διάθεση μας με το Microsoft producer για να υπάρχει ολόκληρη η συγκεκριμένη διάλεξη συγχρονισμένη και να μπορεί να χρησιμοποιηθεί από τον ίδιο και τους φοιτητές.

#### 6.2 Συγχρονισμός του υλικού μας

Αφού μαζέψαμε το υλικό μας, περάσαμε στο συγχρονισμό του κάθε video με τις διαφάνειές μας. Έχουμε δύο video και θα τα συγχρονίσουμε και τα δύο με όλα τα προγράμματα που μελετήσαμε. Αρχικά θα δουλέψουμε με το Microsoft producer. Το video της διάλεξης του κύριου Βερβερίδη όπως αναφέραμε θα το συγχρονίσουμε ολόκληρο. Το video είναι διάρκειας 1:35:20. Αφού έχουμε και τις αντίστοιχες διαφάνειες περάσαμε στον συγχρονισμό με το Microsoft producer όπως αναφέραμε στο κεφάλαιο 3 και το αποτέλεσμα είναι μία web σελίδα όπως φαίνεται παρακάτω στην οποία ο φοιτητής μπορεί να επιλέγει κάθε slides ή κάθε κεφάλαιο που επιθυμεί να ξαναδεί από την λίστα που υπάρχει αριστερά.

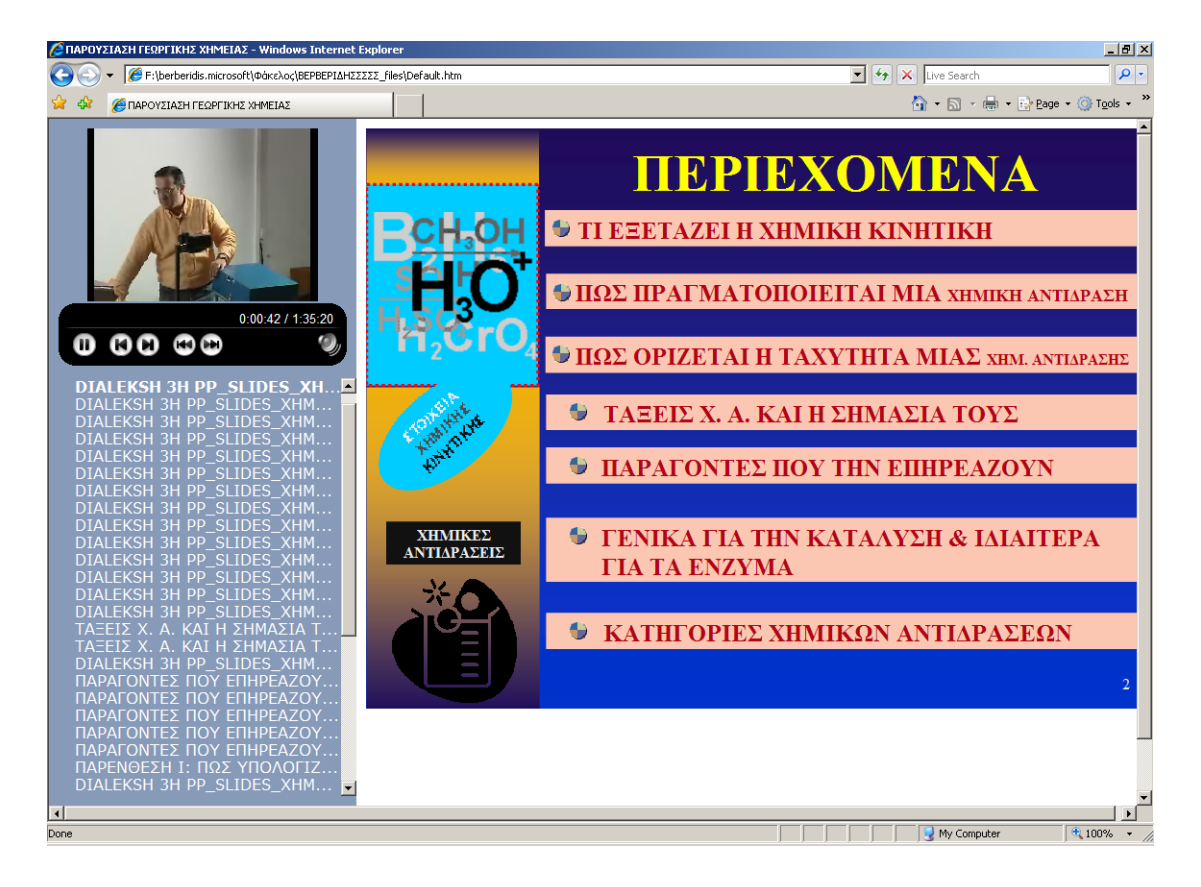

Ομοίως αφού «κόψαμε» το video από το μάθημα του κύριου Ξεζωνάκη και κρατήσαμε ένα video χρονικής διάρκειας 0:11:02, το οποίο αναφέρεται στην δημιουργία μιας απλά συνδεδεμένης λίστας καθώς και στην διαγραφή του κόμβου μιας απλά συνδεδεμένης λίστας ,το συγχρονίσαμε με τις αντίστοιχες διαφάνειες με την χρήση του Microsoft producer και προκύπτει μια σελίδα όπως φαίνεται παρακάτω :

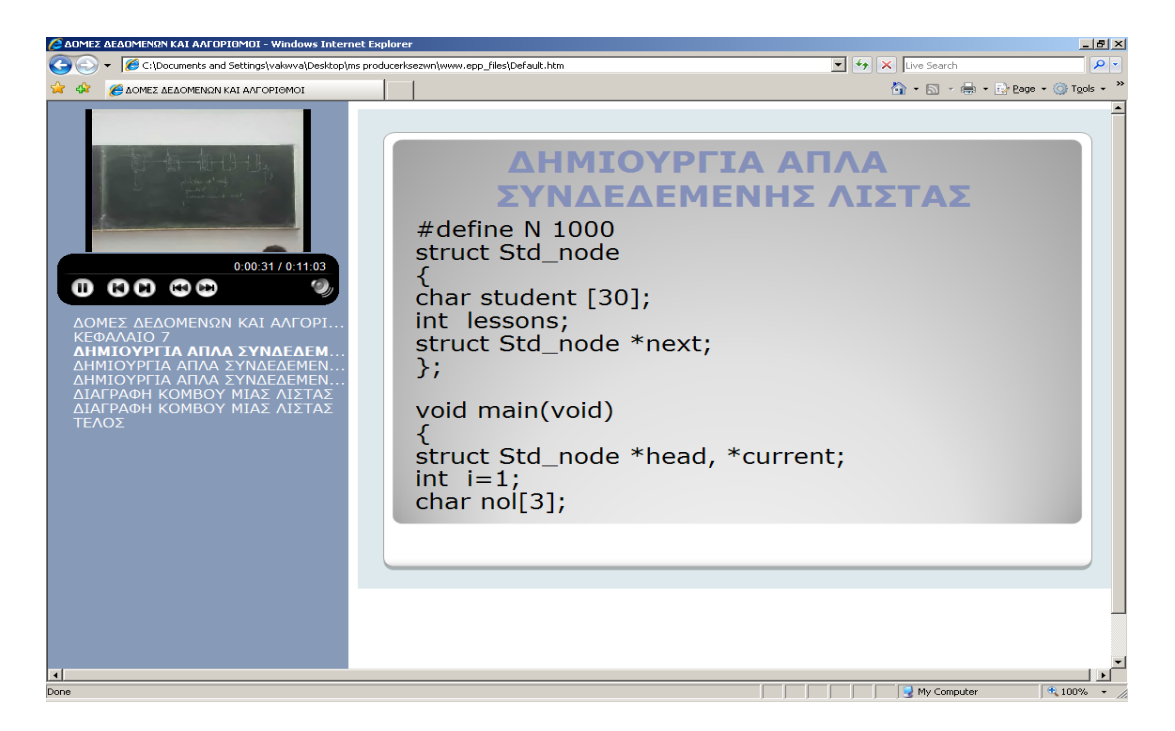

Στη συνέχεια δουλέψαμε με το Webcast Producer. Αφού χρησιμοποιήσαμε το video του κύριου Ξεζωνάκη και τις αντίστοιχες διαφάνειες και από το video του κύριου Βερβερίδη χρησιμοποιήσαμε ένα μέρος της διάλεξης 0:11:50 και τις αντίστοιχες διαφάνειες, τα συγχρονίσαμε με τον τρόπο που αναφέραμε στο κεφάλαιο 2 και προκύπτουν οι παρακάτω web pages:

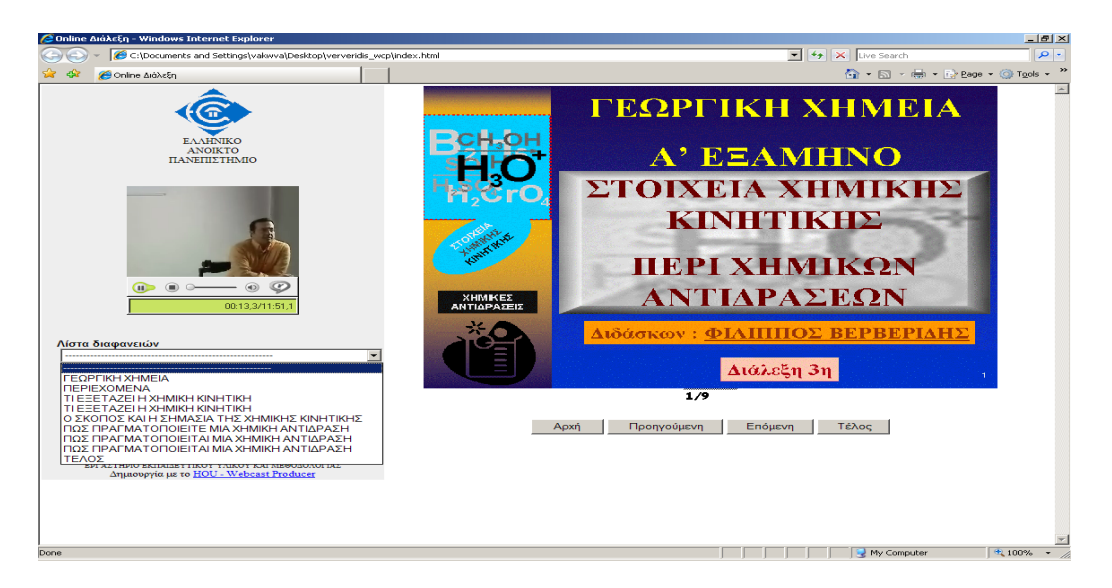

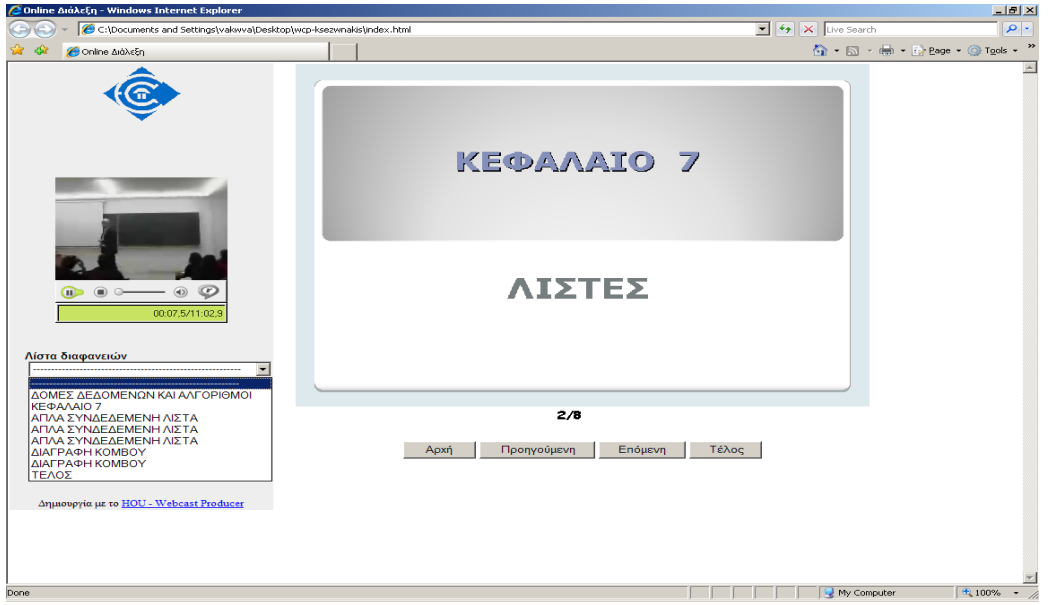

Όπως βλέπουμε από αριστερά ο χρήστης της σελίδας μπορεί να επιλέγει την διαφάνεια που θέλει να ξανά παρακολουθήσει η οποία θα εμφανίζεται δεξιά, και αριστερά εμφανίζεται και το video της παρουσίασης.

Στη συνέχεια συγχρονίσαμε τα video μας και τις διαφάνειες μας προγραμματίζοντας με γλώσσα smil. Έτσι προέκυψαν κάποια συγχρονισμένα smil αρχεία τα οποία ανοίγουν με real player,όπως φαίνονται παρακάτω:

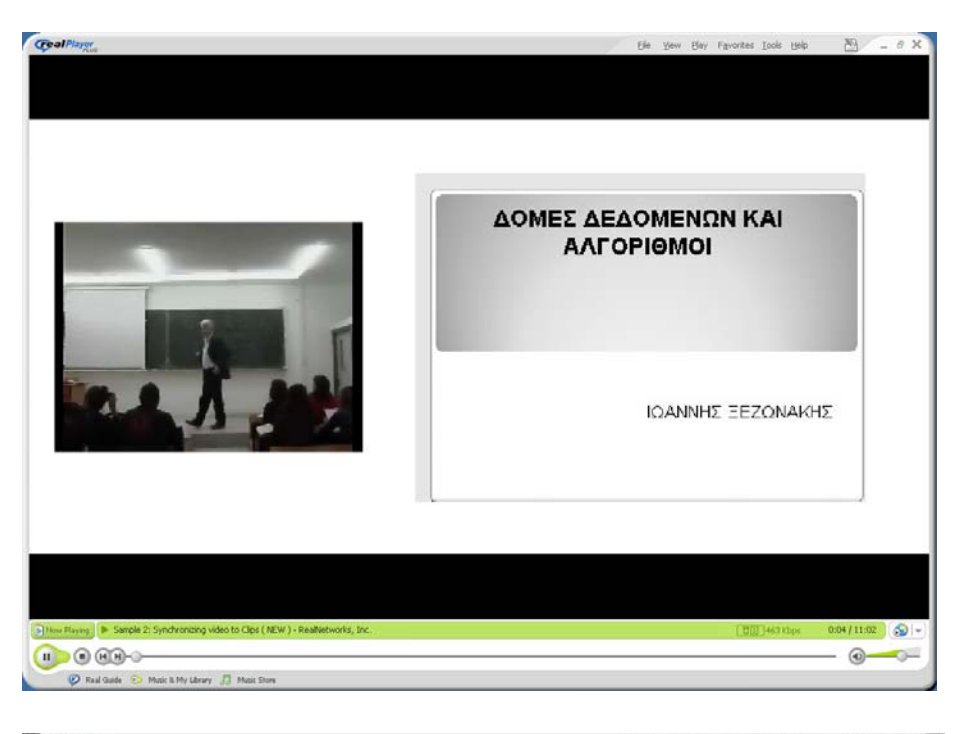

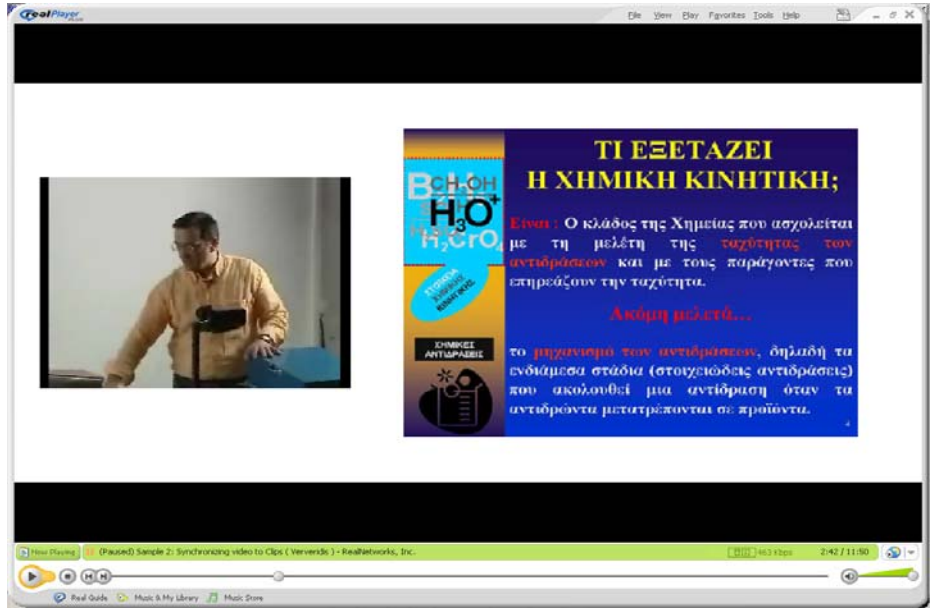

Εδώ ο χρήστης δεν έχει την δυνατότητα να επιλέγει το κεφάλαιο που επιθυμεί να ξανά παρακολουθήσει μέσα από μία λίστα όπως στις προηγούμενες συγχρονισμένες παρουσιάσεις, αλλά μόνο μέσω τις «μπάρας » μπορεί να προχωρήσει την παρουσίαση του σε κάποιο άλλο σημείο ή να ξανά επιστρέψει σε κάποιο που θέλει να ξανά παρακολουθήσει.

Τέλος συγχρονίσαμε τα video με τις διαφάνειες μας με το πρόγραμμα Smox Editor. Ο συγχρονισμός έγινε με τον τρόπο που αναφέρθηκε στο κεφάλαιο 5. Το αποτέλεσμα είναι είτε μία web page είτε ένα αρχείο smil του οποίου η αναπαραγωγή γίνεται με το real player.

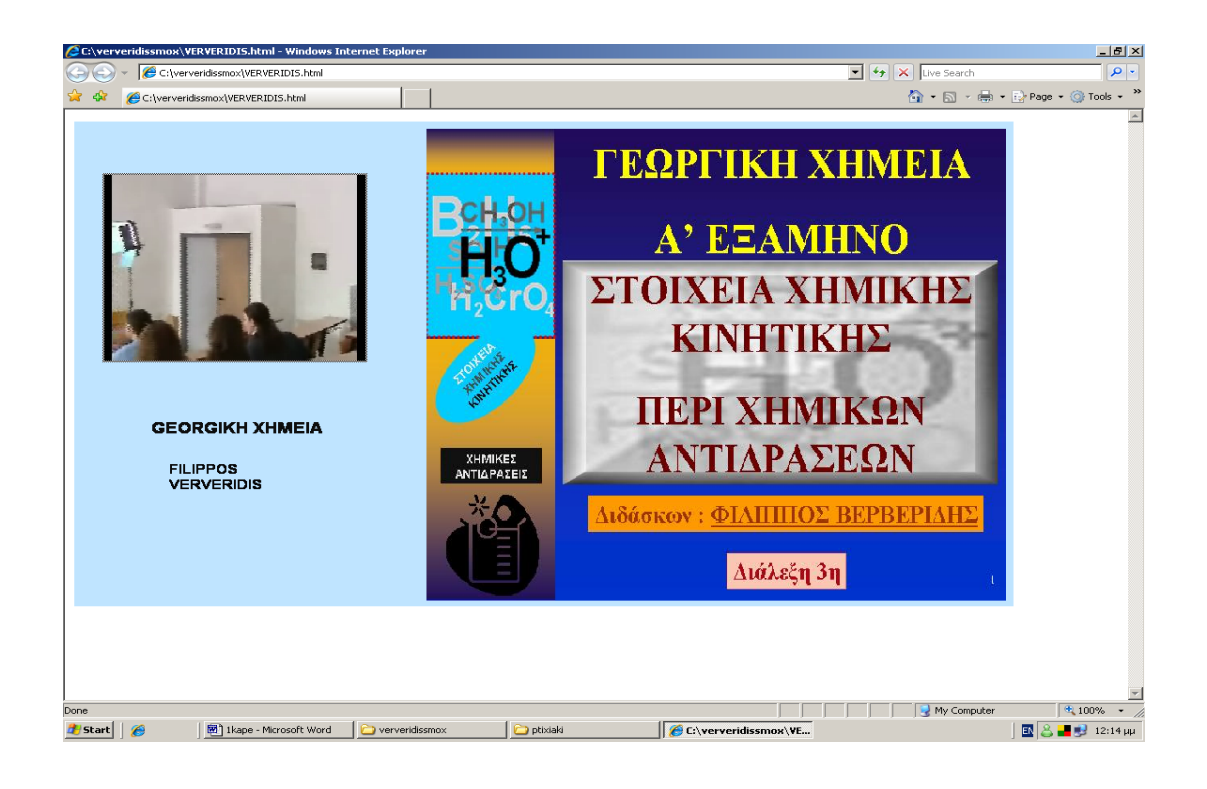

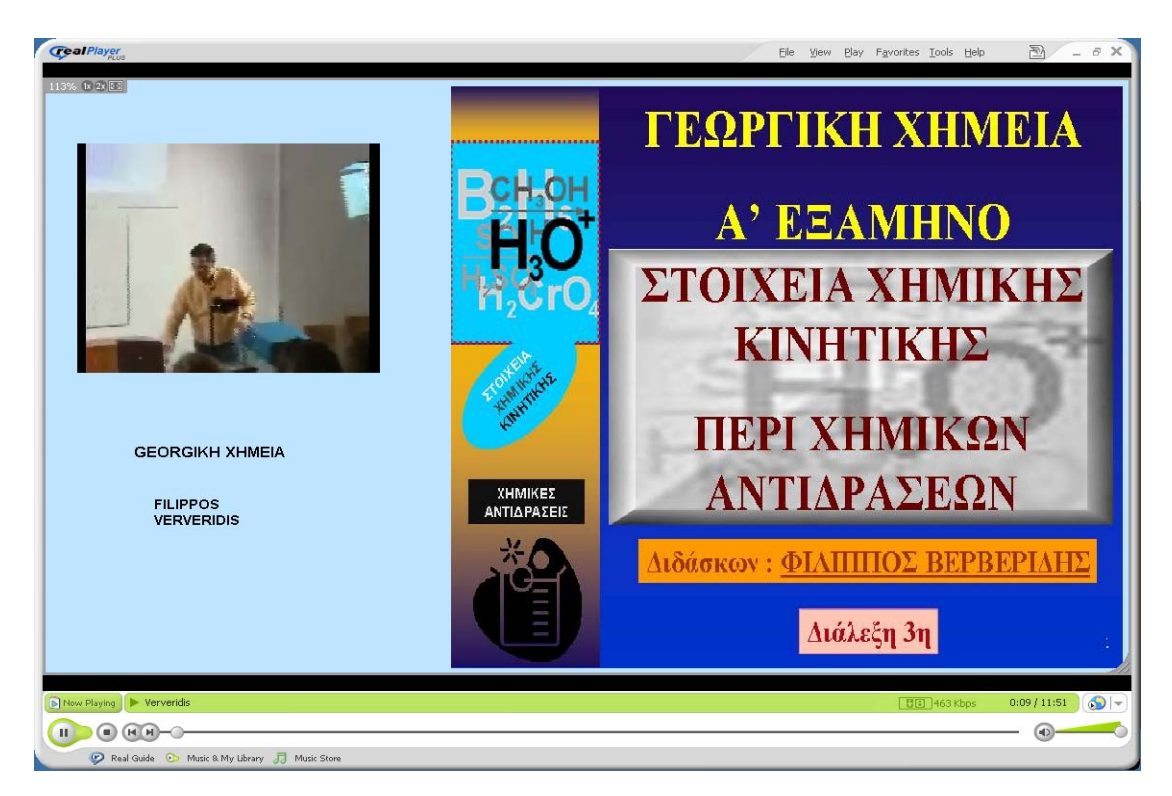

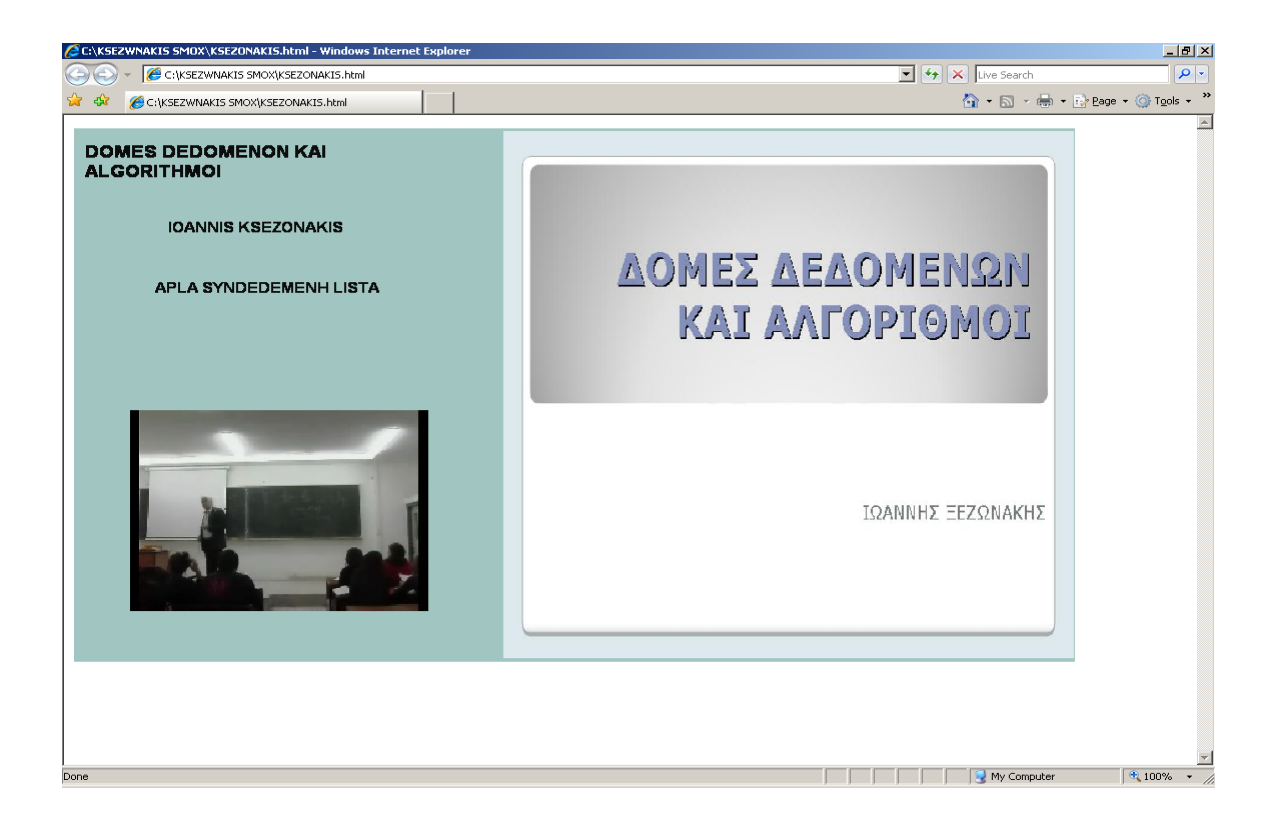

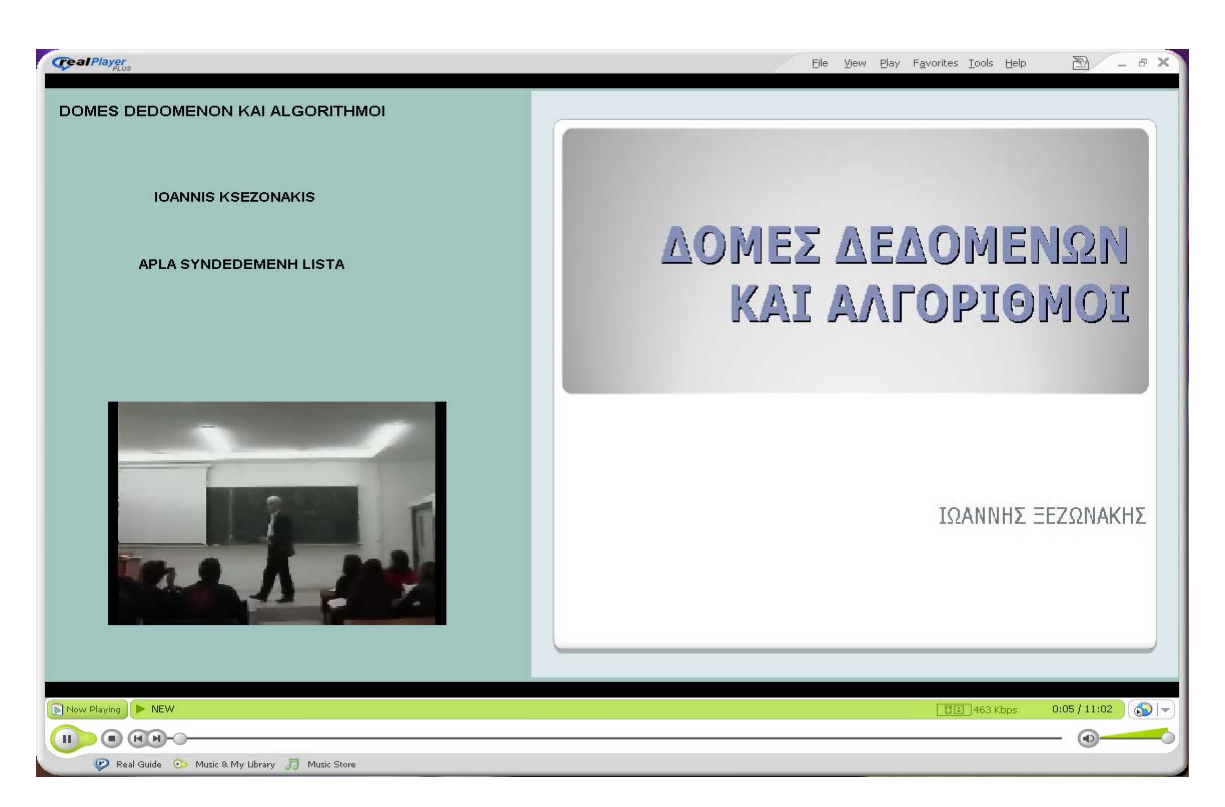

Όπως παρατηρούμε στις παρουσιάσεις με το real player μπορούμε να μεταβαίνουμε από ένα σημείο σε ένα άλλο μέσω της «μπάρας» που είναι ενσωματωμένη στον player μας . Ενώ με την συγχρονισμένη παρουσίαση σε μορφή web page ο χρήστης είναι υποχρεωμένος να παρακολουθήσει ολόκληρη την παρουσίαση και δεν έχει την δυνατότητα μετάβασης σε οποιαδήποτε σημείο αυτός επιθυμεί.

### **7. ΣΥΜΠΕΡΑΣΜΑΤΑ ΜΕΛΕΤΗΣ ΚΑΙ ΑΞΙΟΛΟΓΗΣΗ ΠΡΟΓΡΑΜΜΑΤΩΝ**

Αφού μελετήσαμε αναλυτικά τα προγράμματα μας και είδαμε πως δουλεύει το κάθε ένα από αυτά, αφού εξοικειωθήκαμε συγχρονίζοντας βιντεοσκοπημένο υλικό με τις αντίστοιχες διαφάνειες, είμαστε σε θέση να συγκρίνουμε τα προγράμματά μας και να αναλύσουμε τα πλεονεκτήματα και τα μειονεκτήματα τους.

Ας τα δούμε λοιπόν αναλυτικά.

#### 7.1 Συγχρονισμός με WEBCAST PRODUCER

Το webcast producer είναι ένα πρόγραμμα το οποίο διατίθεται δωρεάν και οποιοσδήποτε χρήστης μπορεί να το βρει εύκολα και δωρεάν στο διαδίκτυο. Διαθέτει εύχρηστο περιβάλλον και μπορεί και ένας απλός χρήστης υπολογιστή, που δεν διαθέτει εξειδικευμένες γνώσεις , να φτιάξει μία συγχρονισμένη παρουσίαση. Εκτός από το εύχρηστο περιβάλλον διαθέτει και οδηγίες στα ελληνικά κάτι το οποίο το κάνει ακόμα πιο προσιτό σε χρήστες που δεν γνωρίζουν το πρόγραμμα και δεν έχουν την εξοικείωση με τους ηλεκτρονικούς υπολογιστές. Επίσης εκτός από οδηγίες στα ελληνικά διαθέτει και ελληνικό περιβάλλον για την δημιουργία της παρουσίασης. Ένα άλλο θετικό στοιχείο του προγράμματος είναι ότι μπορούμε να δημιουργήσουμε webcast παρουσιάσεις όχι μόνο με βιντεοσκοπημένο υλικό αλλά και με απευθείας εγγραφή ήχου και βίντεο αρκεί να έχουμε ένα μικρόφωνο και μία κάμερα συνδεδεμένα στον υπολογιστή μας. Ο συγχρονισμός μας μπορεί να γίνει είτε κοιτώντας το βίντεο και πατώντας ένα απλό κουμπί να προχωράμε στην επόμενη διαφάνεια μας , είτε γνωρίζοντας από πριν τους χρόνους που θέλουμε να γίνεται η αλλαγή των διαφανειών, αφού μπορούμε να κάνουμε αλλαγή των χρόνων και των τίτλων της συγχρονισμένης παρουσίασης μας. Αφού το υλικό μας συγχρονισθεί με το webcast producer ο χρήστης που θα παρακολουθήσει την συγχρονισμένη παρουσίαση έχει την δυνατότητα ευέλικτης ασύγχρονης πλοήγησης μέσω ενός προγράμματος πλοήγησης στο internet (internet explorer ή mozilla )

και την δωρεάν εγκατάσταση του real player. Ακόμα ο χρήστης που θα χρησιμοποιήσει το συγχρονισμένο υλικό μπορεί να πλοηγηθεί σε όποιο σημείο της παρουσίασης επιθυμεί, επιλέγοντας το συγκεκριμένο slides που θέλει να παρακολουθήσει και το βίντεο συγχρονίζεται αυτόματα με την αντίστοιχη διαφάνεια. Το μειονέκτημα του webcast producer είναι ότι τα βίντεο που δέχεται για συγχρονισμό πρέπει να είναι τύπου .rm . Έτσι ο χρήστης πρέπει να μετατρέπει τα βίντεο του σε .rm κάτι το οποίο για πολλούς χρήστες που δεν είναι εξοικειωμένοι με τους υπολογιστές είναι δύσκολο. Ακόμα πολλές φορές το βίντεο μετά την μετατροπή αλλοιώνεται.

#### 7.2 Συγχρονισμός με MICROSOFT PRODUCER

Με το Microsoft Producer συγχρονίζουμε πολύ εύκολα διαφάνειες Power Point με ήχο κ βίντεο. Όπως και στο webcast producer μπορούμε να δημιουργήσουμε βίντεο ή ήχο μέσα από το πρόγραμμα αρκεί να υπάρχει ο απαραίτητος εξοπλισμός (μία κάμερα ή/ και ένα μικρόφωνο συνδεδεμένο στον υπολογιστή). Ο συγχρονισμός του βίντεο με τις διαφάνειες είναι εύκολος, διότι δεν χρειάζεται να έχουμε παρακολουθήσει από πριν το βίντεο και να ξέρουμε τους χρόνου που αλλάζουν οι διαφάνειες μας. Απλά βλέποντας το βίντεο μόνο μια φορά μπορούμε να το συγχρονίσουμε με τις διαφάνειες μας. Όπως και το webcast producer είναι εύκολο να χρησιμοποιηθεί από κάποιον χρήστη που απλά γνωρίζει να χρησιμοποιεί έναν υπολογιστή, χωρίς να έχει κάποιες ιδιαίτερες γνώσεις. Το Microsoft Producer αντίθετα με το webcast producer υποστηρίζει σχεδόν όλους τους τύπους video και audio. Ακόμα μας δίνει την δυνατότητα να μορφοποιήσουμε την σελίδα που θα εμφανίζεται η συγχρονισμένη παρουσίαση, να καθορίσουμε το μέγεθος του video σε σχέση με τις διαφάνειες , να εισάγουμε σχόλια καθώς και το όνομα της παρουσίασης μας. Τέλος, όπως και στο webcast producer ο χρήστης που θα χρησιμοποιήσει την συγχρονισμένη παρουσίαση στον browser του έχει την δυνατότητα να πηγαίνει σε όποιο σημείο της παρουσίασης αυτός επιθυμεί. Δηλαδή ο χρήστης έχει δυνατότητα επιλογής. Το Microsoft Producer παρόλο την ευχρηστία του και τα παραπάνω σημαντικά πλεονεκτήματα έχει και κάποια μειονεκτήματα. Ένα από αυτά είναι ότι απαιτεί την εγκατάσταση του Microsoft Office Power Point 2002 ή 2003 και με την εγκατάσταση οποιωνδήποτε άλλων Office ακόμα και τελευταίας έκδοσης, το πρόγραμμα δεν λειτουργεί. Ακόμα ένα μειονέκτημα είναι ότι η συγχρονισμένη παρουσίαση ανοίγει μόνο σε browser Internet Explorer 5.0 ή μεγαλύτερη έκδοση.

#### 7.3 Συγχρονισμός με SMIL

Μια παρουσίαση smil δεν μεταδίδεται κατευθείαν μέσα σε μία ιστοσελίδα αλλά μέσω ενός player. Γι'αυτό τον λόγο μια παρουσίαση smil μπορούμε να την δημοσιεύσουμε σε όλους τους browser, εφόσον υπάρχει η δυνατότητα ενσωμάτωσης του player στους web browsers. Ακόμα μπορούμε να χρησιμοποιήσουμε clips τα οποία είναι τοποθετημένα σε διαφορετικούς servers, κι αυτό γιατί ένα smil αρχείο διατηρεί ένα ξεχωριστό url για κάθε clip. Παρόλα τα πλεονεκτήματα της διαθέτει και αρκετά μειονεκτήματα. Για να ανοίξουμε μια συγχρονισμένη παρουσίαση πρέπει να έχουμε ενσωματώσει όπως αναφέραμε τον player στον browser μας, αλλιώς η παρουσίαση δεν ανοίγει. Για να δημιουργήσουμε μια συγχρονισμένη παρουσίαση οι διαφάνειες πρέπει να είναι σε μορφή εικόνας όπως JPEG, GIF ή PNG. Επίσης τα video πρέπει να είναι τύπου .rm (real video). Ένα smil αρχείο πρέπει να ανοίγει και με quick time player. Κατά την διάρκεια της μελέτης του προγράμματος και του συγχρονισμού με smil αντιμετωπίσαμε το εξής πρόβλημα: ενώ όπως είπαμε ένα αρχείο smil πρέπει να ανοίγει και με quick time player η συγχρονισμένη παρουσίαση μας ανοίγει μόνο με real player. Και αυτό γιατί το video που χρησιμοποιείται είναι τύπου .rm. Ένα κύριο μειονέκτημα στον συγχρονισμό με smil αντίθετα με το webcast producer και το Microsoft Producer είναι ότι δεν είναι εύχρηστο. Ο χρήστης που θα κάνει το συγχρονισμό πρέπει να γνωρίζει να προγραμματίζει με smil. Ένα άλλο μειονέκτημα είναι ότι για να συγχρονίσουμε το υλικό μας πρέπει να έχουμε δει το video και να έχουμε σημειώσει τους χρόνους που θέλουμε να εναλλάσσονται οι διαφάνειες , αφού δεν έχουμε την δυνατότητα να συγχρονίζουμε βλέποντας το video, αλλά συγχρονίζουμε προγραμματίζοντας. Τέλος ο χρήστης που βλέπει και χρησιμοποιεί το συγχρονισμένο υλικό δεν έχει την δυνατότητα επιλογής όπως έχει ο χρήστης μιας συγχρονισμένης παρουσίασης με webcast producer ή με Microsoft producer. Δεν έχει την δυνατότητα να πηγαίνει σε κάποιο σημείο της παρουσίασης που επιθυμεί να ξαναδεί.

Το smox editor είναι ένα πρόγραμμα συγχρονισμού το οποίο περιέχει ένα εύχρηστο περιβάλλον. Το περιβάλλον του μοιάζει με τα ποιο δημοφιλή λογισμικά της αγοράς όπως το ADOBE Illustrator ή το Macromedia Flash. Δίνει την δυνατότητα παρουσίασης σε design mode και σε editor mode (κώδικα σε smil 2.0). Επιπλέον μπορούμε να εξάγουμε το αρχείο μας σε HTML+TIME. Με το smox editor η δημιουργία σύνθετου πολυμεσικού περιεχομένου πραγματοποιείται πέντε φορές πιο γρήγορα. Ακόμα έχει την δυνατότητα ο χρήστης να σχεδιάσει μόνος του πως θέλει να φαίνεται η συγχρονισμένη παρουσίαση, να βάλει σχόλια, να ρυθμίσει τις διαστάσεις της παρουσίασης, τις διαστάσεις του video, όπως και τις διαστάσεις του slides. Το smox editor λόγο του design mode μπορεί να το χρησιμοποιήσει κάποιος αρκεί να έχει βασικές γνώσεις από windows, από power point και να ξέρει να χρησιμοποιεί video και ήχο. Το κύριο μειονέκτημά του σε σχέση με τα υπόλοιπα προγράμματα είναι ότι δεν διατίθεται δωρεάν και ότι είναι ένα ακριβό προϊόν. Ενώ η Manalee της οποίας είναι προϊόν το smox editor, στο επίσημο manual του προγράμματος υποστηρίζει ότι το smox editor υποστηρίζει video και σε μορφή όπως .avi, .wmv, αντιμετωπίσαμε το εξής πρόβλημα: τα video wmv το πρόγραμμα δεν τα «ανοίγει» και τα video avi τα «άνοιγε» με πολύ κακή ποιότητα. Ένα άλλο μειονέκτημα είναι ότι ο browser που μπορούμε να χρησιμοποιήσουμε είναι μόνο ο internet explorer.Επίσης πρέπει να ξέρουμε από πριν τους χρόνους που θέλουμε να γίνεται η εναλλαγή των διαφανειών, διότι δεν έχουμε την δυνατότητα να βλέπουμε το video και να το συγχρονίζουμε με τις διαφάνειες. Ένα άλλο μειονέκτημα είναι ότι δεν υποστηρίζει ελληνικά. Ακόμα χρειάζεται πολύ προσοχή όταν καθορίζουμε το path(δεν πρέπει να περιέχει κενά). Τέλος ένα άλλο μειονέκτημα του smox editor για την συγχρονισμένη παρουσίαση, το οποίο είναι μειονέκτημα και στον συγχρονισμό με smil αντίθετα με το webcast producer και το Microsoft producer, είναι ότι ο χρήστης δεν έχει την δυνατότητα επιλογής , δεν έχει την δυνατότητα να ξαναδεί κάποιο σημείο της παρουσίασης που επιθυμεί.

7.5 Τελικά συμπεράσματα της πτυχιακής μας εργασίας

Μετά την παραπάνω αξιολόγηση των προγραμμάτων που μελετήσαμε παρατηρούμε ότι πιο εύχρηστα προγράμματα είναι το Microsoft Producer και το Webcast Producer με την διαφορά ότι το Webcast Producer μας δυσκολεύει στο να κάνουμε την μετατροπή του video σε μορφή .rm.Ο συγχρονισμός με smil απαιτεί εξειδίκευση και γνώση προγραμματισμού smil και ο συγχρονισμός με smox editor αν και αρκετά εύχρηστος , απαιτεί την αγορά του προγράμματος το οποίο είναι ακριβό. Ακόμα το συγχρονισμένο υλικό που έχει συγχρονιστεί με Webcast Producer ή με Microsoft Producer δίνει περισσότερες αρμοδιότητες στον χρήστη που παρακολουθεί την συγχρονισμένη παρουσίαση, του δίνει την δυνατότητα να επιλέξει συγκεκριμένα σημεία της παρουσίασης και να τα παρακολουθήσει όσες φορές αυτός επιθυμεί, χωρίς να αναγκάζεται να παρακολουθεί όλη την παρουσίαση.

# **8.ΒΙΒΛΙΟΓΡΑΦΙΑ**

Χρησιμοποιήθηκε υλικό από τις παρακάτω ιστοσελίδες:

<http://noc.auth.gr/manuals/voice-video/MSProducer/index.html#1> <http://service.real.com/help/library/guides/production8/htmfiles/smil.htm> <http://artemis.eap.gr/eeyem/wp.asp> [http://noc.teimes.gr/noc/?page\\_id=51](http://noc.teimes.gr/noc/?page_id=51) <http://www.gunet.gr/> [http://mc.gunet.gr](http://mc.gunet.gr/) <http://www.grnet.gr/> [http://vod.grnet.gr](http://vod.grnet.gr/)

Επίσης υλικό από τις παρουσιάσεις των :

- Παντελή Μπαλαούρα και Βανέσσα Σκιαδέλλη με θέμα: «Συγχρονισμός αρχείων βίντεο με διαφάνειες»
- Κατερίνα Ασπιώτη και Κωνσταντίνου Βίλλιου φοιτητών στο Τεχνολογικό Εκπαιδευτικό Ίδρυμα Μεσολογγίου